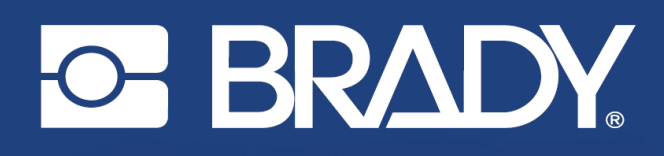

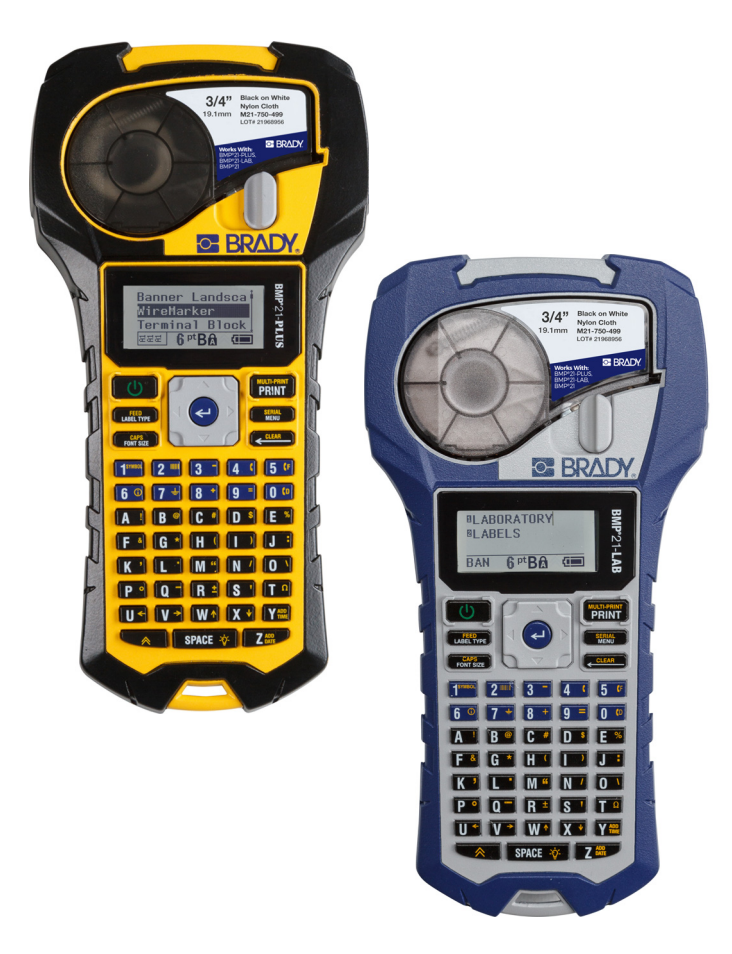

# **BMP®21-PLUS LABEL PRINTER BMP**<sup>®</sup>21-LAB LABEL PRINTER

MANUEL D'UTILISATION

## **Copyright**

Ce manuel est protégé par la loi sur le droit d'auteur, tous droits réservés. Aucune partie de ce manuel ne peut être copiée ou reproduite par des moyens quelconques sans l'autorisation écrite préalable de BRADY.

Toutes précautions ont été prises pour la préparation de ce document ; BRADY décline toutefois toute responsabilité envers des tiers pour les pertes ou dommages causés par des erreurs, omissions ou déclarations et résultant de négligences, d'accidents ou autres causes. BRADY décline également toute responsabilité relative à l'application ou à l'utilisation d'un produit ou système décrit dans ce document, ou relative aux dommage fortuits ou indirects survenant suite à son utilisation. BRADY décline toutes garanties de valeur commerciale ou d'adaptation à un but particulier.

## **Marques de commerce**

L'imprimante d'étiquettes BMP®21-PLUS est une marque commerciale de BRADY Worldwide, Inc.

L'imprimante d'étiquettes BMP<sup>®</sup>21-LAB est une marque commerciale de BRADY Worldwide, Inc.

Arial<sup>®</sup> est une marque déposée de The Monotype Corporation enregistrée auprès du United States Patent and Trademark Office et qui peut être enregistrée dans certaines juridictions. Monotype® est une marque déposée de Monotype Imaging Inc. Enregistrée auprès du U.S. Patent & Trademark Office et qui peut être enregistrée dans certaines autres juridictions.

Microsoft et Windows sont des marques déposées de Microsoft Corporation.

Tous les noms de marques ou de produits auxquels il est fait référence dans ce manuel sont des marques commerciales (™) ou des marques déposées (®) de leurs entreprises ou organisations respectives.

© 2019 BRADY Worldwide, Inc. Tous droits réservés.

Microprogramme 2.3

Brady Worldwide, Inc. 6555 W. Good Hope Road Milwaukee, WI 53223 USA [www.bradycorp.com](http://www.bradycorp.com)

Téléphone : 414-358-6600 États-Unis National

Télécopie : 414-438-6958

## **Garantie de BRADY**

Il est entendu que nos produits sont vendus sachant que l'acheteur les testera dans des conditions d'utilisation réelle et déterminera lui-même leur adaptation aux usages qu'il projette. BRADY garantit à l'acheteur que ses produits sont exempts de vices de matériel et de fabrication, mais limite ses obligations aux termes de cette garantie au remplacement du produit qui aura été établi, à sa satisfaction, comme étant défectueux à la date à laquelle il l'a vendu. Cette garantie ne s'étend pas aux personnes ayant obtenu le produit de l'acheteur.

CETTE GARANTIE REMPLACE TOUTE AUTRE GARANTIE EXPRESSE OU IMPLICITE, Y COMPRIS, MAIS SANS S'Y LIMITER, LA GARANTIE IMPLICITE DE VALEUR MARCHANDE OU D'ADAPTATION À UN BUT PARTICULIER, ET TOUTES AUTRES OBLIGATIONS OU RESPONSABILITÉS DE BRADY. BRADY NE SERA EN AUCUNE CIRCONSTANCE RESPONSABLE DES PERTES, DOMMAGES, FRAIS OU DOMMAGES INDIRECTS ÉVENTUELS DE TOUTE SORTE, SURVENANT À LA SUITE DE L'UTILISATION DES PRODUITS BRADY, OU DE L'IMPOSSIBILITÉ DE LES UTILISER.

LISEZ ATTENTIVEMENT LES MODALITÉS SUIVANTES DE CE CONTRAT DE LICENCE. SI VOUS N'ÊTES PAS D'ACCORD AVEC CES MODALITÉS, VEUILLEZ RÉXPÉDIER RAPIDEMENT CE PAQUET POUR REMBOURSEMENT TOTAL.

## **Conformité réglementaire**

### **États-Unis**

#### **Remarque**

Cet équipement a été testé et déterminé conforme aux limites relatives à un dispositif numérique de classe A, aux termes de la section 15 des Règles de la FCC. Ces limites sont destinées à fournir une protection raisonnable contre le brouillage nocif pour les appareils fonctionnant dans une installation résidentielle. Cet équipement génère, utilise et peut émettre de l'énergie RF et s'il n'est pas installé et utilisé en accord avec ces instructions, risque d'entraîner une interférence nocive aux communications radio. Cependant, il n'y a aucune garantie que des interférences ne se produiront pas dans une installation spécifique. Si cet équipement ne cause pas d'interférence nocive à la réception radio ou télévision, qui peut être déterminée en mettant l'équipement hors tension puis sous tension, l'utilisateur est encouragé à essayer de corriger les interférences par une ou plusieurs des mesures suivantes :

- Ré-orientez ou déplacez l'antenne réceptrice.
- Augmentez l'espace entre l'équipement et le récepteur.
- Branchez l'équipement à une prise se trouvant sur un circuit différent de celui auquel le récepteur est branché.
- Consultez l'équipe d'assistance technique de BRADY pour obtenir de l'aide.

Des changements ou modifications non expressément approuvées apportées par la partie responsable de s'y conformer risque d'annuler le droit de l'utilisateur à faire fonctionner l'équipement.

CET ÉQUIPEMENT DE CLASSE B EST CONFORME À LA SECTION 15 DES RÈGLES DE LA FCC. LE FONCTIONNEMENT EST SUJET AUX DEUX CONDITIONS SUIVANTES : (1) CET ÉQUIPEMENT NE POURRA CAUSER D'INTERFÉRENCE NUISIBLE ET, (2) CET ÉQUIPEMENT DOIT ACCEPTER TOUTE INTERFÉRENCE REÇUE, Y COMPRIS UNE INTERFÉRENCE QUI RISQUE DE CAUSER UN FONCTIONNEMENT INDÉSIRABLE.

#### **Canada**

Innovation, Sciences et Développement économique Canada (ISDE)

Canada ICES-003 :

CAN ICES-3 (B)/NMB-3(B)

#### **Europe**

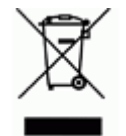

#### **Directive sur l'élimination des équipements électriques et électroniques**

En accord avec la directive européenne WEEE, cet appareil doit être recyclé en se conformant aux régulations locales.

#### **RoHS, Directive 2011/65/EU (RoHS 2), 2015/863/EU (RoHS 3)**

Ce produit porte la marque CE et est conforme à la Directive européenne 2011/65/UE du Parlement européen et du Conseil du 8 juin 2011 relative à la limitation de l'utilisation de certaines substances dangereuses dans les équipements électriques et électroniques.

La Directive européenne 2015/863 du 31 mars 2015 (RoHS 3) modifie l'Annexe II de la Directive 2011/65/EU du Parlement et du Conseil européens, en ce qui concerne la liste de substances interdites.

#### **Directive sur les batteries 2006/66/EC**

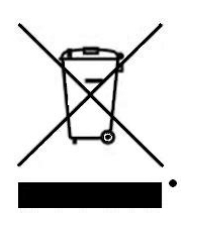

Ce produit contient une batterie au lithium. La poubelle sur roue barrée affichée à gauche est utilisée pour indiquer qu'une élimination distincte de toutes les batteries et accumulateurs est exigée, cela conformément à la Directive européenne 2006/66/EC. Les utilisateurs de ces batteries ne doivent pas les jeter dans des poubelles municipales non triées. Cette directive détermine le cadre du retour et du recyclage des batteries et des accumulateurs usés qui sont collectés séparément et recyclés lors de leur usure. Veuillez donc jeter ces batteries en vous conformant aux règlementations locales.

#### **Avis aux recycleurs**

#### **Pour retirer le bloc de batterie au lithium :**

- 1. Retournez l'imprimante, ouvrez le couvercle du compartiment de la batterie et retirez le bloc de la batterie.
- 2. Éliminez conformément aux réglementations locales.

#### **Pour retirer la pile bouton au lithium :**

- 3. Démontez l'imprimante et repérez la pile bouton au lithium située sur la carte de circuit imprimé.
- 4. Retirez la batterie de l'imprimante et jetez-la en accord avec les réglementations locales.

#### **Turquie**

Ministère turc de l'environnement et des ressources forestières

(Directive sur la Restriction de l'utilisation de certaines substances dangereuses dans l'équipement électrique et électronique).

Türkiye Cumhuriyeti : EEE Yönetmeliğine Uygundur

#### **Mexique**

Déclaration sur l'énergie

Consumo de energia en operacion : 3,35 Wh

(Consommation d'énergie en mode d'exploitation)

Consumo de energia en modo de espera : 0,1 Wh

(Consommation d'énergie en mode de veille)

## **Assistance technique et enregistrement**

#### **Informations de contact**

En ce qui concerne les réparations ou l'assistance technique, trouvez votre bureau d'assistance technique BRADY régional en ouvrant la page Internet suivante :

- **États-Unis :** www.bradyid.com/techsupport
- **Europe :** www.bradyeurope.com/services
- **Australie :** www.bradyid.com.au/en-au/supportlanding
- **Canada :** www.bradycanada.ca
- **Amérique latine :** www.bradylatinamerica.com

#### **Informations sur l'enregistrement**

Pour enregistrer votre imprimante, visitez la page :

• www.bradycorp.com/register

Le numéro de série se trouve sous la cartouche de média.

#### **Réparation et retour de l'équipement**

Brady Corporation vous propose ses services de réparation et de rechange. Veuillez contacter l'équipe de support technique de Brady pour obtenir des informations de réparation et de remplacement.

## Table des matières

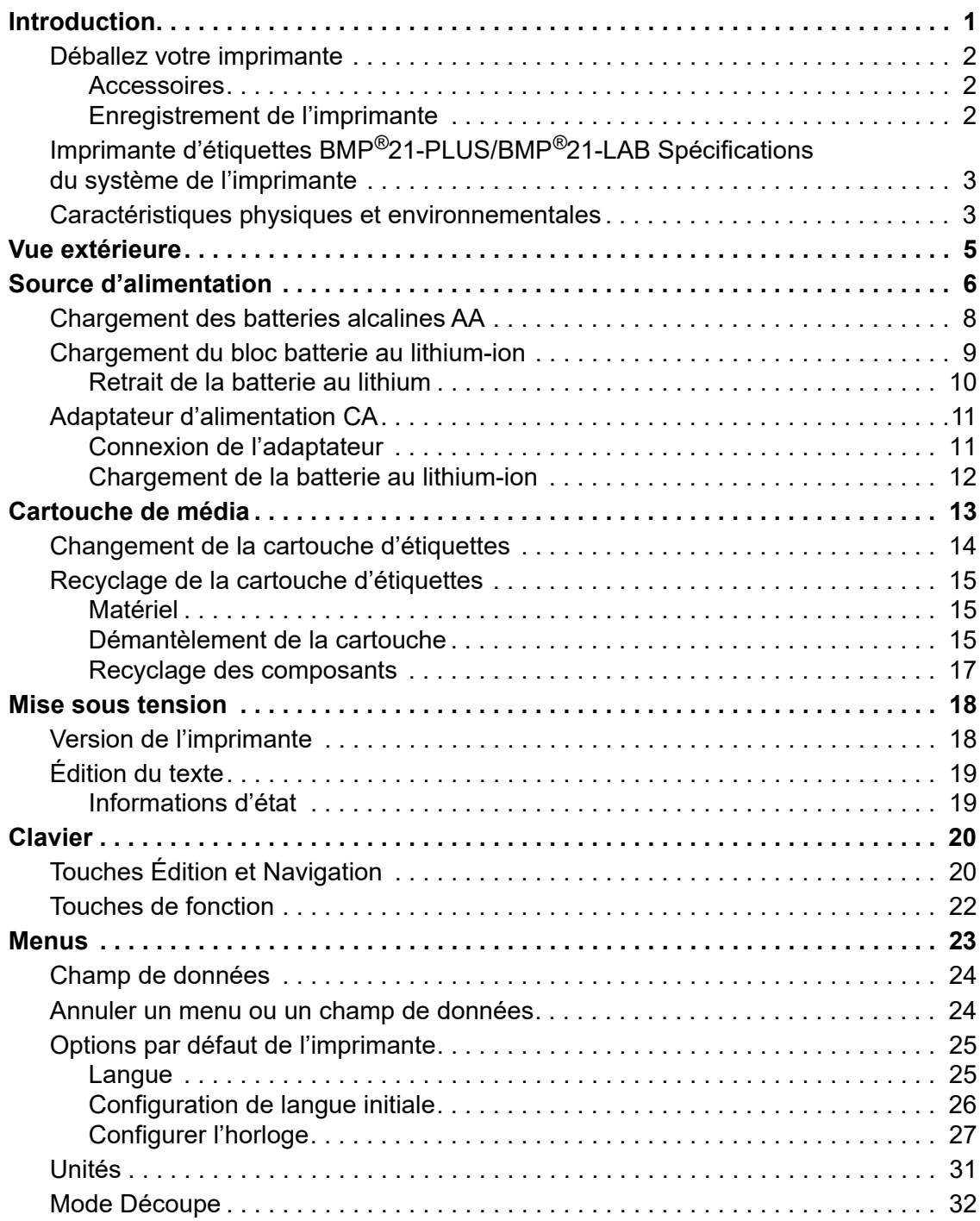

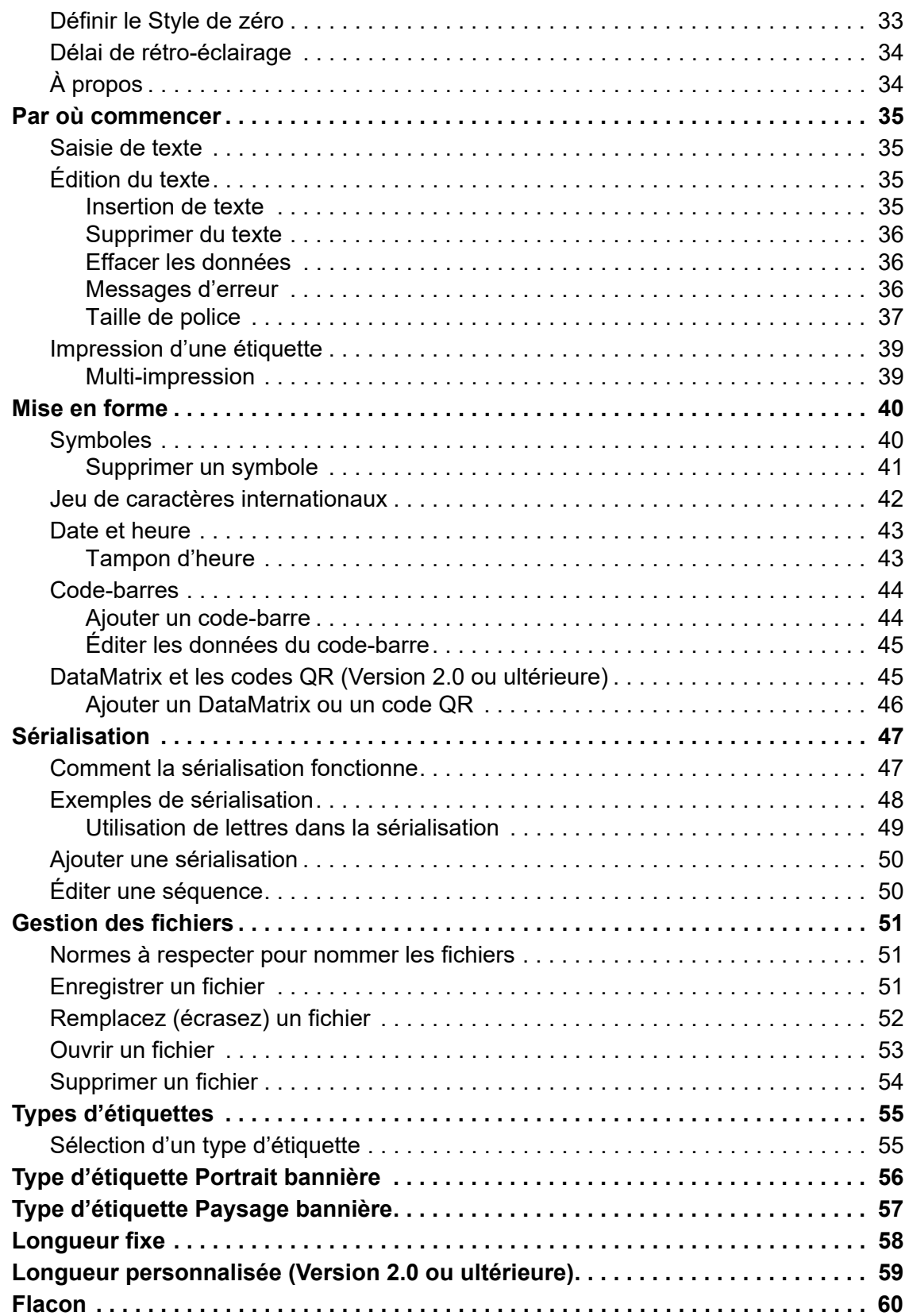

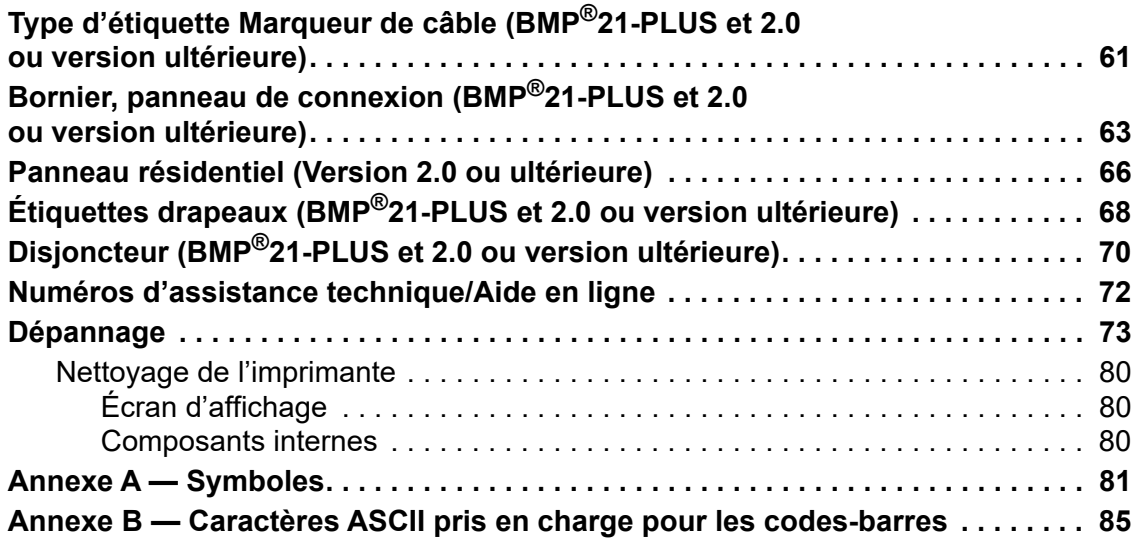

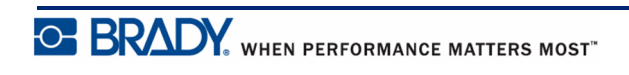

## <span id="page-9-0"></span>**Introduction**

L'imprimante d'étiquettes BMP®21-PLUS/BMP®21-LAB peut imprimer sur de nombreux supports continus, pour une largeur maximale d'impression de 19,1 mm (3/4 po). Elle offre les caractéristiques suivantes :

- Applications ciblées pour simplifier la création de types d'étiquettes spécifiques
- Opération de la batterie au moins1800 étiquettes longues de 50,8 mm (2 po) sur six piles alcalines AA ; au moins 2000 étiquettes longues de 50,8 mm (2 po) sur un bloc batterie au lithium-ion.
- Possibilité d'utiliser l'imprimante avec soit 6 batteries AA soit avec un bloc batterie rechargeable au lithium-ion en option.
- Un écran LCD à haut contraste (132 pixels x 64 pixels)
- Interface graphique facile à utiliser
- Résolution d'impression de 203 ppp
- Installation du média en une étape

**Remarque:** Les imprimantes d'étiquettes BMP®21-PLUS et BMP®21-LAB diffèrent seulement à l'égard des modèles de type d'étiquettes disponibles. L'imprimante d'étiquettes BMP®21-LAB est destinée à être utilisée dans des environnements de laboratoire et par conséquent, elle ne présente que des types d'étiquettes pour des fonctions de laboratoire.

L'imprimante BMP®21-Plus est aussi disponible en russe avec un clavier cyrillique. L'imprimante réplique étroitement la BMP<sup>®</sup>21-Plus. Consultez le guide de démarrage rapide russe pour un complément d'information.

Comme indiqué, certaines fonctionnalités décrites ici ne sont applicables que sur les imprimantes de version 2.0 ou ultérieure.

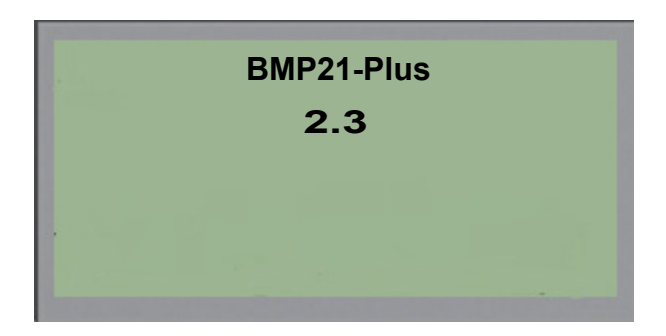

Veuillez noter que les imprimantes existantes ne peuvent pas être mise à niveau.

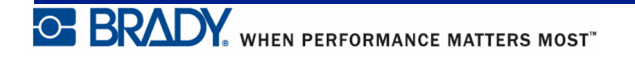

## <span id="page-10-0"></span>**Déballez votre imprimante**

Les articles suivants sont inclus dans le carton standard de l'imprimante d'étiquettes BMP®21-PLUS/BMP®21-LAB :

- Imprimante d'étiquettes BMP<sup>®</sup>21-PLUS (BMP®21-LAB Imprimante d'étiquette)
- Cartouche vinyle noire et blanche M21-750-499 (BMP®21-PLUS et BMP®21-PLUS-RUSSIAN)
- Cartouche M21-750-7425 (BMP $^{\circledR}$ 21-LAB)
- Guide de démarrage rapide

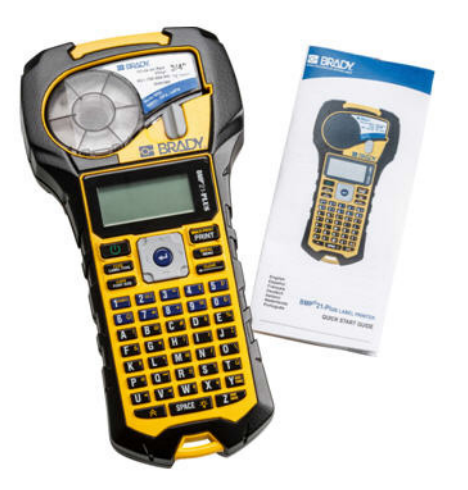

#### <span id="page-10-1"></span>*Accessoires*

Les articles suivants sont disponibles pour l'imprimante d'étiquettes BMP®21-PLUS/ BMP®21-LAB.

- Bloc batterie lithium ion (BMP21-PLUS-BATT)
- Adaptateur C.A. 110V (BMP21-AC), 220V (#110416), UK 240V (#110417)
- Une valise de transport à parois rigides (BMP21-HC)
- Mallette souple pour imprimante BMP21-PLUS (BMP-SC-1)
- Aimant (BMP21-MAGNET)
- Accessoire multi-fonction (BMP21-TOOL)

Les accessoires peuvent être achetés séparément ou éventuellement comme articles d'un kit. Plusieurs sortes de kits sont disponibles dans différentes régions. Veuillez visiter votre site Internet Brady local pour déterminer quels kits sont disponibles dans votre pays/région.

#### <span id="page-10-2"></span>*Enregistrement de l'imprimante*

[Enregistrez votre imprimante en ligne à l'adresse w](www.bradyid.com/bmp71)ww.bradycorp.com/register et recevez une assistance et des mises à jour gratuites sur le produit !

Pour des informations sur la garantie, visitez votre site Internet local Brady.

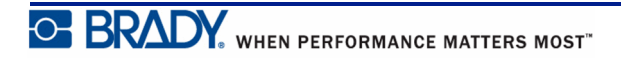

## <span id="page-11-0"></span>**Imprimante d'étiquettes BMP®21-PLUS/BMP®21-LAB Spécifications du système de l'imprimante**

L'imprimante d'étiquettes BMP®21-PLUS/BMP®21-LAB présente les spécifications suivantes :

- Poids 0,753 kg (1,66 lbs)
- Mécanisme d'impression à transfert thermique 203 ppp
- Clavier Softplast style ABC
- Largeur d'impression largeur d'étiquette maximale (19,1 mm) 0,75 po
- Longueur maximale des étiquettes portant des caractères alphanumériques : 400 mm (15,75 po)
- Nombre maximal de caractères imprimables : 50
- Imprime un maximum de 1800 étiquettes de 12,7 à 50,8 mm (1/2 po x 2 po) sur des batteries de 6 AA

## <span id="page-11-1"></span>**Caractéristiques physiques et environnementales**

L'imprimante d'étiquettes BMP®21-PLUS/BMP®21-LAB présente les caractéristiques physiques et environnementales suivantes :

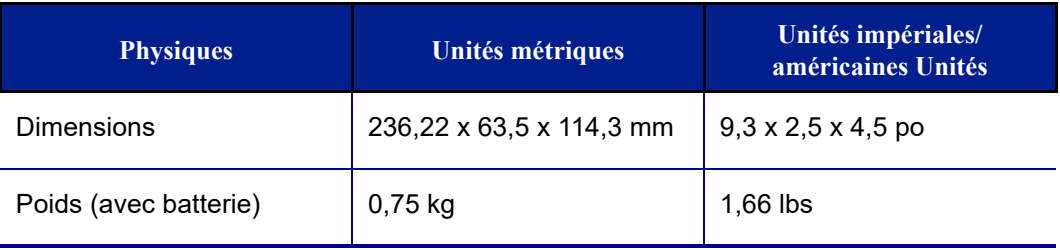

**Remarque:** La table ci-dessous fait référence à l'imprimante BMP®21-PLUS/ BMP®21-LAB seulement. La performance des consommables risque de varier.

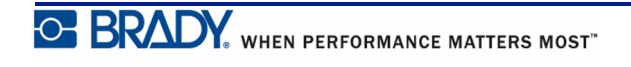

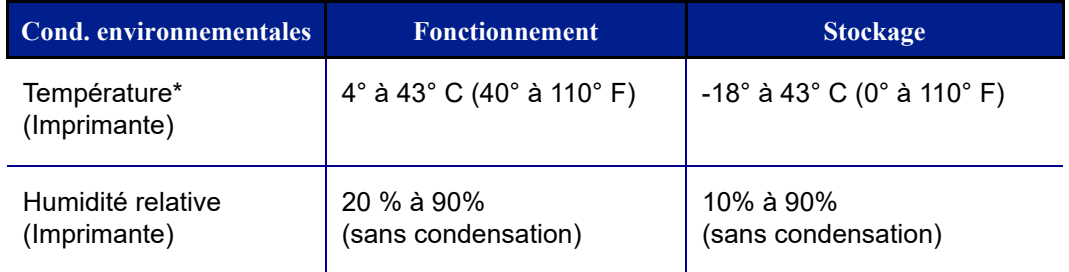

\*Il n'est pas recommandé d'exposer l'imprimante BMP®21-PLUS/BMP®21-LAB à la lumière solaire directe.

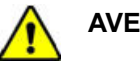

**AVERTISSEMENT**

Évitez d'utiliser le système à proximité d'eau, de l'exposer à la lumière directe du soleil ou de la placer près d'une source de chaleur.

N'essayez pas d'utiliser de piles/batterie autres que celles recommandées dans ce manuel.

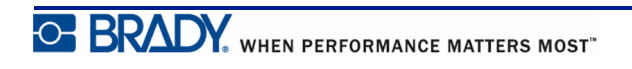

## <span id="page-13-0"></span>**Vue extérieure**

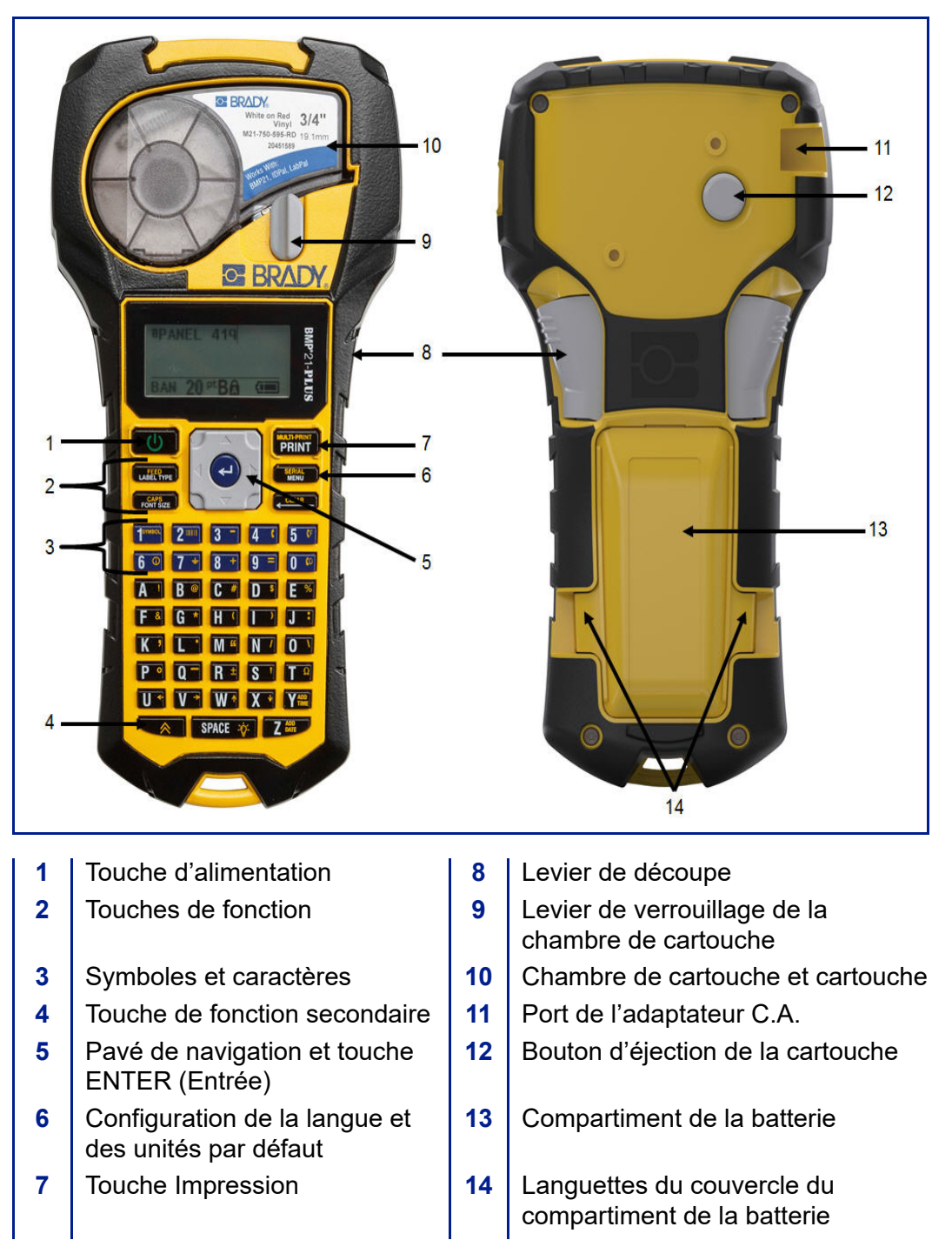

**Remarque:** L'imprimante BMP®21-PLUS/BMP®21-LAB n'a PAS de port de connexion PC. L'imprimante BMP®21-PLUS/BMP®21-LAB NE peut PAS être raccordée à un ordinateur.

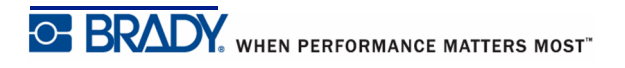

## <span id="page-14-0"></span>**Source d'alimentation**

L'alimentation est acheminée à l'imprimante d'étiquettes BMP®21-PLUS/BMP®21-LAB par six batteries alcalines AA, un bloc de batterie au lithium ion BMP21-PLUS-BATT, ou par un adaptateur d'alimentation C.A.

Pour assurer la performance maximale de l'imprimante, utilisez des batteries alcaline AA ordinaires, des batteries AA NON rechargeables (Ultimate Lithium).

Le bloc de batterie au lithium-ion en option est rechargeable, il doit être retiré de l'imprimante et joint à l'adaptateur d'alimentation C.A pour que la charge se produise.

L'adaptateur d'alimentation C.A est utilisé pour recharger le bloc de batterie au lithium ion en dehors de l'imprimante, mais il peut aussi être utilisé pour alimenter l'imprimante  $BMP^{\mathcal{B}}21$ -PLUS sans batterie.

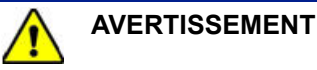

Ne pas exposer les batteries à des températures de plus de 60°C (140°F).

Ne pas démonter ou maltraiter la batterie.

Ne pas essayer d'ouvrir, d'endommager ni de remplacer des composants de la batterie.

Le bloc de batterie ne doit être utilisé que sur l'imprimante d'étiquettes BMP<sup>®</sup>21-PLUS/ BMP®21-LAB.

N'utilisez pas de batterie rechargeable autre que la BMP21-PLUS-BATT fournie pour l'imprimante d'étiquettes ®21-PLUS/BMP®21-LAB.

Ne permettre à aucun métal ou autre matériau conducteur de toucher les terminaux de batterie.

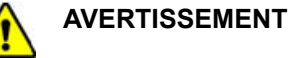

Tenez la batterie à distance d'étincelles, de flammes ou de toutes autres sources de chaleur.

Tenez la batterie éloignée de l'eau.

Ne jamais placer d'objet sur le dessus de la batterie.

Ne stocker votre batterie que dans un endroit frais et sec.

Tenir la batterie hors de portée des enfants.

Des précautions spéciales doivent être prises lors de la manipulation du bloc batterie lors de sa mise au rebut afin d'empêcher des effets nocifs aux cellules.

La batterie doit être recyclée ou mise au rebut en respectant les réglementations fédérales, étatiques et municipales.

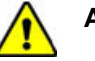

#### **AVERTISSEMENT**

Ne démontez, n'ouvrez ni n'éventrez aucune cellule ou batterie.

N'exposez pas les cellules ou les batteries à la chaleur ou à la flamme. Évitez de les ranger dans un endroit exposé à la lumière directe du soleil.

Ne procédez pas au court-circuit d'une cellule ou d'une batterie. Ne rangez pas les cellules ou les batteries en vrac dans un carton ou dans un tiroir où elles risquent de se court-circuiter l'une l'autre ou d'être court-circuitées par d'autres objets métalliques.

Ne retirez pas de cellule ou de batterie de son emballage d'origine jusqu'à son emploi.

Ne soumettez pas les cellules ou les batteries à un choc mécanique.

Dans l'éventualité d'une fuite de cellule, ne laissez pas le liquide entrer en contact avec la peau ou les yeux. Si un contact s'est produit, lavez la zone affectée avec une quantité abondante d'eau et recherchez un avis médical.

N'utilisez aucun chargeur autre que celui spécifiquement fourni pour être utilisé avec cet équipement.

Observez les signes plus (+) et moins (-) de la cellule, de la batterie et de l'équipement et assurez son utilisation correcte.

N'utilisez aucune cellule ou batterie qui n'est pas conçue pour être utilisée avec cet équipement.

Ne mélangez pas de cellules de différents fabricants, capacité, taille ou type.

Lors de l'utilisation de cellules alcalines, utilisez toujours de nouvelles piles/une batterie pleine et ne mélangez jamais des piles usagées avec de nouvelles piles.

Tenez les cellules et la batterie hors de portée des enfants.

Recherchez immédiatement un avis médical si une cellule ou une pile a été avalée.

Maintenez les cellules et les piles à l'état propre et sec.

Essuyez les bornes de cellule ou de batterie avec un chiffon propre sec si elles se salissent.

Le bloc batterie BMP21-PLUS-BATT doit être chargé avant utilisation. Utilisez toujours le chargeur correct et faites référence au manuel inclus dans le paquet.

Suite à des périodes prolongées de stockage, il peut s'avérer nécessaire de charger le bloc batterie plusieurs fois pour obtenir une performance maximale.

Les batteries donnent leur meilleure performance lorsqu'elles sont utilisées à une température ambiante normale (20 °C ± 5 °C, 68°F ± 41°F).

Conservez la littérature originale du produit pour référence future.

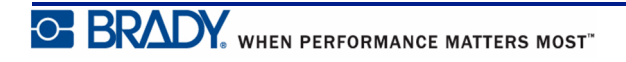

### <span id="page-16-0"></span>**Chargement des batteries alcalines AA**

- **1.** À l'arrière de l'imprimante, pressez les languettes situées des deux côtés du couvercle du compartiment de batterie, puis basculez le couvercle du compartiment de batterie vers le haut pour l'ouvrir. (La porte se détachera).
- **2.** Insérez 6 batteries alcalines AA, en observant la polarité correcte. (Ne pas utiliser de batteries AA rechargeables ou de batteries Ultimate Lithium AA).
- **3.** Réinsérez les charnières du couvercle en haut du compartiment puis poussez le couvercle vers le bas en la faisant cliquer en place.

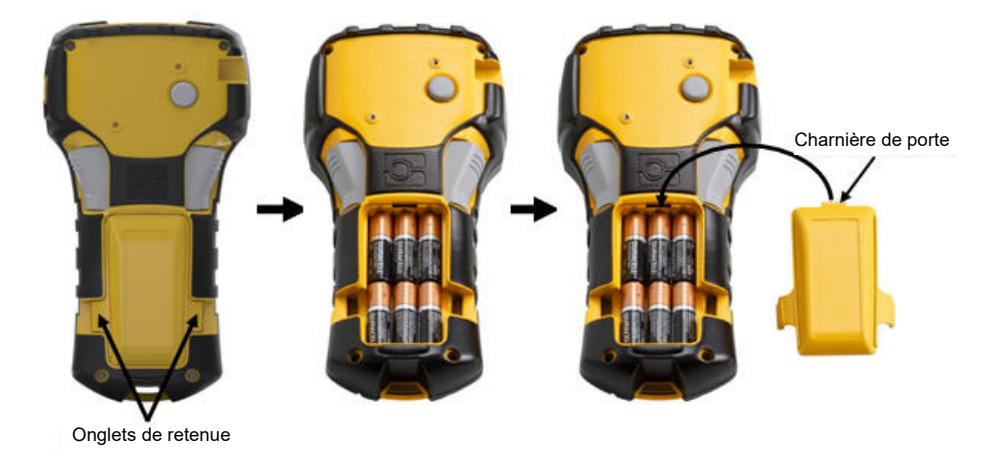

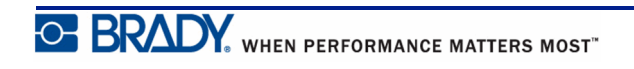

### <span id="page-17-0"></span>**Chargement du bloc batterie au lithium-ion**

Si vous utilisez un bloc batterie au lithium-ion BMP21-PLUS-BATT, veuillez consultez les instructions incluses avec le bloc de la batterie pour la procédure de chargement.

**1.** À l'arrière de

l'imprimante, pressez les languettes situées des deux côtés du couvercle du compartiment de batterie, puis basculez le couvercle du compartiment de batterie vers le haut pour l'ouvrir. (La porte se détachera).

- **2.** Avec l'étiquette de la batterie faisant face vers le bas, insérez la partie allongée de la batterie (juste au-dessous des languettes d'alignement) dans la fente au bas du compartiment de la batterie, puis poussez le sommet de la batterie vers le bas jusqu'à ce qu'elle clique en place. (Les languettes d'alignement de la batterie tiennent dans les rainures découpées des languettes).
	- **3.** Réinsérez les charnières du couvercle en haut du compartiment puis poussez le couvercle vers le bas en la faisant cliquer en place.

Charnière de porte

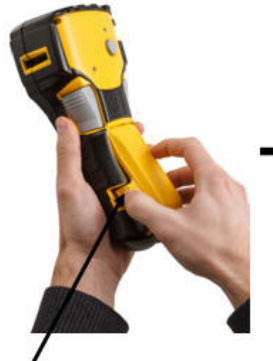

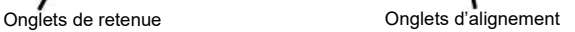

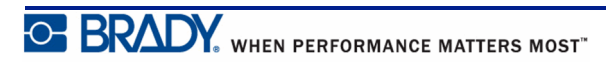

#### <span id="page-18-0"></span>*Retrait de la batterie au lithium*

- **1.** Pressez les languettes situées des deux côtés du couvercle du compartiment de batterie, puis basculez le couvercle du compartiment de batterie vers le haut pour l'ouvrir. (La porte se détachera).
- **2.** Placez votre doigt sur le socle de l'imprimante et utilisez vos index pour tirer doucement sur la partie relevée de la batterie. Cela libère le haut de la batterie des contacts.
	- **3.** Saisissez la batterie soulevée et tirez-la des emplacements de contact au bas.

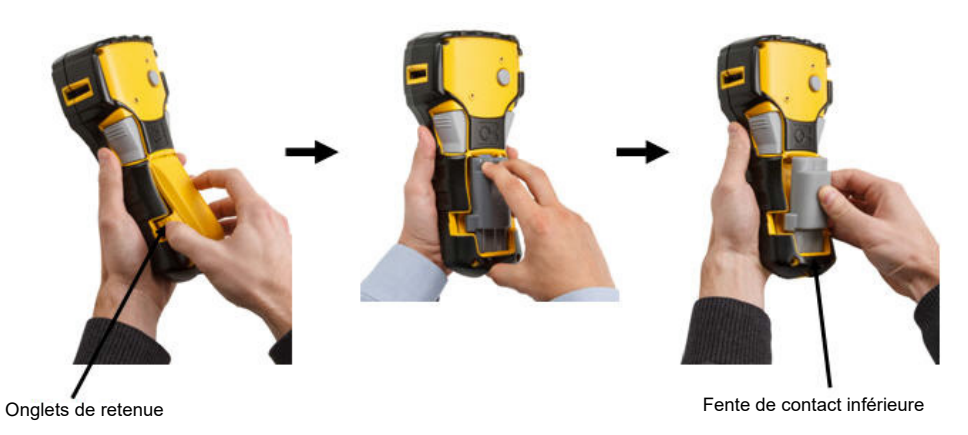

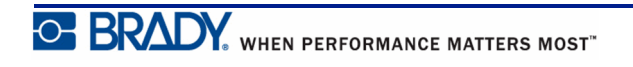

## <span id="page-19-0"></span>**Adaptateur d'alimentation CA**

L'imprimante peut être alimentée par un adaptateur d'alimentation CA/CC. L'adaptateur d'alimentation CA/CC peut aussi être utilisé pour recharger le bloc de batterie BMP21-BATT hors de l'imprimante.

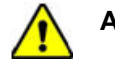

**AVERTISSEMENT**

N'utiliser que les adaptateurs CA/CC Brady 9 VDC représentés ci-dessous pour alimenter l'imprimante d'étiquettes BMP®21-PLUS/BMP®21-LAB.

#### <span id="page-19-1"></span>*Connexion de l'adaptateur*

L'imprimante peut être alimentée par un adaptateur d'alimentation CA dédié.

**Remarque:** La batterie au lithium-ion n'est pas chargée dans l'imprimante lorsqu'on utilise l'adaptateur CA.

- **1.** Insérez le bout rond du câble de l'adaptateur en option dans le port de branchement du côté gauche de l'imprimante.
- **2.** Branchez l'autre extrémité du cordon dans une prise électrique.

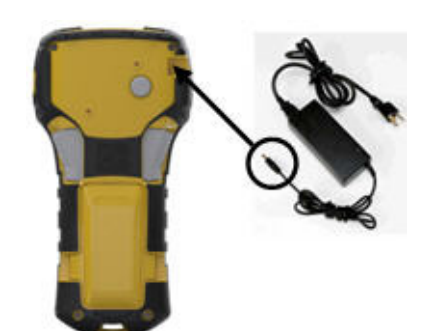

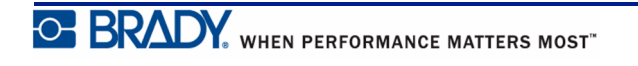

#### <span id="page-20-0"></span>*Chargement de la batterie au lithium-ion*

Le bloc de batterie au lithium-ion ne peut pas être chargé dans l'imprimante. Le bloc de batterie doit être retiré de l'imprimante et chargé en utilisant l'adaptateur BMP21-AC AC. Pour utiliser l'imprimante tout en chargeant la batterie, insérez 6 piles alcalines AA dans le compartiment de la batterie.

#### **Rattachement de l'adaptateur au bloc de batterie**

- **1.** Insérez le bout rond du câble de l'adaptateur dans le port de branchement du côté gauche du bloc de batterie.
- **2.** Branchez l'autre extrémité du cordon d'alimentation dans une prise électrique.

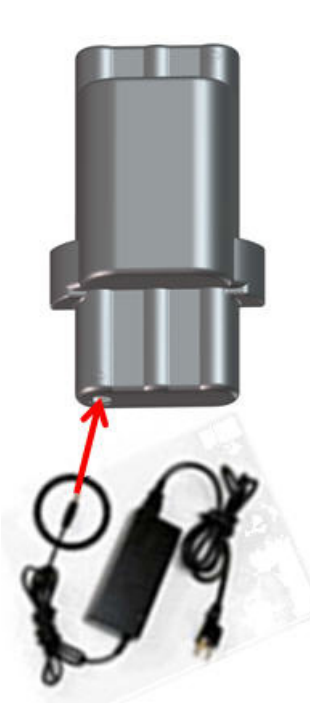

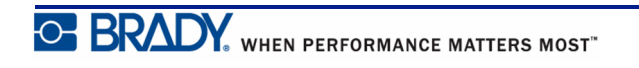

## <span id="page-21-0"></span>**Cartouche de média**

Les fournitures de média et de ruban de l'imprimante d'étiquettes BMP®21-PLUS/ BMP®21-LAB sont combinées à une cartouche en plastique pour un chargement aisé en une étape. À l'exception de la cartouche de taille 6,35 mm (0,25 po), ces cartouches ne sont PAS compatibles avec l'imprimante BMP21. Les tailles de média figurent entre 6,35 et 19,1 mm (0,25 à 0,75 po) de largeur. La longueur varie selon la taille de police utilisée et les informations placées sur l'étiquette.

Les types de média comprennent :

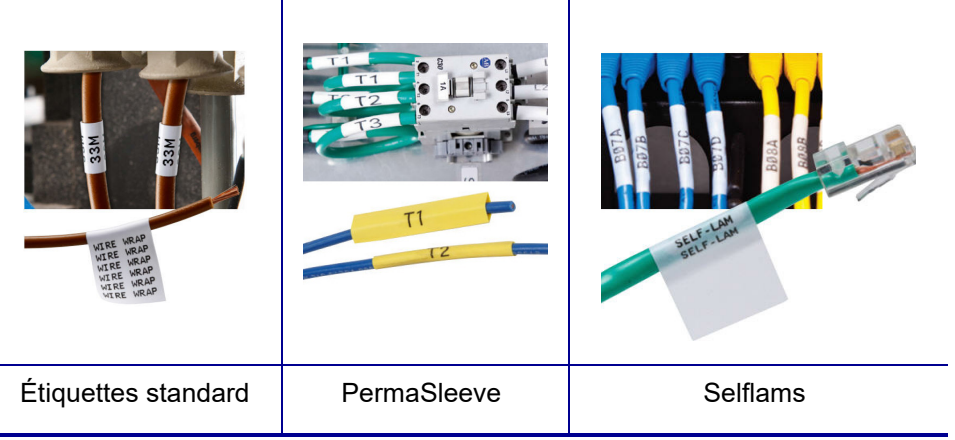

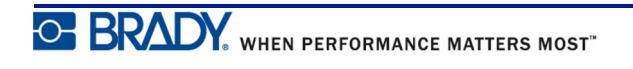

## <span id="page-22-0"></span>**Changement de la cartouche d'étiquettes**

- **1.** Tournez le levier de verrouillage vers la gauche pour déverrouiller la cartouche.
- **2.** Poussez le bouton d'éjection à l'arrière de l'imprimante puis soulevez la cartouche hors de l'imprimante.
- **3.** Placez une nouvelle cartouche dans la chambre de la cartouche et poussez vers le bas jusqu'à ce que la cartouche clique en place.
- **4.** Tournez le levier de verrouillage vers le haut (vers la droite).

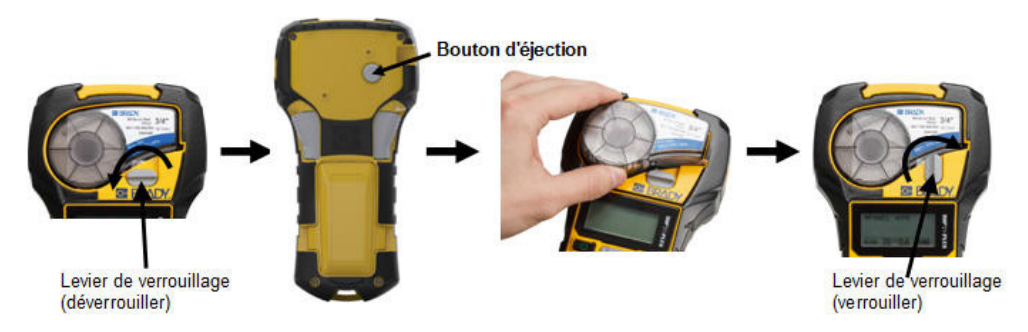

Si la cartouche est vide, recyclez-la selon la réglementation locale. (Voir la *[page 15](#page-23-0)* pour un complément d'information sur le recyclage des cartouches).

Conservez le ruban dans un endroit frais et sec.

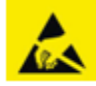

Veuillez noter que la chambre de la cartouche contient des pièces et des assemblages qui sont susceptibles d'être endommagés par une décharge électrostatique (ESD). Lors du chargement et du déchargement d'une cartouche, il faut prendre soin de ne pas endommager les dispositifs.

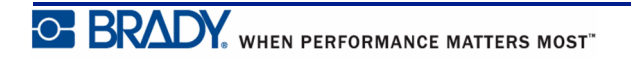

## <span id="page-23-0"></span>**Recyclage de la cartouche d'étiquettes**

Les cartouches doivent être recyclées conformément aux réglementations locales. Avant de recycler, les cartouches utilisées doivent être démantelées pour en détacher les composants individuels. Ces divers composants doivent ensuite être recyclés dans les conteneurs de recyclage corrects.

#### <span id="page-23-1"></span>*Matériel*

- Tournevis à tête plate à lame d'1/4 de pouce
- Lunettes de sécurité
- Gants de protection

#### **ATTENTION CAUTION**

TOUJOURS porter un équipement de protection individuel lorsque vous démantelez une cartouche.

#### <span id="page-23-2"></span>*Démantèlement de la cartouche*

Pour démanteler la cartouche :

**1.** À l'aide d'un tournevis à tête plate, faites levier sur la puce (petite cellule) au bas de la cartouche en plaçant la lame du tournevis sous un coin de la puce et en soulevant.

La puce est collée et devrait se détacher assez facilement.

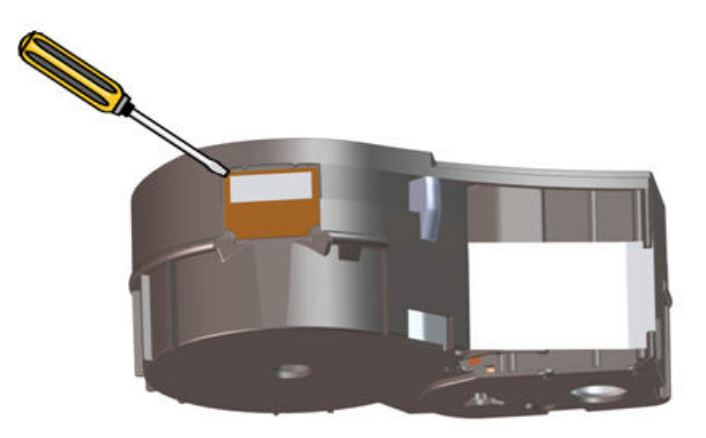

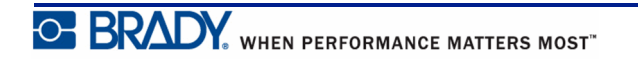

Pour ouvrir la cartouche :

- **2.** En commençant par le bout étroit de la cartouche, insérez le tournevis à tête plate dans la jointure de la cartouche puis tournez légèrement le tournevis pour écarter les deux côtés externes de la moulure.
- **3.** Répétez l'opération à divers endroits de la fente jusqu'à ce que vous puissiez séparer le haut de la moulure de la base.

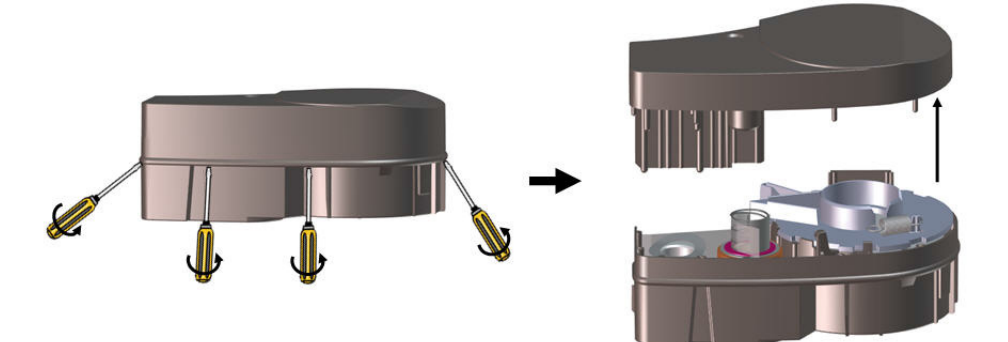

- **4.** Tournez la base de la cartouche à l'envers et secouez doucement. La plupart des composants sortiront de la cartouche. Sinon, décrochez et tirez les composants de la moulure.
- **5.** Tirez sur toute partie non utilisée (étiquettes) du support d'impression afin de les retirer de la moulure de la cartouche.

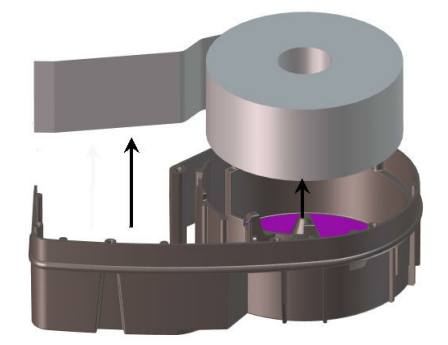

**6.** Déroulez et détachez le ruban de ses bobines.

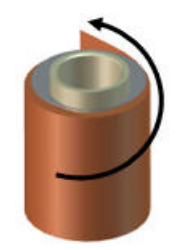

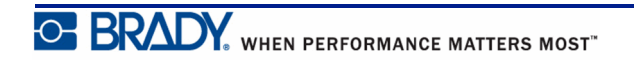

#### <span id="page-25-0"></span>*Recyclage des composants*

Ces composants doivent être retirés de la cartouche et recyclés conformément aux consignes suivantes.

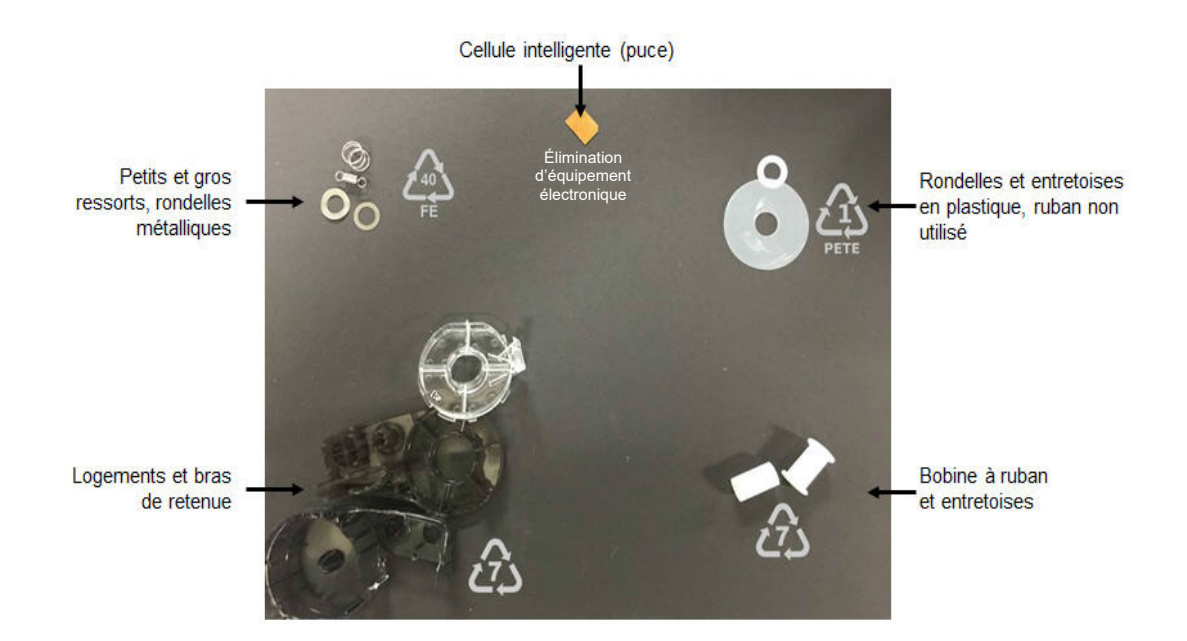

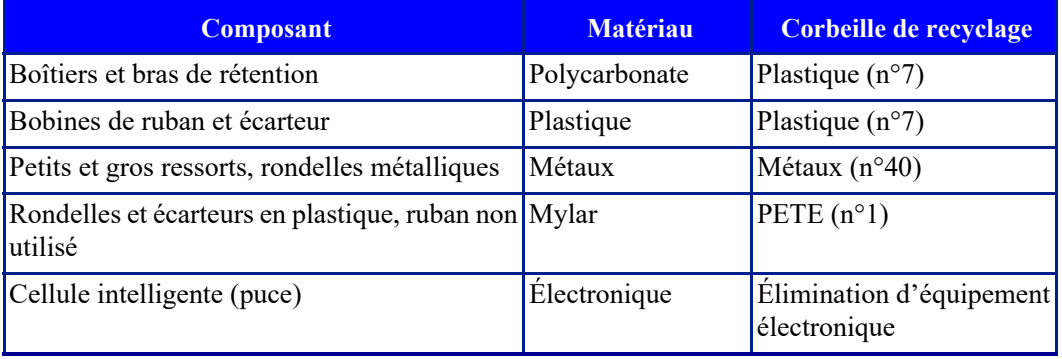

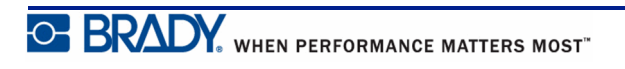

## <span id="page-26-1"></span><span id="page-26-0"></span>**Mise sous tension**

## **Version de l'imprimante**

Pour mettre le système sous ou hors tension :

**1.** Appuyez sur **Power** (Alimentation) .

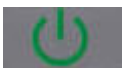

**2.** Regardez l'écran attentivement pour connaître le numéro de version qui apparaît brièvement.

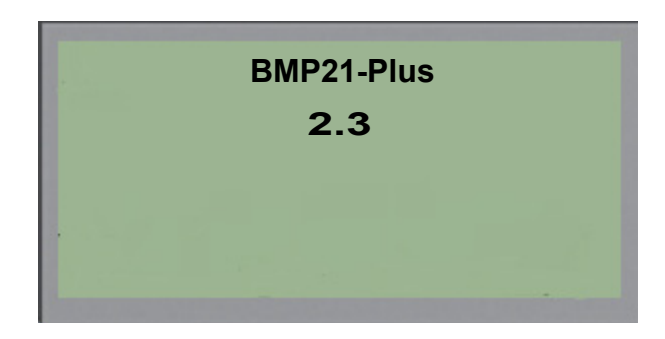

Si vous n'avez pas réussi à voir le numéro de version et que vous souhaitez le connaître :

- **3.** Retirez les piles installées, quel que soit leur type.
- **4.** Appuyez sur le bouton de mise sous tension et maintenez-le enfoncé pendant 10 secondes.
- **5.** Réinstallez les piles tout en regardant l'écran.

Si vous utilisez l'adaptateur d'alimentation au lieu des piles.

**6.** Avec l'imprimante sous tension, retirez et réinsérez l'adaptateur d'alimentation dans le port de connexion du côté gauche de l'imprimante tout en regardant l'écran.

Pour préserver la vie de la batterie lorsque l'imprimante détecte un délai d'inactivité, elle se met automatiquement à l'arrêt. Toute donnée à l'écran au moment de la fermeture automatique est conservée et disponible la prochaine fois que vous appuyez sur la touche **[Power]** (Alimentation) pour redémarrer l'imprimante.

La première fois que l'imprimante est mise en marche, vous voudrez choisir une langue dans laquelle afficher l'interface d'affichage. La sélection de langue se fait dans la fonction Menu. (Pour obtenir des informations supplémentaires, consultez « Sélection d'une langue » à la *[page 25](#page-33-1)*.)

À chaque fois que l'imprimante est mise sou tension, le système effectue un processus d'initialisation. Une partie de ce processus consiste à reconnaître le média installé. Bien qu'il soit possible de mettre l'imprimante sous tension sans installer le support d'impression, vous devez insérer une cartouche de média pour pouvoir continuer.

## <span id="page-27-0"></span>**Édition du texte**

L'écran d'affichage vous permet d'afficher directement à l'écran les fonctionnalités de mise en forme lorsque vous saisissez et que vous éditez les données.

#### <span id="page-27-1"></span>*Informations d'état*

Une barre d'état s'affiche en permanence en bas de l'écran ; elle contient ce qui suit :

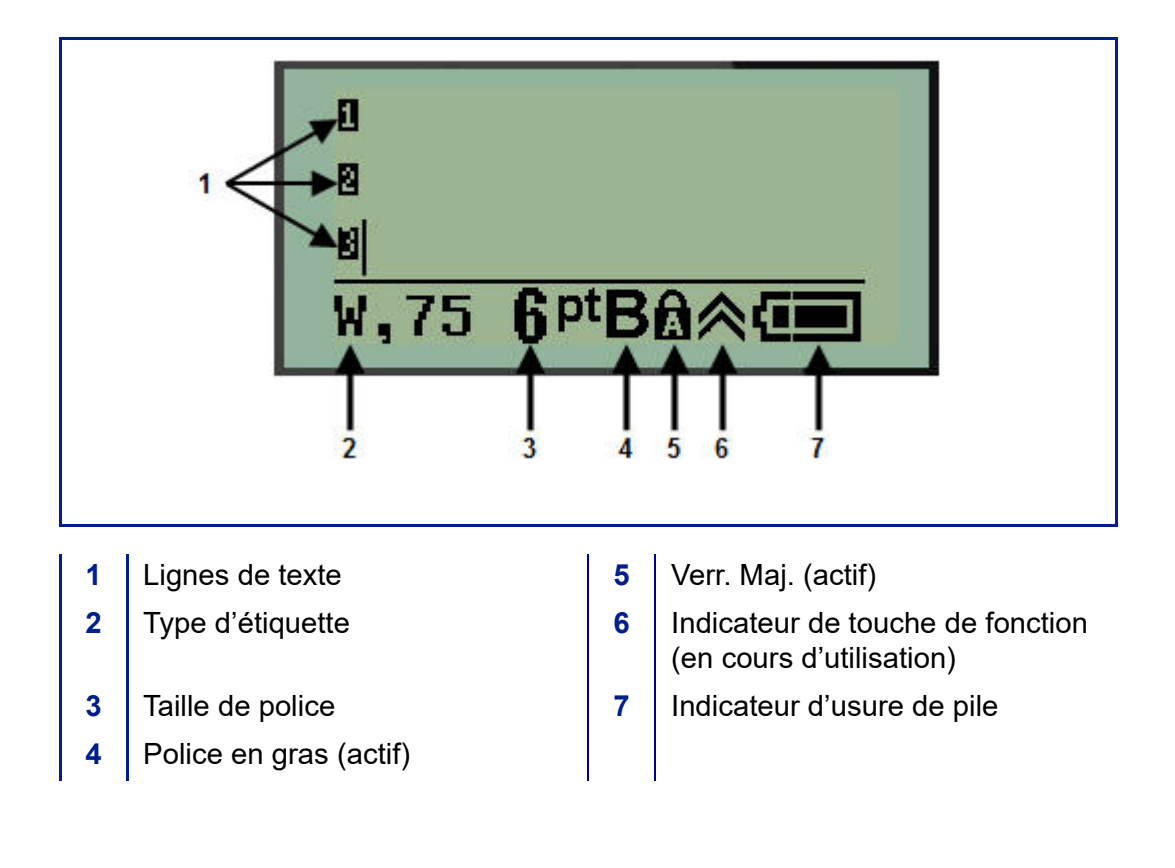

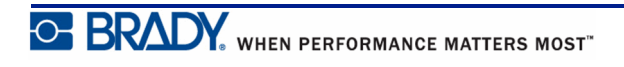

## <span id="page-28-0"></span>**Clavier**

## <span id="page-28-1"></span>**Touches Édition et Navigation**

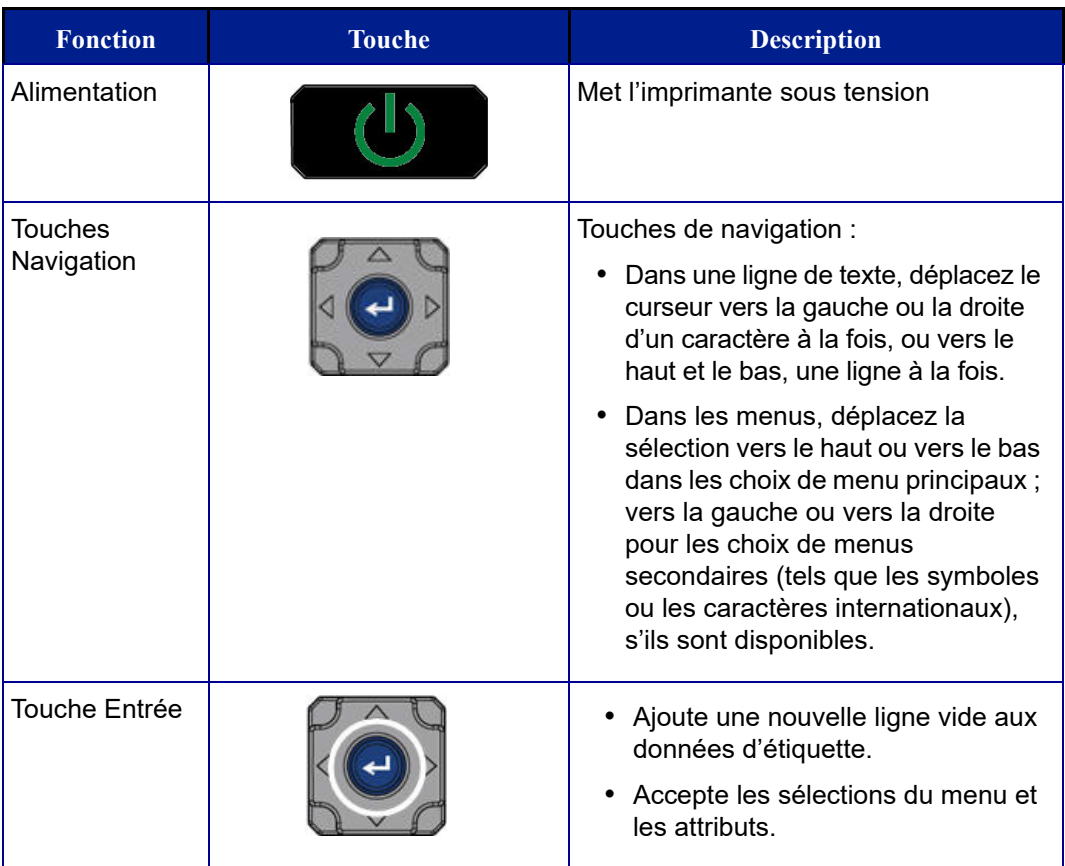

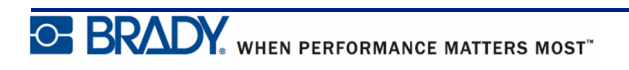

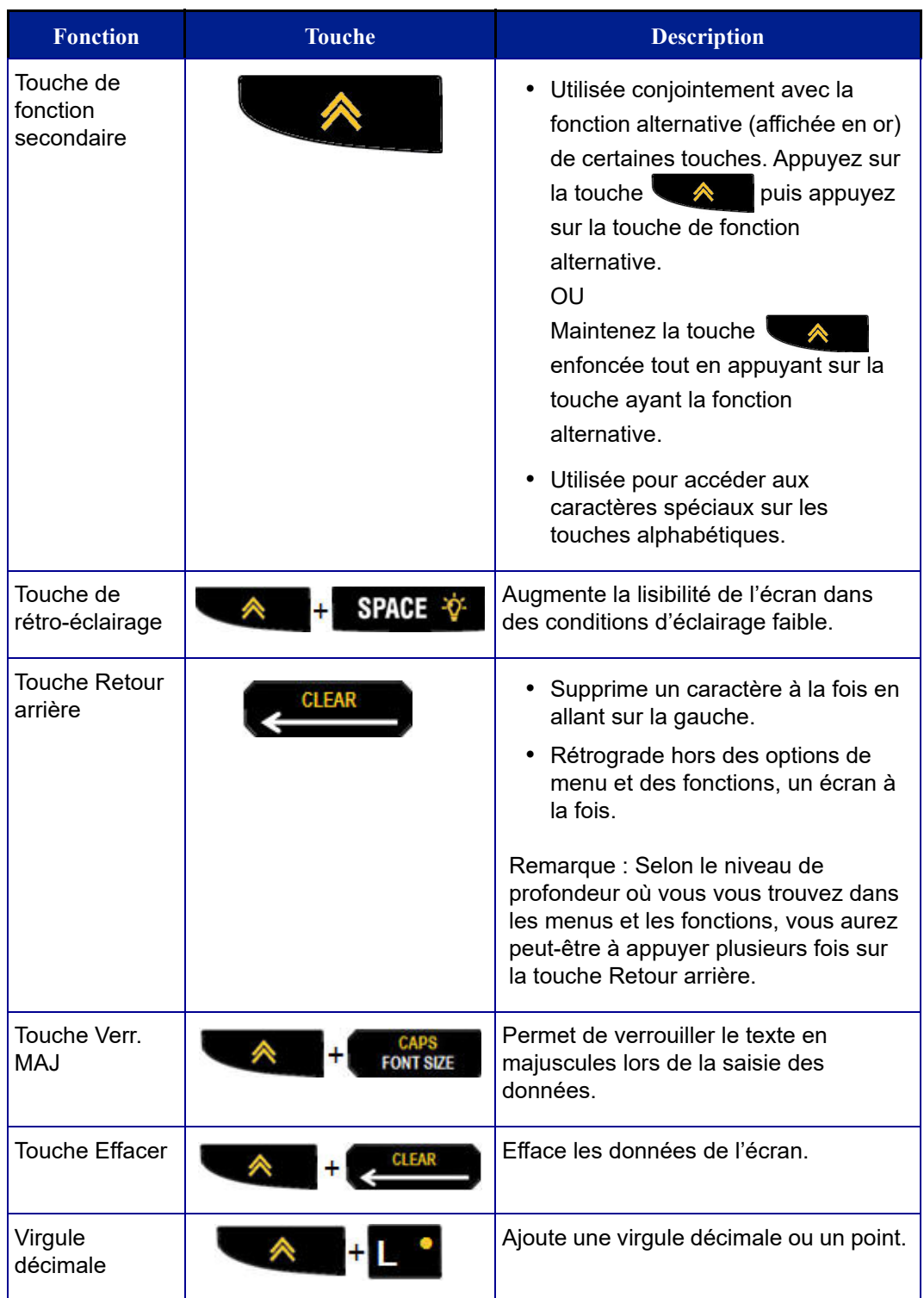

## <span id="page-30-0"></span>**Touches de fonction**

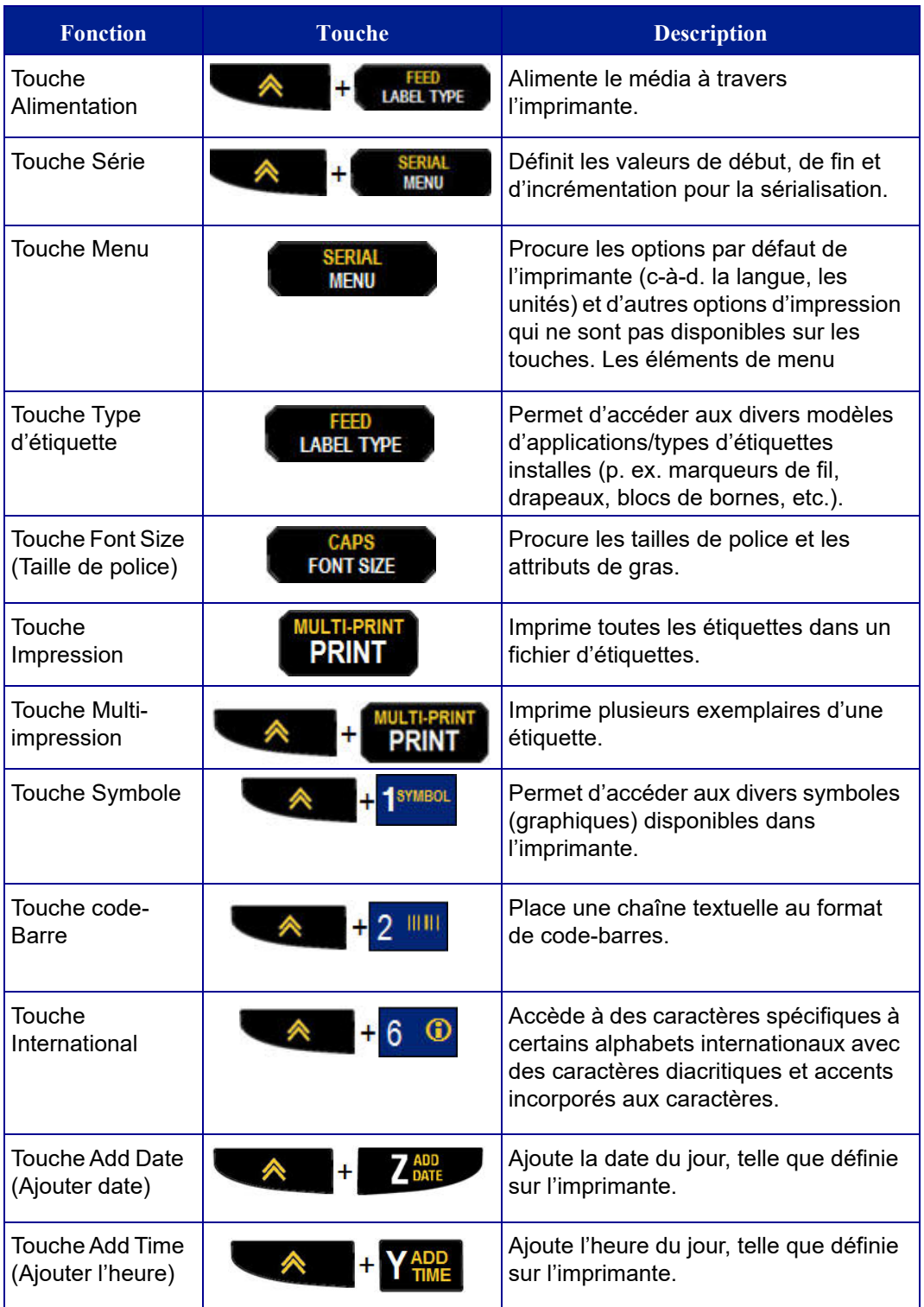

## <span id="page-31-0"></span>**Menus**

Des fonctions supplémentaires pas affichées sur une touche sont disponibles à partir de la touche Menu. Utilisez les touches de navigation vers le haut ou vers le bas pour accéder aux différents éléments de menu. Lorsque vous avez atteint le dernier élément de menu affiché, les menus reviennent au premier élément de menu.

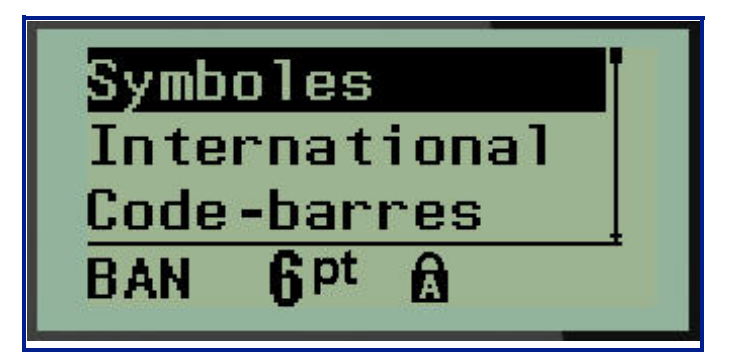

**Figure 1 • Menus**

Pour accéder aux menus :

**1.** Appuyez sur **MENU . MENU** 

Les choix de menus s'affichent dans une liste.

**2.** Appuyez sur les touches de navigation vers le haut/bas pour mettre en surbrillance les éléments du menu.

**3.** Appuyez sur **Enter** (Entrée)  $\leftarrow$  sur l'élément de menu.

Pour quitter un menu sans le sélectionner :

**4.** Appuyez sur **Backspace** (Retour arrière) .

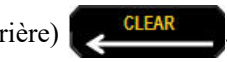

La section Mise en forme de ce manuel traite plus en détail des diverses fonctions et menus essentiels ; elle commence à la *[page 40](#page-48-2)*.

## <span id="page-32-0"></span>**Champ de données**

Pour certains éléments de menus, il peut exister des champs de données qui demandent des informations supplémentaires. Pour saisir les informations :

- **1.** En utilisant les touches de navigation, naviguez vers le champ de données.
- **2.** Saisissez les données à l'aide du clavier. **OU**

Utilisez les touches de navigation gauche/droite pour basculer parmi une série de valeurs préconçues.

- **3.** Utilisez les touches de navigation pour déplacer le champ après avoir saisi les données.
- **4.** Pour accepter les données saisies, appuyez sur **Enter** (Entrée) .

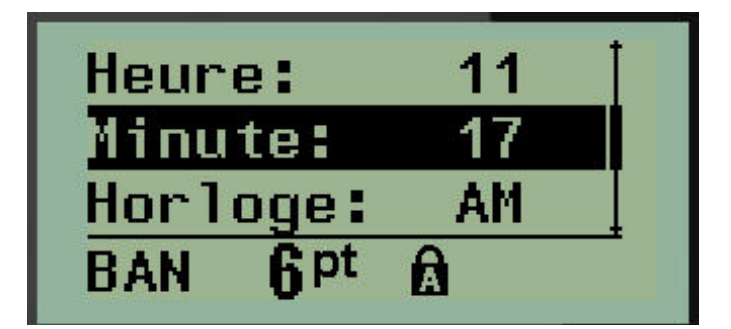

**Figure 2 • Champs de saisie de données**

#### <span id="page-32-1"></span>**Annuler un menu ou un champ de données**

Pour annuler un menu ou un champ de données sans accepter les modifications :

**1.** Appuyez sur **Backspace** (Retour arrière) .

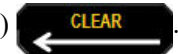

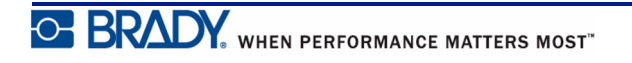

## <span id="page-33-0"></span>**Options par défaut de l'imprimante**

Les options par défaut de l'imprimante sont définies pour procurer un environnement d'exploitation cohérent pour le travail que vous faites avec votre imprimante. Une fois les options par défaut définies, elles restent effectives jusqu'à ce que vous les changiez. Les paramètres par défaut suivants de l'imprimante se trouvent en utilisant la touche Menu.

- Langue
- Unités
- Configurer l'horloge
- Mode Découpe
- Définir le Style de zéro
- Délai de rétro-éclairage

#### <span id="page-33-1"></span>*Langue*

Les langues suivantes se trouvent sous le menu Langue.

**Remarque:** Les Guides de démarrage rapide sont disponibles électroniquement pour toutes les langues répertoriées sur l'imprimante.

#### **BMP21-Plus Langues**

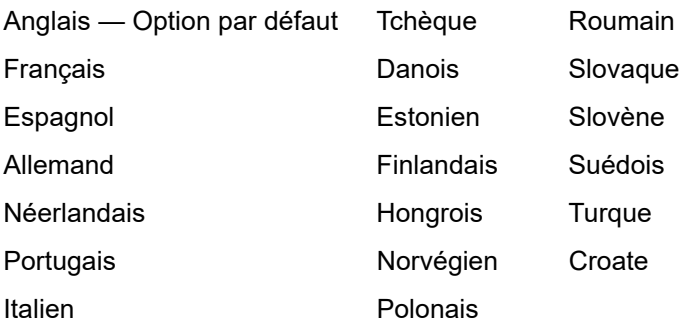

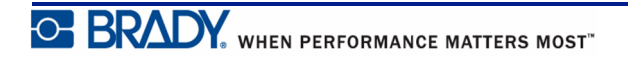

#### **BMP21-Lab Langues**

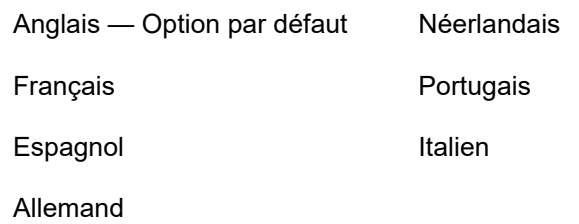

#### **BMP21-Plus Langues Russe**

Russe — Option par défaut

Anglais

**Remarque:** Les caractères de langue grecque se trouvent dans la fonction de menu International.

#### <span id="page-34-0"></span>*Configuration de langue initiale*

Lorsque vous mettez l'imprimante en marche pour la première fois, passez immédiatement au Menu Langue et sélectionnez la langue dans laquelle vous voulez que tous les menus, les fonctions et les données de l'imprimante apparaissent.

- **1.** Appuyez sur **MENU** .
- **2.** En utilisant les touches de navigation, sélectionnez **Langue**.

**Remarque:** L'élément de menu Langue est le sixième dans la liste du menu, et le mot Langue apparaît dans la langue actuellement définie sur l'imprimante. En anglais, par exemple, le mot « Language » apparaîtra, et en « espagnol », le mot « Idioma » et en français le mot Langue, etc.

- **3.** Appuyez sur **Enter** (Entrée) .
- 
- **4.** En utilisant les touches de navigation, sélectionnez la langue souhaitée puis appuyez sur

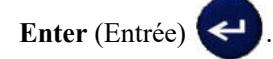

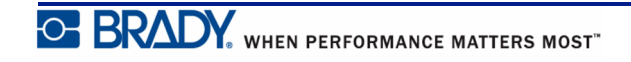

#### <span id="page-35-0"></span>*Configurer l'horloge*

Les paramètres suivants se trouvent sous le menu Configurer l'horloge. Définissez les options d'heure et de Date lors du démarrage initial de l'imprimante.

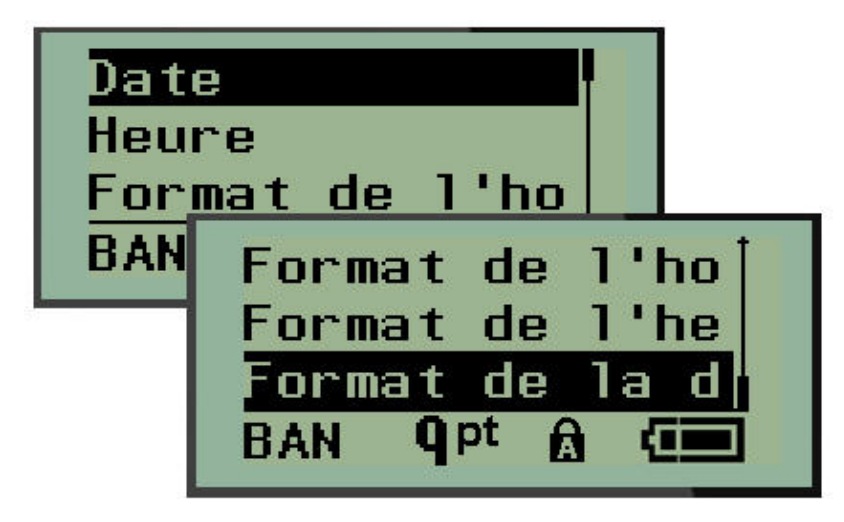

**Figure 3 • Paramètres Heure/Date de la fonction Configurer l'horloge**

#### **Format de l'horloge**

Avant de configurer la date et l'heure, configurez le format de l'horloge. Cela vous permet d'utiliser une horloge de 12 heures ou une horloge de 24 heures. Pour configurer le format de l'horloge :

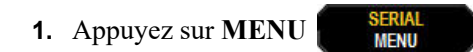

- **2.** Naviguez vers Configurer l'horloge, puis appuyez sur **Enter** (Entrée) .
- **3.** Naviguez vers Format de l'horloge, puis appuyez sur **Enter** (Entrée) .

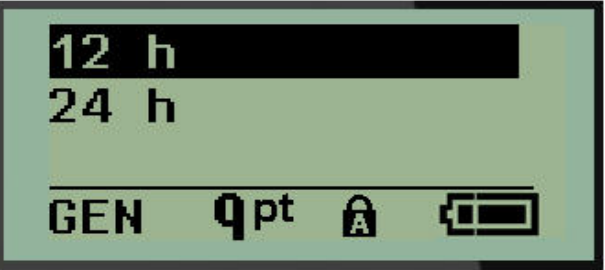

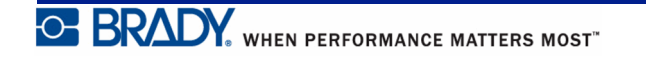
**4.** Sélectionnez le format souhaité puis sélectionnez **Enter (Entrée)** .

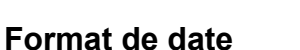

Vous disposez de quatre choix pour le format de la date. La date peut être affichée au format américain standard (MM/JJ/AA) ou au format international (JJ/MM/AA). Vous pouvez aussi afficher la date avec 2 chiffres pour l'année ou 4 chiffres (p. ex. AA = 13, AAAA = 2013). Pour configurer la date :

- **1.** Appuyez sur **MENU NEW**
- **2.** Naviguez vers Configurer l'horloge, puis appuyez sur **Enter** (Entrée) .

DD / MM / YY

**3.** Naviguez vers Format de date, puis appuyez sur **Enter** (Entrée) .

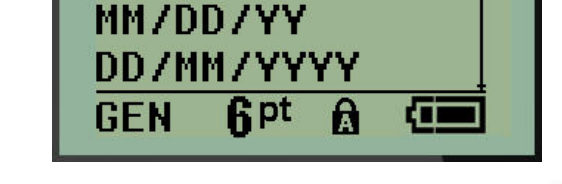

**4.** Sélectionnez le format souhaité puis appuyez sur **Enter** (Entrée)

#### **Format d'heure**

Choisissez ensuite le format d'heure à utiliser. Le format d'heure affiche l'heure en heures et en minutes, ou en heures, minutes et secondes. Pour configurer l'heure :

- **1.** Appuyez sur **MENU .** *MENU*
- **2.** Naviguez vers Configurer l'horloge, puis appuyez sur **Enter** (Entrée) .
- **3.** Naviguez vers Format d'heure puis appuyez sur **Enter** (Entrée) .

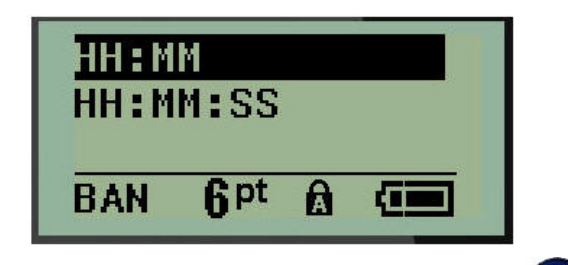

**4.** Sélectionnez le format souhaité puis appuyez sur **Enter** (Entrée) .

#### **Sélectionner une date**

Une fois que vous avez configuré le format de date et d'heure, vous pouvez maintenant configurer la date et l'heure réelle :

Pour configurer la date :

- **1.** Appuyez sur **MENU** .
- **2.** Naviguez vers Configurer l'horloge, puis appuyez sur **Enter** (Entrée)
- **3.** Naviguez vers Date, puis appuyez sur **Enter** (Entrée)
- **4.** Naviguez vers divers champs pour configurer le mois, le jour et l'année sur l'heure que vous souhaitez voir affichée sur vos étiquettes.

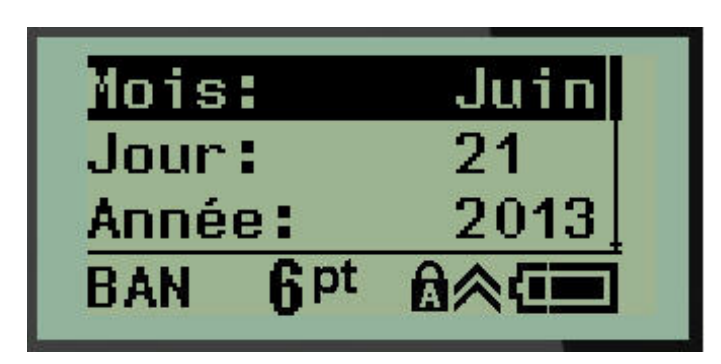

- **5.** Saisissez la date sur le clavier OU utilisez la touche de navigation gauche/droite pour diminuer ou augmenter la date, un mois, un jour ou une année à la fois. (La touche de navigation gauche diminue le nombre, celle de droite l'augmente).
- **6.** Une fois que vous avez terminé de configurer la date, appuyez sur **Enter** (Entrée)  $\leftarrow$

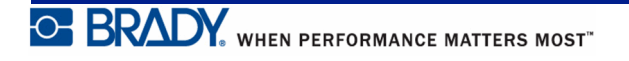

#### **Définir l'heure**

Pour configurer l'heure :

- **1.** Appuyez sur **MENU** .
- **2.** Naviguez vers Configurer l'horloge, puis appuyez sur **Enter** (Entrée)  $\leftarrow$
- **3.** Naviguez vers Heure puis appuyez sur **Enter** (Entrée)
- **4.** Naviguez vers divers champs pour définir l'heure et/ou les minutes de l'heure souhaitée.

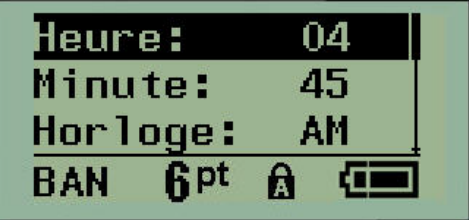

**Remarque:** Lorsque vous utilisez le format d'heure HH MM SS, aucun champ de secondes n'apparaît. L'horloge interne de l'imprimante démarre les secondes selon les minutes que vous avez choisies.

**5.** Saisissez l'heure sur le clavier OU utilisez la touche de navigation gauche/droite pour diminuer ou augmenter l'heure, une heure ou une minute à la fois. (La touche de navigation gauche diminue l'heure, celle de droite l'augmente).

**Remarque:** Si vous avez choisi le format d'horloge de 12 heures, vous pouvez basculer le champ Horloge entre AM et PM (ante meridiem et post meridiem, formats d'heure du matin et de l'après-midi aux États-Unis. Si vous avez choisi le format d'horloge de 24 heures, vous ne pourrez pas accéder au champ Horloge.

**6.** Une fois que vous avez terminé de configurer l'heure, appuyez sur **Enter** (Entrée)

Le format de date et d'heure et la date et l'heure sont enregistrés sur l'imprimante et passent automatiquement à la date et heure en cours, même lorsque l'imprimante est utilisée. Le format de date et d'heure que vous avez choisi n'apparaît que lorsque la fonction de date ou d'heure est utilisée. Vous pouvez cependant saisir n'importe quelle date ou heure, sous quelque format que ce soit, à partir du clavier. Les données saisies ne sont pas affectées par l'horloge interne.

### **Unités**

Le paramètre Unités s'utilise pour configurer les paramètres d'étiquette pour l'imprimante. Les unités sont les suivantes :

- Pouces
- Millimètres

Une fois cela configuré, vous n'aurez plus à indiquer 'pouces' ou 'millimètres' (ou leurs abréviations ou marques acceptées au niveau international) lors de la saisie de nombres dans les champs de données. De même, dans tout champs d'échelle ou de plage de mesure (tels qu'on les trouve sous Label Type (Type d'étiquette), la plage de mesure configurera automatiquement les unités sélectionnées dans la fonction Menu.

Pour configurer les unités par défaut :

**1.** Appuyez sur **MENU . MENU** 

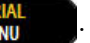

**2.** Naviguez vers Unités, puis appuyez sur **Enter** (Entrée)

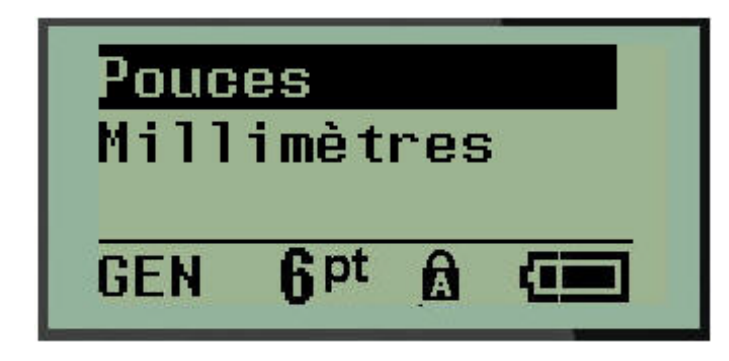

**3.** Naviguez vers les unités de mesure souhaitées puis appuyez sur **Enter** (Entrée)

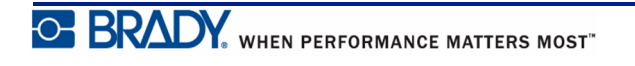

## **Mode Découpe**

Configurez le mode de découpe par défaut afin de déterminer quand l'imprimante doit pauser pour le découpage. Vous pouvez choisir entre deux modes :

- Couper entre étiquettes
- Découper à la fin de la tâche

Dans une tâche multi-impression (p. ex. des étiquettes en série, un bornier, un disjoncteur, etc.), le mode de découpage détermine si l'imprimante doit s'arrêter entre chaque étiquette pour la découpe d'étiquettes individuelles. Si vous sélectionnez Découper à la fin de la tâche, toutes les étiquettes d'une séquence en série ou toutes les étiquettes de chaque bloc répertorié d'un bornier ou d'un disjoncteur s'impriment comme une longue chaîne, et l'impression ne s'arrête qu'une fois la dernière étiquette imprimée.

Pour configurer le mode de découpage :

**1.** Appuyez sur **MENU . NERU** 

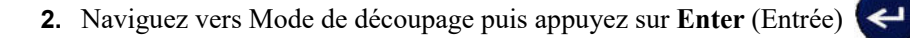

**3.** Naviguez vers le mode de découpe souhaité puis appuyez sur **Enter** (Entrée) **.**

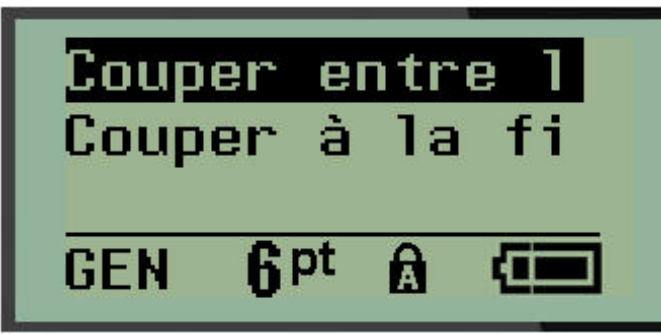

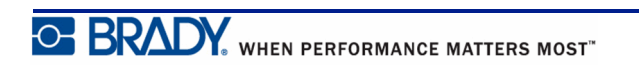

## **Définir le Style de zéro**

L'option par défaut Définir le style de zéro détermine si le numéro zéro s'imprimera en tant que zéro ouvert  $(0)$  ou tranché d'une ligne  $(Q)$ , comme sur un ordinateur. Pour définir l'option par défaut du style de zéro :

**1.** Appuyez sur **MENU . SERIAL** 

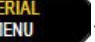

**2.** Naviguez vers Définir le style de zéro puis appuyez sur **Enter** (Entrée)

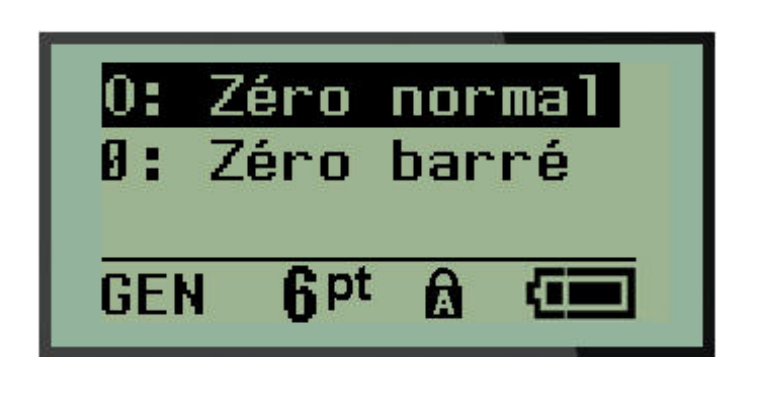

**3.** Naviguez vers le style de zéro souhaité puis appuyez sur **Enter** (Entrée) **.**

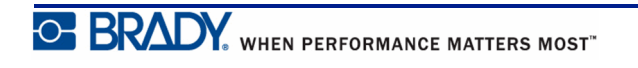

## **Délai de rétro-éclairage**

Le délai de rétro-éclairage définit la temporisation de la mise à l'arrêt du rétro-éclairage. Cela fait référence au nombre de secondes d'inactivité suite auxquelles le rétro-éclairage se met automatiquement à l'arrêt.

Si vous préférez laisser le rétro-éclairage en marche en permanence lorsque vous utilisez l'adaptateur CA, sélectionnez Toujours en marche. Pour le désactiver complètement, sélectionnez Toujours désactivé. Sinon, définissez le nombre de secondes d'inactivité que l'imprimante doit détecter avant de désactiver le rétro-éclairage. Les options vont de 5 secondes à 30 secondes, à intervalles de 5 secondes.

Pour réinitialiser les options de rétro-éclairage.

**1.** Appuyez sur **MENU** .

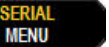

**2.** Naviguez vers Heure de rétro-éclairage puis appuyez sur **Enter** (Entrée) .

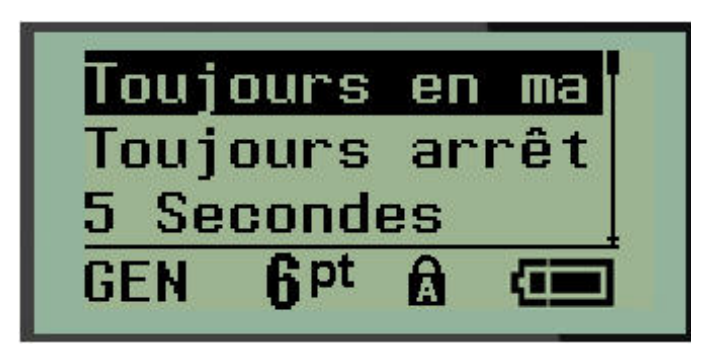

**3.** Naviguez vers les options de rétro-éclairage souhaitées puis appuyez sur **Enter** 

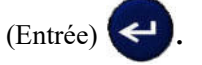

## **À propos**

La section À propos identifie le type d'imprimante et la version du microprogramme installé.

**1.** Appuyez sur **MENU . SERIAL** 

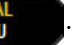

**2.** Naviguez jusqu'à  $\overrightarrow{A}$  propos <printer name>, puis appuyez sur **Enter** (Entrée)

## **Par où commencer**

Cette section décrit le processus de création d'une étiquette textuelle à mise en forme minime, l'utilisation des techniques d'édition de base et l'impression de l'étiquette.

### **Saisie de texte**

Avant de saisir le texte de l'étiquette, veillez à ce que la cartouche de média soit chargée dans l'appareil et à ce que ce dernier soit sous tension (ON).

La barre verticale à l'écran est le curseur et il s'agit du point de départ de chaque étiquette que vous créez en utilisant l'imprimante*®*21-PLUS/BMP*®*21-Lab. Commencez à saisir le texte à la position du curseur. Le curseur se déplace sur l'écran au fur et à mesure que vous saisissez les données. Si vous souhaitez ajouter une autre ligne de texte, appuyez sur [ENTER] .

## <span id="page-43-0"></span>**Édition du texte**

Si vous avez saisi du texte par erreur ou que vous souhaitez changer le contenu ou le format de votre étiquette, éditez les informations avant d'imprimer.

#### *Insertion de texte*

Pour insérer du texte supplémentaire dans une ligne de texte :

- **1.** Placez le curseur à l'endroit où le texte doit être inséré en utilisant les touches de navigation.
- **2.** Saisissez le texte.

Les données existantes placées à droite du curseur se déplacent progressivement à droite pour faire place au texte inséré. Lorsque la fin de la ligne est atteinte (pour la taille de l'étiquette), il n'est plus possible d'insérer de données. Le message d'erreur « Espace insuffisant » apparaît pour indiquer que la largeur de l'étiquette ne peut plus accepter de texte.

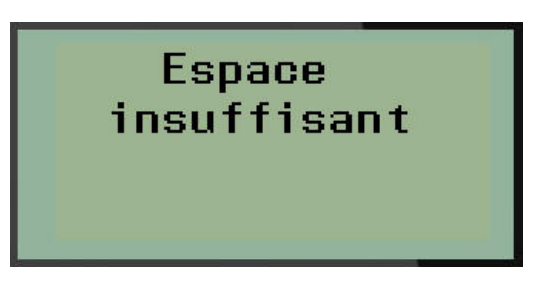

Pour corriger cette erreur, supprimez une partie du texte, ajoutez une autre ligne de texte ou diminuez la taille de la police.

#### *Supprimer du texte*

Pour supprimer des caractères, un par un, depuis la position du curseur VERS LA GAUCHE (en revenant en arrière) :

**1.** Appuyez sur **Backspace** (Retour arrière) .

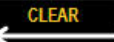

Si vous souhaitez supprimer des caractères au milieu de la ligne de texte, utilisez les touches de navigation pour placer le curseur à droite des caractères que vous souhaitez supprimer, puis appuyez sur [BACKSPACE] (Retour arrière).

#### *Effacer les données*

La touche Clear (Effacer) s'utilise pour effacer toutes les données de l'écran.

Pour effacer les données :

1. Appuyez sur **CLEAR** (EFFACER)

Clear (Effacer) efface toutes les données d'une étiquette mais laisse la mise en forme en place (p. ex. la taille de police, le type d'étiquettes, etc.).

#### **Annuler les fonctions**

Backspace (Retour arrière) **et leure des changements,** est aussi utilisé pour annuler des changements, ou un menu. Lorsque vous appuyez sur [BACKSPACE] (Retour arrière) au milieu d'un changement, vous quittez le changement un écran à la fois. Vous aurez peut-être à appuyer sur [BACKSPACE] (Retour arrière) plusieurs fois pour annuler complètement le changement.

#### *Messages d'erreur*

Si une fonction ne marche pas dans les conditions en cours, un message d'erreur ou d'informations apparaît pour indiquer le problème et/ou offrir un conseil contextuel. Lisez attentivement le message et suivez les instructions. (Une liste de messages d'erreur se trouve dans la section Dépannage de ce manuel ; elle débute à la *[page 72](#page-80-0)*.)

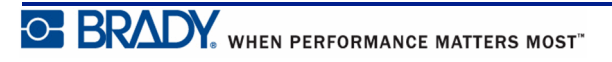

#### <span id="page-45-0"></span>*Taille de police*

**Remarque:** Cette imprimante ne permet d'imprimer qu'une seule police de

caractères – la police Arial® Alternative Monospaced – en différentes tailles et épaisseurs. La Version 2.0 comprenait une mise à jour de cette police qui peut lui donner une apparence différente à celle des versions précédentes.

La taille de la police peut être appliquée avant ou après la saisie des données, quelle que soit la position du curseur. Le paramètre de police s'applique à tout le texte d'une étiquette. Vous ne pouvez pas changer la taille de police sur des lignes de texte individuelles.

Les tailles de police suivantes sont disponibles pour l'imprimante d'étiquettes BMP®21-PLUS/BMP®21-LAB.

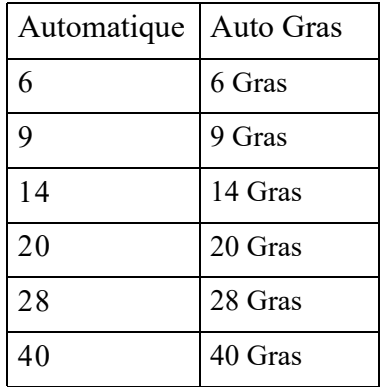

Pour changer la taille de la police :

**1.** Appuyez sur FONT SIZE (Taille de police)

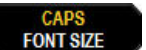

**2.** Naviguez vers la taille et le poids de police souhaité puis appuyez sur **Enter** 

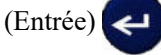

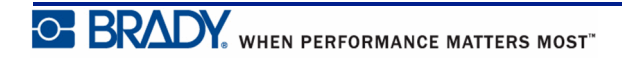

#### **Taille automatique**

Taille automatique commence par la taille de police la plus large qui correspond à l'étiquette. Lorsqu'une ligne de texte atteint la marge fixe (distance entre le bord de la tête d'impression et la lame de découpe), elle rapetisse jusqu'à ce que vous appuyez sur [ENTER] (Entrée) ou que la taille de police minimale soit atteinte.

Une police de 9 points est par défaut activée pour toutes les étiquettes. Pour activer Autosize (Taille automatique) :

- **1.** Appuyez sur FONT SIZE (Taille de police) ... **FONT SIZE**
- **2.** Naviguez vers **Auto** puis appuyez sur **Enter** (Entrée) .

Lorsqu'Autosize (Taille automatique) est activée, la lettre « A » s'affiche dans la barre d'état. Autosize (Taille automatique) reste activée pour l'étiquette entière jusqu'à ce qu'une taille de police différente soit sélectionnée.

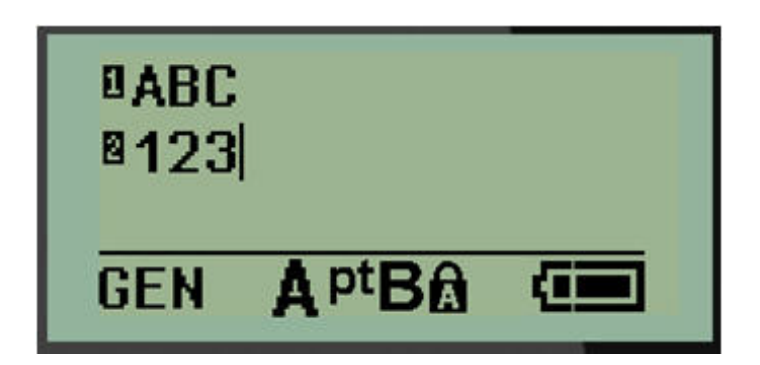

## **Impression d'une étiquette**

Pour imprimer une étiquette :

**1.** Appuyez sur **PRINT** (IMPRIMER) **PRINT** 

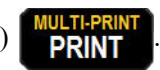

Une icône d'impression apparaît à l'écran pour indiquer que l'étiquette est en cours d'impression. Lorsque cette icône disparaît, vous pouvez découper l'étiquette.

**2.** Pressez les leviers de la lame de découpe pour découper l'étiquette.

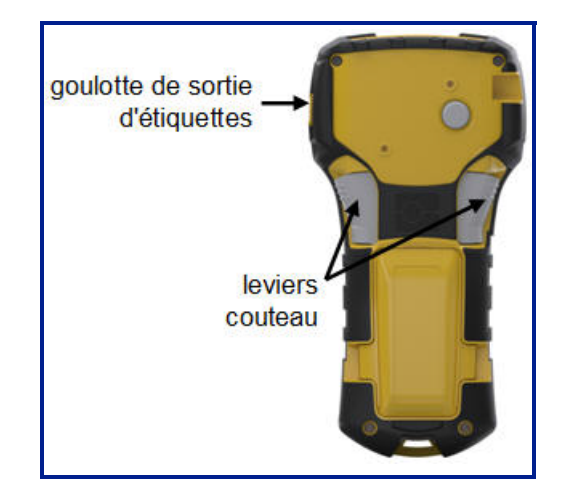

La goulotte de sortie des étiquettes contient des crampons en plastique qui maintiennent l'étiquette en place après sa coupe afin qu'elle ne tombe pas.

**3.** Tirez doucement l'étiquette de la goulotte de sortie.

#### *Multi-impression*

Multi-Print (Multi-impression) vous permet d'imprimer plusieurs copies d'un fichier d'étiquettes. Pour imprimer plusieurs copies :

**1.** Appuyez sur **MULTI-PRINT** (Multi-impression) **. A** + **PRINT** 

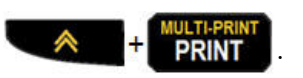

- **2.** Dans le champ *Copies :*, saisissez une valeur numérique correspondant au nombre d'exemplaires que vous souhaitez OU utilisez les touches de navigation gauche et droite pour diminuer ou augmenter le nombre d'exemplaires.
- **3.** Une fois terminé, appuyez sur **Enter** (Entrée) **.**

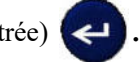

Les exemplaires d'étiquettes s'imprimeront immédiatement.

## **Mise en forme**

La mise en forme fait référence à la mise en page, à la structure et à l'apparence d'une étiquette. Vous trouverez différentes fonctionnalités de mise en forme dans le menu et les touches de fonction.

## **Symboles**

**Flèches Datacomm** Électrique Grec Appareils élec Divers Avertissement

**Figure 4 • Catégories de symboles**

Des symboles (illustrations) qui peuvent être utilisés pour une variété d'applications sont disponibles sur l'imprimante. Le nombre des symboles dépend de l'imprimante de la manière indiquée ci-dessous :

- BMP ${}^{\circ}\mathsf{21}\text{-PLUS} = 191$  symboles
- BMP<sup>®</sup>21-PLUS comprenant un clavier cyrillique = 218 symboles
- BMP $\textcircled{P}$ 21-LAB = 131 symboles

Pour ajouter un symbole à l'étiquette :

- **1.** Placez le curseur à l'endroit où vous voulez que le symbole apparaisse.
- **2.** Appuyez sur **SYMBOL** (SYMBOLE) . A + 1<sup>symBOL</sup>
- **3.** Naviguez vers la catégorie de symbole souhaitée puis appuyez sur **Enter** (Entrée) **.**

**Remarque:** Lors de l'ajout de symboles, l'imprimante reviendra toujours à la dernière catégorie de symbole utilisée.

**4.** En utilisant les touches de navigation, sélectionnez le symbole souhaité puis appuyez sur

Enter (Entrée)

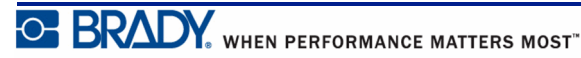

Vous pouvez aussi choisir des symboles à partir de la fonction Menu.

- **1.** Appuyez sur **MENU SERIAL**
- 2. Naviguez vers Symboles, puis appuyez sur **Enter** (Entrée)
- **3.** Naviguez vers la catégorie de symbole souhaitée puis appuyez sur **Enter** (Entrée)
- **4.** En utilisant les touches de navigation, sélectionnez le symbole souhaité puis appuyez sur Enter (Entrée)

Le symbole apparaît dans la même taille de police en cours d'utilisation.

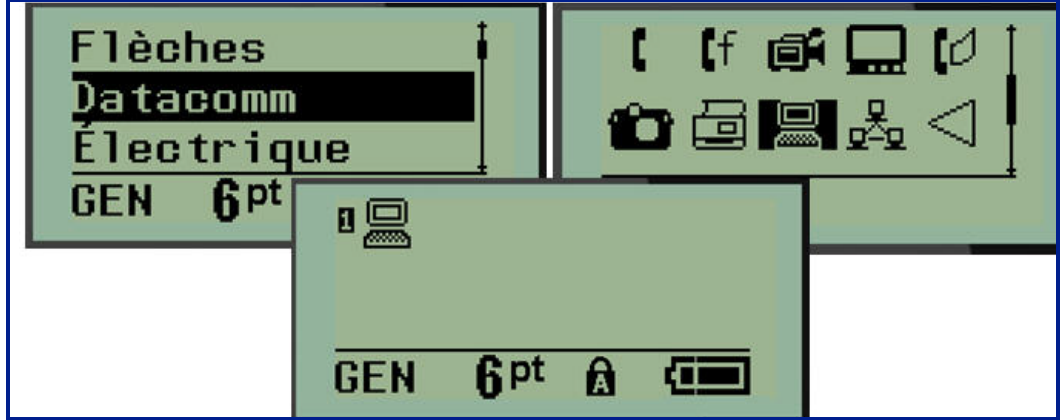

**Figure 5 • Sélection d'un symbole**

#### *Supprimer un symbole*

Le symbole est le même que tout autre caractère. Pour supprimer un symbole :

- **1.** Placez le curseur à droite du symbole.
- **2.** Appuyez sur **Backspace** (Retour arrière) . CLEAR

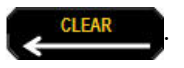

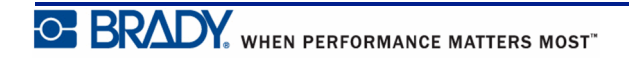

 $\leftarrow$ 

## **Jeu de caractères internationaux**

Le jeu de caractères internationaux fournit des caractères spécifiques à certains alphabets internationaux avec des caractères diacritiques et accents incorporés aux caractères. Pour ajouter un caractère du jeu de caractères internationaux :

- **1.** Placez le curseur à l'endroit où vous voulez que le caractère international apparaisse.
- **2.** Appuyez sur la touche **International**  $\rightarrow$   $\rightarrow$   $\rightarrow$  6 **0**

OU

Appuyez sur **MENU** .

Naviguez jusqu'à **International**, puis appuyez sur **Enter** (Entrée)

**3.** Naviguez vers le caractère international souhaité puis appuyez sur **Enter** (Entrée) **.**

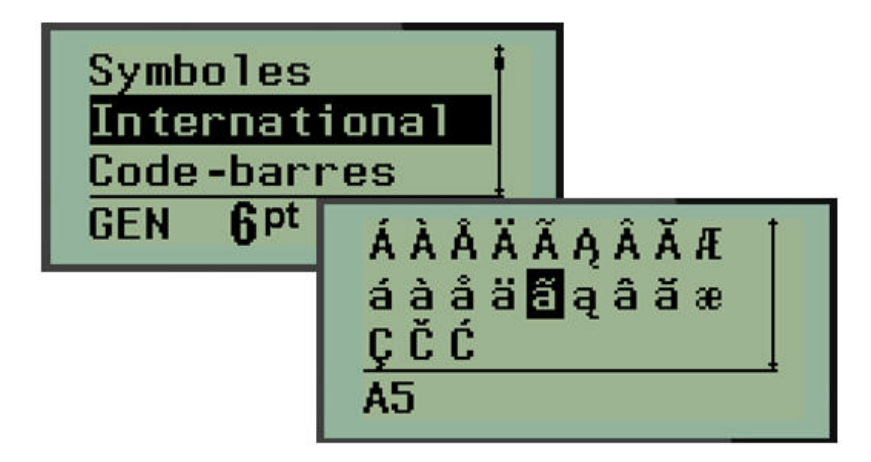

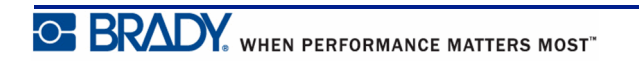

### **Date et heure**

Pour que la date et/ou l'heure soient insérées sur une étiquette :

- **1.** Placez le curseur à l'endroit sur l'étiquette où vous voulez insérer la date et/ou l'heure.
- **2.** Appuyer sur **ADD DATE** (Ajouter la date)  $\leftarrow$   $\leftarrow$   $\leftarrow$   $\leftarrow$   $\leftarrow$  pour afficher la date. OU
- **3.** Appuyer sur **ADD TIME** (Ajouter l'heure)  $\blacklozenge$   $\blacklozenge$   $\blacklozenge$   $\blacklozenge$  pour afficher l'heure.

L'imprimante BMP*®*21-PLUS/BMP*®*21-LAB insère la Date ou l'Heure en utilisant la valeur d'horloge système en cours au moment de l'impression et le format de date/heure défini dans la fonction Menu. (Pour obtenir des informations supplémentaires, consultez « Configurer l'horloge » à la *[page 27](#page-35-0)*.)

#### *Tampon d'heure*

Vous pouvez aussi utiliser l'option de menu Tampon d'heure pour insérer la date ou l'heure sur votre étiquette. Pour apposer un tampon d'heure à votre étiquette :

- **1.** Placez le curseur à l'endroit sur l'étiquette où vous voulez apposer le tampon de date ou d'heure.
- **2.** Appuyez sur **MENU** .
- **3.** Naviguez vers **Tampon d'heure** puis appuyez sur **Enter** (Entrée)  $\leftarrow$
- **4.** Naviguez vers **Insérer l'heure** ou **Insérer la date**, puis appuyez sur **Enter** (Entrée) .

### **Code-barres**

L'imprimante d'étiquettes BMP*®*21-PLUS/BMP*®*21-Lab prend en charge la symbologie de code-barres Code 39 et Code 128. Vous pouvez utiliser soit le type Paysage Bannière soit Drapeau pour insérer un code-barres. (Consultez la *[page 55](#page-63-0)* pour obtenir des informations sur la manière de changer le type d'étiquette).

Les données de code-barre peuvent être affichées sur la même ligne que les autres données (texte ou symboles). Les données de code-barre placées sur la même ligne que le texte n'écraseront pas le texte déjà présent sur cette ligne mais elles seront placées à côté.

**Remarque:** Vous ne pouvez pas changer les caractéristiques du code-barres sauf la taille de police. Le texte lisible en clair est placé au-dessous du code-barres et ne peut être supprimé. La taille du code-barres change avec la taille de police du texte lisible en clair.

#### *Ajouter un code-barre*

**La création de codes-barres n'est disponible que pour certains caractères ASCII. Voir l'Annexe B en** *[page 85](#page-93-0)***.**

Pour ajouter un code-barres :

- **1.** Placez le curseur là où vous souhaitez ajouter le code-barre.
- **2.** Appuyez sur **Barcode** (Code Barres) .
- **3.** Sélectionnez la symbologie de code-barres voulue (39 ou 128) puis appuyez sur **Enter**

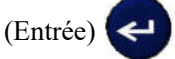

**4.** Saisissez les données de code-barre.

**Remarque:** Pour changer la police de caractères, appuyez sur **FONT SIZE** sélectionnez la taille de police désirée et appuyez sur **Enter** (Entrée).

Le code-barres apparaît à l'écran en tant que rectangle autour des données de code-barres. Pour quitter les données de code-barres :

**5.** Appuyez sur la touche de navigation droite pour sortir du code-barres.

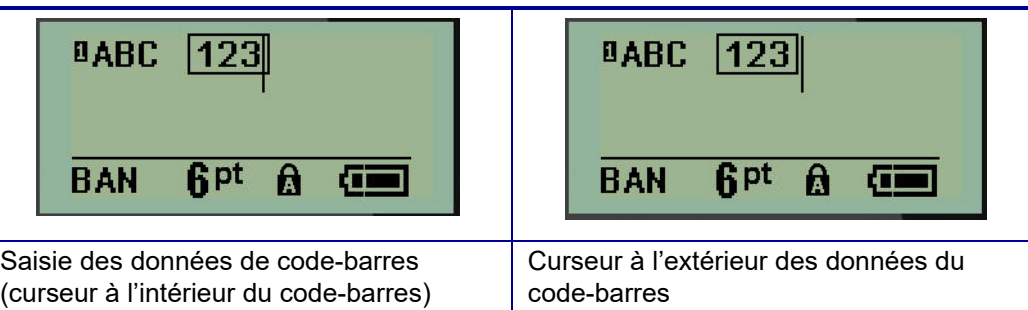

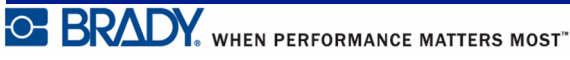

Si vous souhaitez saisir plus de données sur la même ligne de texte que le code-barres :

- **1.** Appuyez sur la touche de navigation droite pour sortir du code-barres.
- **2.** Saisissez les données. (Assurez-vous d'appuyer sur la barre d'espacement avant de saisir plus de données si vous voulez séparer les données du code-barres).

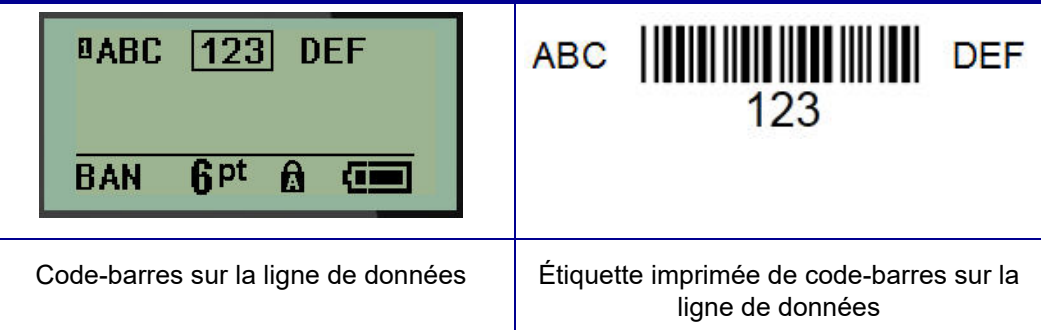

## <span id="page-53-0"></span>*Éditer les données du code-barre*

Pour modifier les données du code-barres :

- **1.** À l'aide des touches de navigation gauche ou droite, placez le curseur dans le texte de code-barres.
- **2.** Si vous supprimez des données de code-barres, veillez à placer le curseur à droite du caractère

que vous voulez supprimer, puis appuyez sur **Backspace** (Retour arrière) .

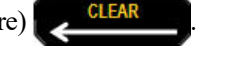

- **3.** Si vous insérez des données supplémentaires, placez le curseur dans les données de codebarres où de nouvelles données seront saisies, puis saisissez les données.
- **4.** Pour quitter les données de code-barres, utilisez les touches de navigation gauche ou droite pour sortir des données de code-barres.

## **DataMatrix et les codes QR (Version 2.0 ou ultérieure)**

**La création de codes-barres n'est disponible que pour certains caractères ASCII. Voir l'Annexe B en** *[page 85](#page-93-0)***.**

**Remarque:** Cette fonctionnalité n'est disponible que sur la version 2.0 ou sur les versions ultérieures.

L'imprimante d'étiquettes BMP*®*21-PLUS/BMP*®*21-Lab prend en charge les codes DataMatrix et QR en deux tailles différentes, 0,59 pouces (15 mm) étant le diamètre minimal pris en charge que le scanneur Brady peut lire. Les codes DataMatrix accepteront un maximum de 44 caractères et les Codes QR peuvent accepter jusqu'à 50 caractères. Cette fonctionnalité n'est prise en charge que sur les médias de 19,1 mm (0,75 pouces). Les lignes multiples de texte/codes ne sont pas prises en charge.

#### *Ajouter un DataMatrix ou un code QR*

**Remarque:** Le type d'étiquette doit être configuré sur Paysage bannière. La taille des codes est prédéfinie et elle n'est pas affectée par le changement de taille de police.

- **1.** Placez le curseur là où vous souhaitez ajouter le code.
- **2.** Appuyez sur  $\leftarrow$   $\leftarrow$   $\leftarrow$   $\leftarrow$  **1** 2 HHH
- **3.** Utilisez les flèches pour défiler jusqu'au code souhaité (DataMatrix ou QR) et la taille

(petite ou grande) puis appuyez sur **Enter** (Entrée) .

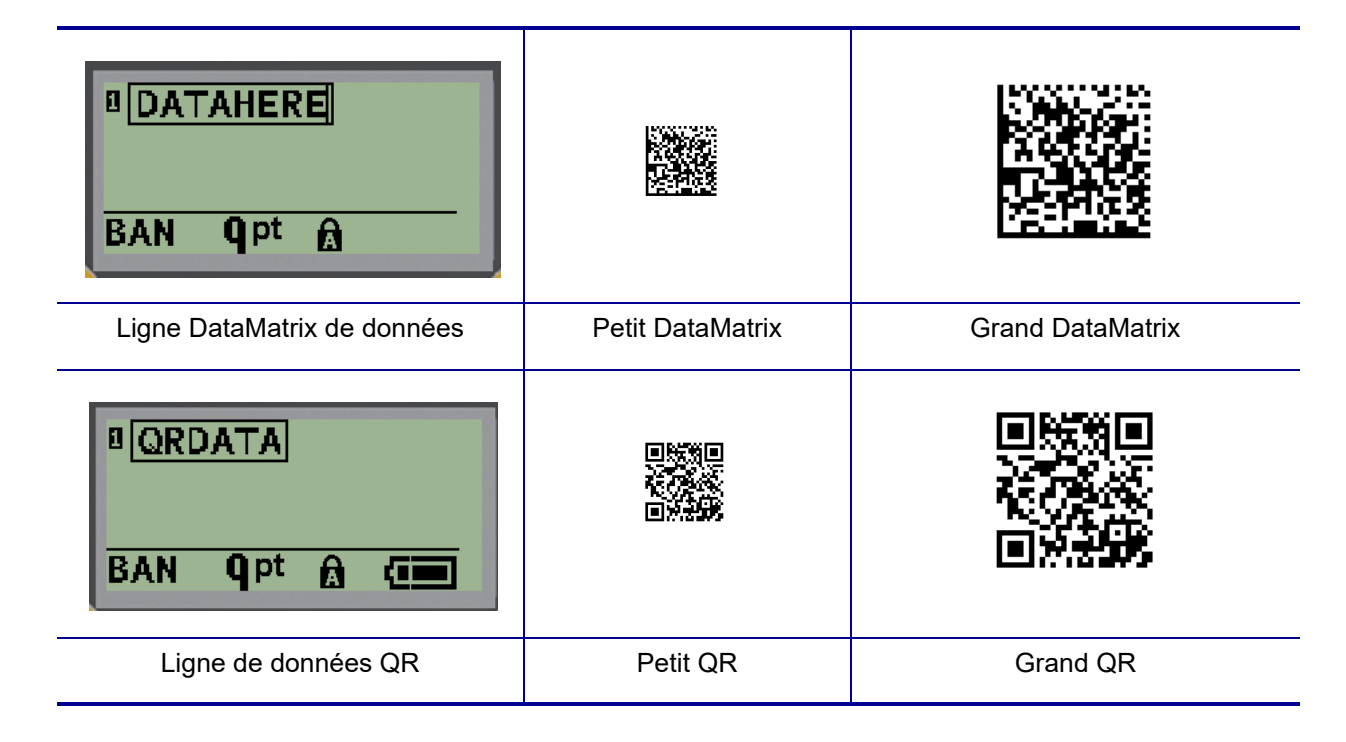

- **4.** Saisissez les données du code. Utilisez les touches de navigation gauche et droite pour vous déplacer dans les données qui sont affichées dans une boîte.
- **5.** Appuyez sur la touche de navigation droite pour sortir du code-barres (hors de la boîte) et arrêter d'ajouter des données au code.

L'édition de l'un ou l'autre type de code se fait en suivant les mêmes étapes d'édition d'un code-barres présentées à la *[page 45](#page-53-0)*.

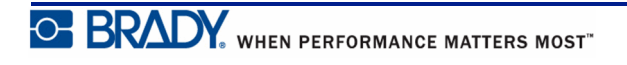

## **Sérialisation**

La sérialisation (ou la mise en séquence) ajoute automatiquement une série de chiffres ou de lettres séquentiels aux étiquettes imprimées. La fonction Séquence place consécutivement le prochain nombre ou lettre de la séquence définie sur des étiquettes individuelles. Le nombre d'étiquettes créées est défini par les valeurs de séquence que vous saisissez.

La sérialisation peut être combinée à d'autres données d'une étiquette. Toute donnée affichée sur une étiquette qui comprend la sérialisation sera répétée sur chaque étiquette avec les données de sérialisation. Vous pouvez aussi incorporer des données sérialisées à un codebarres. Cependant, vous ne pouvez avoir qu'un jeu de données sérialisé par fichier d'étiquette. (c-à-d. que vous ne pouvez pas placer deux séquences de sérialisation distinctes sur une étiquette).

## **Comment la sérialisation fonctionne**

La sérialisation est alphanumérique, et se fait avec des nombres de 0 à 9 et des lettres de A à Z. La valeur de début est le nombre ou la lettre qui commence la séquence de sérialisation. (Vous pouvez utiliser plusieurs nombres ou lettres dans la séquence. Cependant, vous ne pouvez pas combiner de nombres et de lettres dans la même séquence). La valeur de fin est le point terminal de la séquence.

L'incrément est la valeur ajoutée au nombre précédent de la séquence pour produire le prochain numéro de séquence. (Vous ne pouvez pas avoir de valeur d'incrémentation de 0). Une valeur de début de 1, une valeur de fin de 25 et une valeur d'incrémentation de 4 produirait par exemple 1, 5, 9, 13, 17, 21 et 25.

**Remarque:** Les lettres sont mises en séquence par ordre alphabétique. Par exemple, la lettre A est en premier dans l'alphabet (1), B est la seconde (2), C est la troisième (3), etc. Lorsqu'on met des lettres en séquence, la valeur d'incrémentation est encore saisie en tant que nombre.

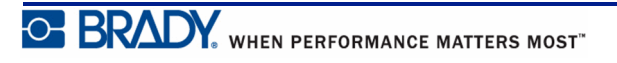

## **Exemples de sérialisation**

Dans une sérialisation simple, une séquence lance sa plage totale de nombres et/ou de lettres (p. ex. 0 à 9 ou de A à Z), un nombre/lettre pour chaque étiquette. En commençant par la valeur de début, la valeur d'incrémentation est ajoutée au nombre précédent pour produire le numéro suivant de la séquence, jusqu'à ce qu'il atteigne la valeur de fin.

*Exemple :* Sérialisation simple 1 :

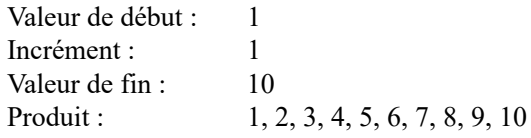

La séquence ne progresse que jusqu'à ce que la valeur de fin soit atteinte, elle ne peut pas dépasser la valeur de fin. Lorsque la valeur d'incrémentation est supérieure à 1, elle peut produire une séquence qui n'imprime pas la valeur de fin.

*Exemple :* Sérialisation simple 2 :

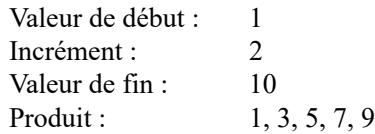

Dans l'exemple ci-dessus, la valeur d'incrémentation de 2 est ajoutée à chaque numéro de séquence précédent. Par conséquent;  $1 + 2 = 3$ ,  $3 + 2 = 5$ ,  $5 + 2 = 7$ ,  $7 + 2 = 9$ . 2 ne peut être ajouté au numéro de séquence 9 parce que cela produirait le numéro de séquence 11 qui est supérieur à la valeur finale de 10.

**Remarque:** L'imprimante BMP21 ne peut traiter que des sérialisations simples, comme dans les deux exemples ci-dessus. L'imprimante BMP21-PLUS peut aussi traiter des sérialisations en utilisant des lettres uniques ou multiples.

#### *Utilisation de lettres dans la sérialisation*

La mise en séquence de lettres se produit selon la position de la lettre dans l'alphabet. Voici un tableau qui fait référence aux positions des caractères alpha dans l'alphabet anglais.

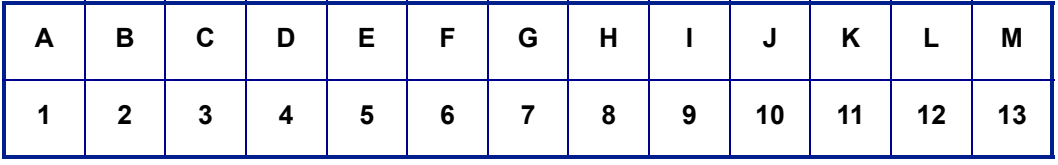

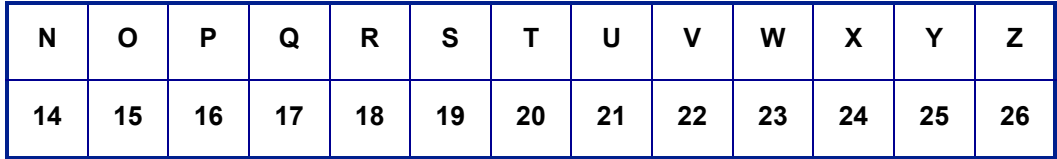

*Exemple :* Séquence de lettres :

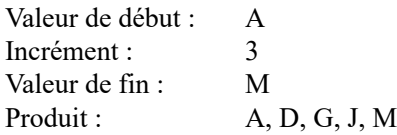

#### **Sérialisation multi-lettre**

Vous pouvez sérialiser jusqu'à trois lettres à la fois. Lorsque le caractère le plus à droite de la valeur de début atteint sa valeur maximale (Z), le caractère immédiatement à sa gauche est incrémenté et le caractère droit revient à sa valeur minimale (A). Il est important de comprendre comment la sérialisation des lettres fonctionne car elle peut produire une très grande quantité d'étiquettes.

*Exemple :* Sérialisation multi-lettres 1 :

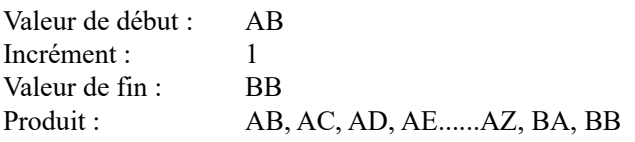

Dans l'exemple ci-dessus, 27 séquences sont produites. En commençant par AB, le caractère le plus à droite décline l'alphabet entier jusqu'à ce qu'il atteigne sa valeur maximale (Z). Lorsqu'il l'a atteint, le caractère immédiatement à sa gauche est incrémenté d'une lettre et la séquence recommence. Ce processus continue jusqu'à la valeur finale de BB.

## **Ajouter une sérialisation**

Pour ajouter une sérialisation aux étiquettes :

- **1.** Placez le curseur sur l'étiquette à l'endroit où vous voulez que la sérialisation apparaisse.
- **2.** Appuyez sur **SERIAL** (SÉRIE)  $\leftarrow$   $\leftarrow$   $\leftarrow$   $\leftarrow$  **SERIAL**

Une boîte de dialogue apparaît dans laquelle vous pouvez saisir la valeur de début de sérialisation, la valeur d'incrémentation et la valeur de fin.

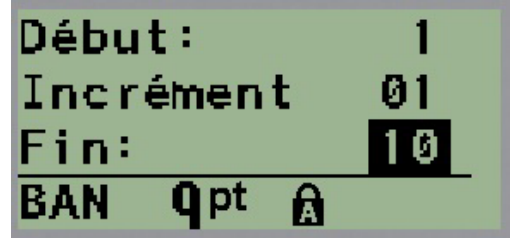

Pour une sérialisation simple :

- **3.** Avec le curseur immédiatement affiché dans le champ *Début*, saisissez la valeur de début de la séquence.
- **4.** Dans le champ *Incrément*, saisissez la valeur d'incrémentation.
- **5.** Dans le champ *Fin*:, saisissez la valeur de fin de la séquence.

L'incrément par défaut est 1. S'il s'agit de l'incrément souhaité, sautez ce champ de saisie.

**6.** Pour traiter la sérialisation, appuyez sur **Enter** (Entrée)

## **Éditer une séquence**

Vous pouvez changer les valeurs de sérialisation une fois une séquence déterminée. Pour éditer les valeurs de la séquence à partir de n'importe où sur l'étiquette, (le curseur n'a pas besoin d'être dans le jeu de données sérialisées) :

**1.** Appuyez sur **SERIAL** (SÉRIE)  $\leftarrow$   $\leftarrow$   $\leftarrow$   $\leftarrow$  **SERIAL** 

La boîte de dialogue Séquence apparaît avec les valeurs en cours répertoriées.

- **2.** Passez aux champs de valeur pour changer et saisir la nouvelle valeur.
- **3.** Une fois terminé, appuyez sur **Enter** (Entrée) **.**

## **Gestion des fichiers**

Une étiquette peut être enregistrée en tant que fichier, à ouvrir et à réutiliser plus tard. Vous pouvez enregistrer un maximum de 12 fichiers sur l'imprimante d'étiquettes BMP*®*21-PLUS/BMP*®*21- LAB. Les fichiers sont conservés et ne sont pas perdus lors du retrait de la batterie rechargeable.

**Remarque:** L'imprimante BMP®21-PLUS/BMP®21-LAB NE peut PAS être raccordée à un ordinateur. Vous ne pouvez pas imprimer de fichiers d'étiquettes d'un ordinateur sur l'imprimante BMP®21-PLUS/BMP®21-LAB.

#### **Normes à respecter pour nommer les fichiers**

Pour créer un fichier sur l'imprimante d'étiquettes BBP*®*21-PLUS/BMP*®*21-LAB, il faut lui attribuer un nom. Les noms peuvent être d'un maximum de 11 caractères et ils peuvent consister de lettres, de nombres et d'espaces.

À la différence des noms de fichiers en environnement Windows, deux fichiers distincts peuvent porter le même nom. Les noms de fichiers de l'imprimante d'étiquettes BMP21-Plus sont conçus et séparés par le numéro de position (1 à 12) donc les mêmes noms sont autorisés.

## **Enregistrer un fichier**

Vous pouvez enregistrer un fichier en interne sur l'imprimante d'étiquettes BMP*®*21-PLUS. Le fichier enregistré conserve les données d'étiquette et les attributs de données. Ce fichier peut ainsi être réutilisé à chaque fois que cela s'avère nécessaire.

Pour enregistrer les étiquettes en tant que fichier :

- **1.** Appuyez sur **MENU SERIAL**
- **2.** Naviguez vers Fichier, puis appuyez sur **Enter** (Entrée) .
- **3.** Naviguez vers Enregistrer, puis appuyez sur **Enter** (Entrée)
- **4.** Naviguez vers un champ numéroté ouvert (champ vierge, puis appuyez sur **Entrée** .

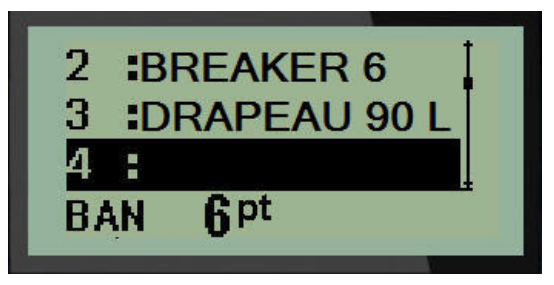

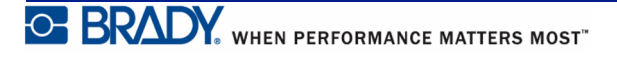

**5.** Dans le champ de données *File Name? (Nom du fichier ?)*, saisissez un nom pour le

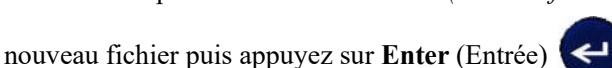

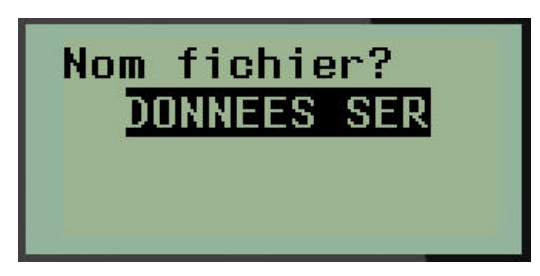

Lorsque le fichier est enregistré, vous êtes ramené à l'écran Édition avec le fichier enregistré encore affiché.

Pour supprimer le fichier enregistré de l'écran :

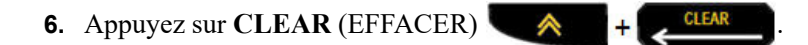

## **Remplacez (écrasez) un fichier**

Vous pouvez enregistrer un maximum de 12 fichiers sur l'imprimante d'étiquettes BMP*®*21- PLUS/BMP*®*21-LAB. Pour enregistrer un autre fichier, vous devez remplacer (écraser) un des fichiers précédemment enregistrés. Pour remplacer ou écraser un fichier :

**1.** Appuyez sur **MENU** .

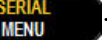

- **2.** Naviguez vers Fichier, puis appuyez sur **Enter** (Entrée) .
- **3.** Naviguez vers Enregistrer, puis appuyez sur **Enter** (Entrée)
- **4.** Naviguez vers le champ numéroté contenant le fichier que vous voulez écraser puis

appuyez sur **Enter** (Entrée)

Un message apparaît demandant la confirmation ou le remplacement du fichier précédent.

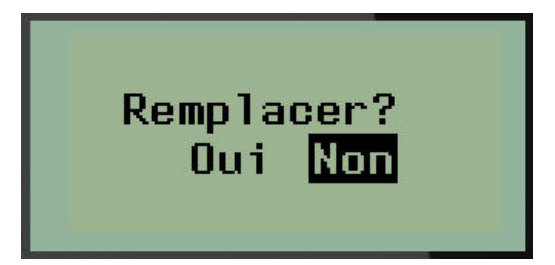

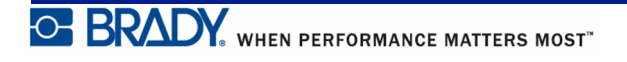

Pour écraser le fichier précédent :

- **5.** Naviguez vers **Oui**, puis appuyez sur **Enter** (Entrée)  $\leftarrow$
- **6.** Dans le champ de données *File Name? (Nom du fichier ?)*, saisissez un nom pour le nouveau fichier puis appuyez sur **Enter** (Entrée)

## **Ouvrir un fichier**

Pour ouvrir (rappeler) un fichier enregistré :

- **1.** Appuyez sur **MENU .** *MENU*
- **2.** Naviguez vers Fichier, puis appuyez sur **Enter** (Entrée)
- **3.** Naviguez vers Ouvrir, puis appuyez sur **Enter** (Entrée) .

Une liste de fichiers précédemment enregistrés apparaît.

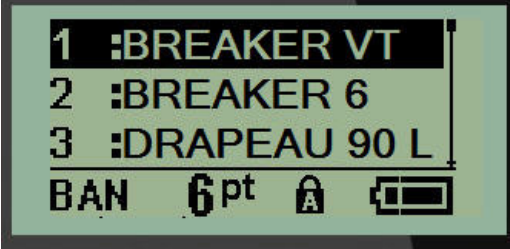

**4.** Naviguez vers le fichier à ouvrir puis appuyez sur **Entrée** .

Vous ne pouvez afficher qu'un fichier à l'écran à la fois. Lors de l'ouverture d'un fichier enregistré, si l'écran d'édition contient des données, le fichier ouvert écrase ces données. Si les données précédentes à l'écran n'ont pas été enregistrées, ces données sont perdues.

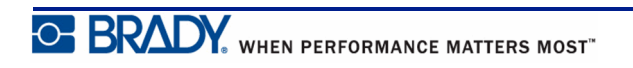

## **Supprimer un fichier**

Il n'est pas nécessaire d'effacer le contenu de l'écran avant de supprimer un fichier. Un fichier peut être supprimé en ayant d'autres données à l'écran.

Pour supprimer un fichier précédemment enregistré :

- **1.** Appuyez sur **MENU SERIAL**
- **2.** Naviguez vers Fichier, puis appuyez sur **Enter** (Entrée) .
- **3.** Naviguez vers Supprimer, puis appuyez sur **Enter** (Entrée) .

Une liste de fichiers précédemment enregistrés apparaît.

**4.** Naviguez vers le fichier à supprimer puis appuyez sur **Enter** (Entrée) .

Un message de confirmation de suppression apparaît.

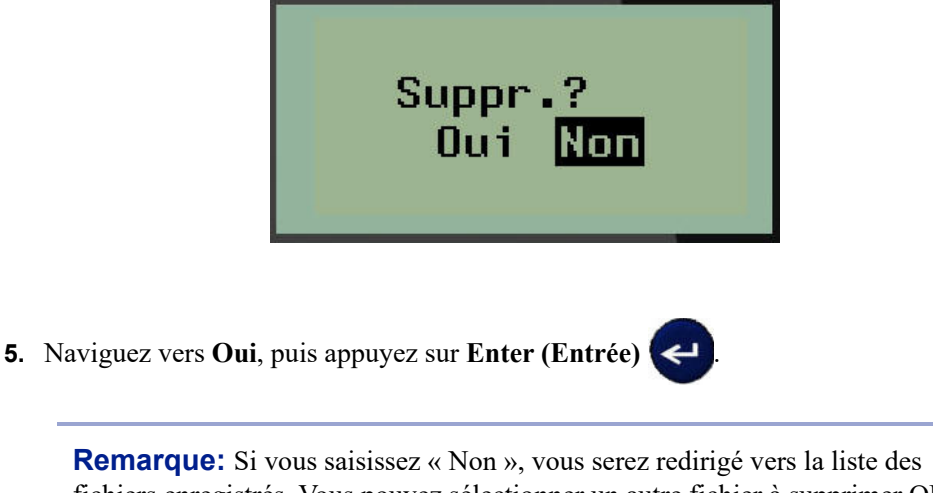

fichiers enregistrés. Vous pouvez sélectionner un autre fichier à supprimer OU

appuyer sur [BACKSPACE] (RETOUR ARRIÈRE) **CLEAR** pour sortir des menus Fichiers/Supprimer et revenir à l'écran Édition.

Lorsqu'un fichier est supprimé, il est retiré du système et vous ne pourrez plus l'utiliser.

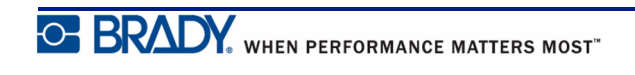

## **Types d'étiquettes**

Les types d'étiquettes procurent des modèles qui guident et contrôlent la présentation des formats d'étiquettes et peuvent demander des médias spécifiques.

Les types d'étiquettes disponibles sont les suivants :

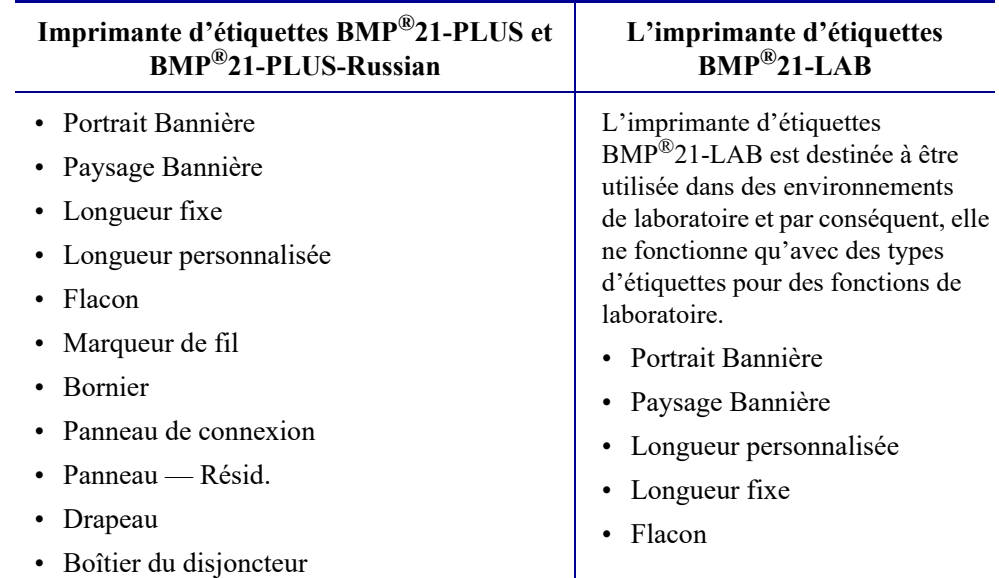

## <span id="page-63-0"></span>**Sélection d'un type d'étiquette**

Pour sélectionner un type d'étiquette :

- **1.** Appuyez sur **LABEL TYPE** (TYPE D'ÉTIQUETTE) **LABEL TYPE**
- **2.** En utilisant les touches de navigation, sélectionnez le type d'étiquette souhaité puis

appuyez sur **Enter** (Entrée) .

**Remarque:** Si le média correct n'est pas installé sur l'imprimante, certains modèles de type d'étiquettes n'apparaîtront pas dans le menu Type d'étiquette. Si une cartouche PermaSleeve est par exemple chargée, le modèle câble ne sera pas disponible.

Pour certains types d'étiquette, les champs de données apparaissent pour permettre de rassembler des informations pour mettre automatiquement en forme le type d'étiquette spécifique.

- **3.** Naviguez vers les différents champs de données puis saisissez les données requises.
- **4.** Une fois terminé, appuyez sur **Enter** (Entrée) **.**

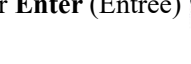

## **Type d'étiquette Portrait bannière**

Le type d'étiquette Portrait bannière est utilisé pour créer des étiquettes de base, sans mise en forme spécifique. Le type Portrait bannière prend en charge tous les médias sauf SelfLam et PermaSleeve.

Lorsque vous utilisez un type d'étiquette spécifique, effacer les données supprime les données que vous avez saisies mais les paramètres spécifiques au type d'étiquette restent. Pour sortir du type d'étiquette spécifique et revenir au mode d'édition général de l'imprimante BBMP ${}^{\circledR}21$ -PLUS/BMP®21-LAB; sélectionnez le type d'étiquette Portrait bannière :

**1.** Appuyez sur **LABEL TYPE** (TYPE D'ÉTIQUETTE) .

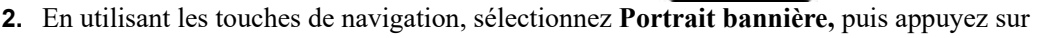

Enter (Entrée)

**3.** En utilisant les touches de navigation, sélectionnez Texte Horizontal ou Vertical puis

appuyez sur **Enter** (Entrée) .

**Remarque:** Lorsque vous utilisez le type d'étiquette Horizontal sur un type d'étiquette Portrait bannière, vous êtres limité(e) à quatre lignes de texte et le message « Espace insuffisant » apparaît si chaque ligne individuelle de texte est trop longue. Cependant, si l'on utilise Texte vertical sur une étiquette Portrait bannière, tout en étant limité à quatre lignes de texte, chaque ligne individuelle est illimitée quant à sa longueur.

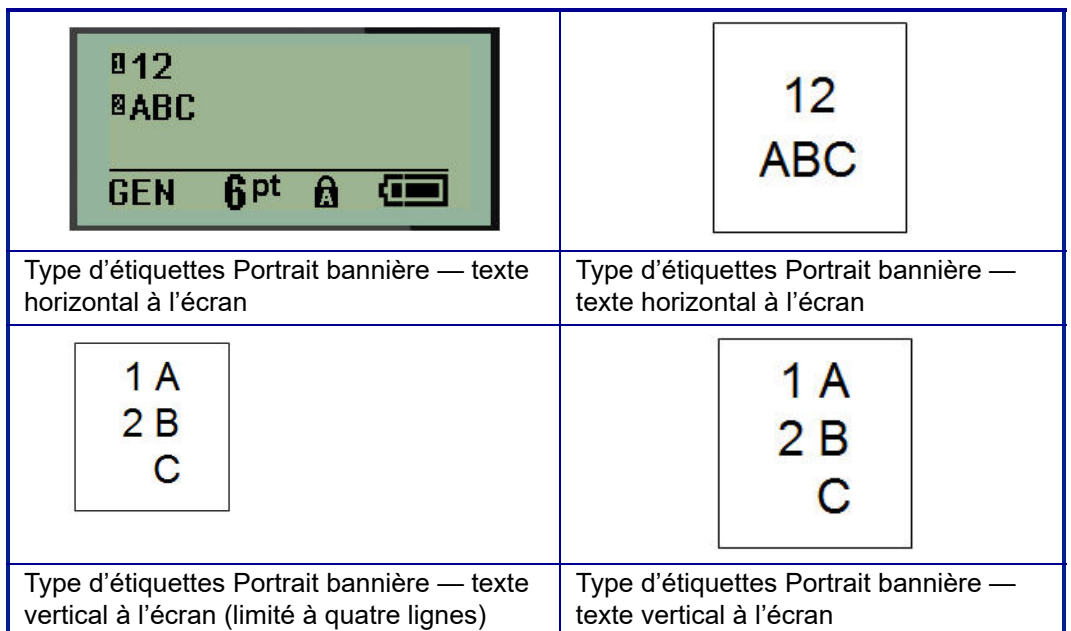

Les paramètres du type d'étiquette précédemment utilisé sont éliminés de l'écran et vous êtes ramené au mode d'édition général.

## **Type d'étiquette Paysage bannière**

Le type d'étiquette Paysage bannière vous permet de saisir une chaîne de texte longue. N'importe quel média peut être installé pour Paysage bannière. Si un type d'étiquette n'est pas pris en charge pour un média nouvellement installé, le type d'étiquette passe automatiquement à Paysage bannière.

Pour imprimer une chaîne textuelle longue (p. ex. production d'une « bannière ») :

- **1.** Appuyez sur **LABEL TYPE** (TYPE D'ÉTIQUETTE)
- **2.** En utilisant les touches de navigation, sélectionnez **Paysage bannière,** puis appuyez sur

Enter (Entrée)

**3.** En utilisant les touches de navigation, sélectionnez Texte Horizontal ou Vertical puis

appuyez sur **Enter** (Entrée) .

**Remarque:** Lorsque vous utilisez le type d'étiquette Vertical sur un type d'étiquette Paysage bannière, vous êtres limité(e) à quatre lignes de texte et le message « Espace insuffisant » apparaît si chaque ligne individuelle de texte est trop longue. Cependant, si l'on utilise Texte horizontal sur une étiquette Paysage bannière, tout en étant limité à quatre lignes de texte, chaque ligne individuelle est illimitée quant à sa longueur.

**4.** À l'écran Édition, saisissez la chaîne textuelle.

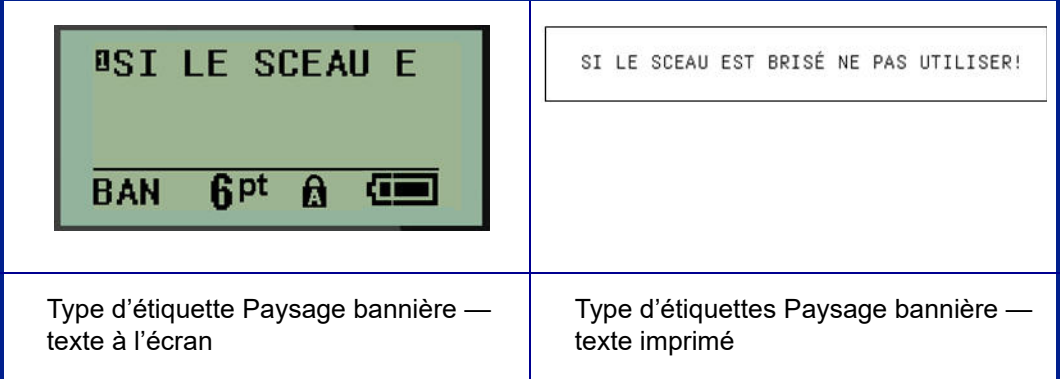

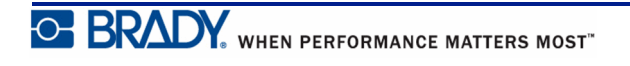

## **Longueur fixe**

Si le type d'étiquette est configuré sur Paysage bannière, la longueur d'étiquette sera aussi longue que nécessaire pour accepter la taille de police et le texte saisi. Cependant, vous pouvez définir la longueur du média sur une longueur fixe, ce qui risque de restreindre la quantité de données que vous pouvez saisir sur l'étiquette.

**Remarque:** Sur toutes les étiquettes, il existe une marge fixe qui mesure la distance entre le bord de la tête d'impression et la lame de découpe. Cette distance ne peut pas être modifiée.

Pour configurer une longueur d'étiquette fixe :

**1.** Appuyez sur **LABEL TYPE** (TYPE D'ÉTIQUETTE) . **2.** Naviguez vers **Longueur fixe** puis appuyez sur **Enter** (Entrée) . **3.** Naviguez vers la longueur voulue puis appuyez sur **Enter** (Entrée)

Saisissez les données comme d'habitude. Si vous saisissez plus de données que l'étiquette de longueur fixe ne peut accepter, le message d'erreur « Dépassement » apparaît et vous être ramené à l'étiquette.

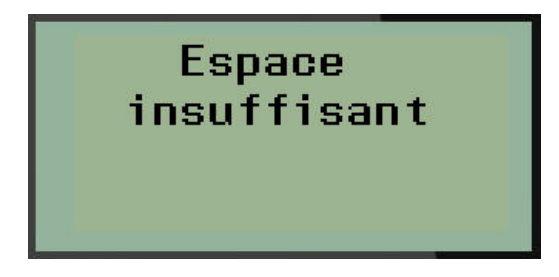

Pour corriger l'erreur, vous pouvez supprimer du texte (voir la *[page 35](#page-43-0)*), changez la taille de police (voir la *[page 37](#page-45-0)*) ou sélectionner une taille d'étiquette de longueur fixe en procédant aux trois étapes ci-dessus.

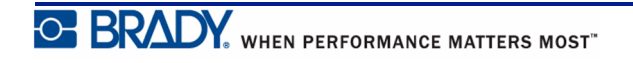

## **Longueur personnalisée (Version 2.0 ou ultérieure)**

Configurer une longueur personnalisée vous permet de définir des longueurs d'étiquettes plus petites que ce qui est disponible avec le paramètre de longueur fixe. La longueur maximale est de 2537,46 mm (99,9 po) avec un nombre de caractères maximal de 50. Le texte sera centré sur l'étiquette, quelle que soit la longueur.

**Remarque:** Cette fonctionnalité n'est disponible que sur la version 2.0 ou sur les versions ultérieures.

Pour configurer une longueur d'étiquette personnalisée :

- **1.** Appuyez sur **LABEL TYPE** (TYPE D'ÉTIQUETTE) **. 1486 TYPE**
- **2.** Naviguez vers **Longueur personnalisée** puis appuyez sur **Enter** (Entrée) .
- **3.** Utilisez les touches numérotées pour saisir la longueur souhaitée puis appuyez sur **Enter**

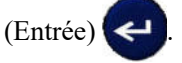

Saisissez les données comme d'habitude. Si vous saisissez plus de données que l'étiquette de longueur fixe ne peut accepter, le message d'erreur « Dépassement » apparaît et vous être ramené à l'étiquette.

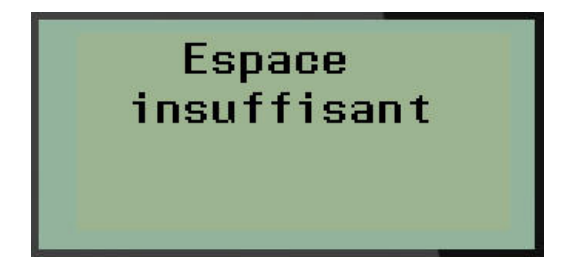

Pour corriger l'erreur, vous pouvez supprimer du texte (voir la *[page 35](#page-43-0)*), changez la taille de police (voir la *[page 37](#page-45-0)*) ou sélectionner une taille d'étiquette de longueur personnalisée plus longue.

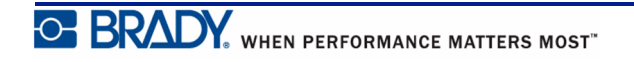

## **Flacon**

Le type d'étiquette Flacon peut être utilisé avec n'importe média sauf SelfLam ou PermaSleeve. (Si un média SelfLam ou PermaSleeve est installé, le type d'étiquette Flacon n'apparaît pas). Le type d'étiquette Flacon fixe la longueur de l'étiquette en se fondant sur la taille d'étiquette sélectionnée et met en forme les données horizontalement ou verticalement. Pour obtenir un maximum de données dans une petite zone, il est recommandé d'utiliser un code-barres 2D.

Pour créer une étiquette en utilisant le type d'étiquette Flacon :

- **1.** Appuyez sur **LABEL TYPE** (TYPE D'ÉTIQUETTE)
- **2.** Naviguez vers **Flacon,** puis appuyez sur **Enter** (Entrée) .

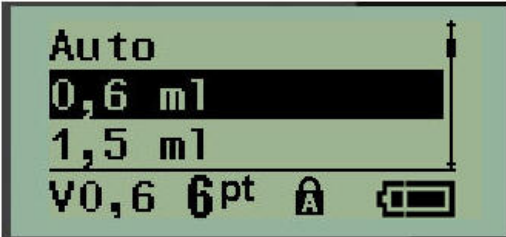

**3.** Naviguez vers la taille de flacon souhaitée puis appuyez sur **Enter** (Entrée) **.**

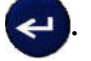

**4.** Sélectionnez la manière dont vous voulez que les données s'impriment sur l'étiquette —

Paysage (horizontal) ou Portrait (vertical), puis appuyez sur **Enter** (Entrée)  $\leftarrow$ 

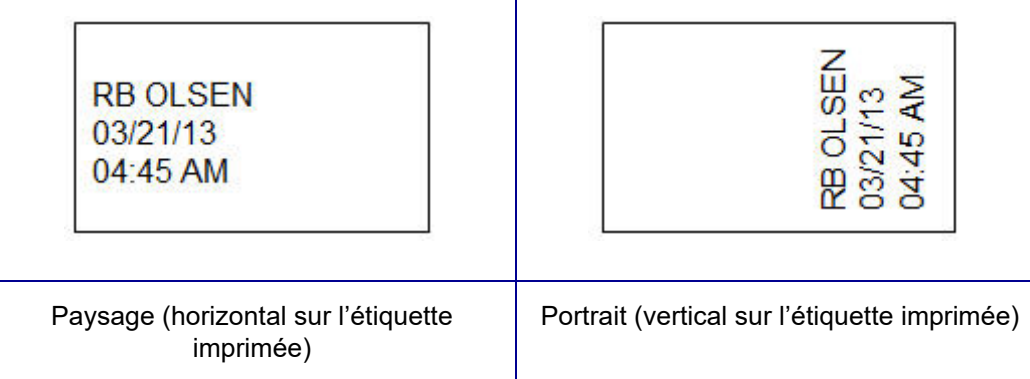

**5.** Saisissez les données à afficher sur l'étiquette du flacon.

## **Type d'étiquette Marqueur de câble (BMP®21-PLUS et 2.0 ou version ultérieure)**

Le type d'étiquette Marq. câble est conçu pour répéter les données saisies descendant sur la longueur de l'étiquette. Les données se répèteront autant de fois que possible, en prenant en compte la taille de police et la taille de fil sélectionné.

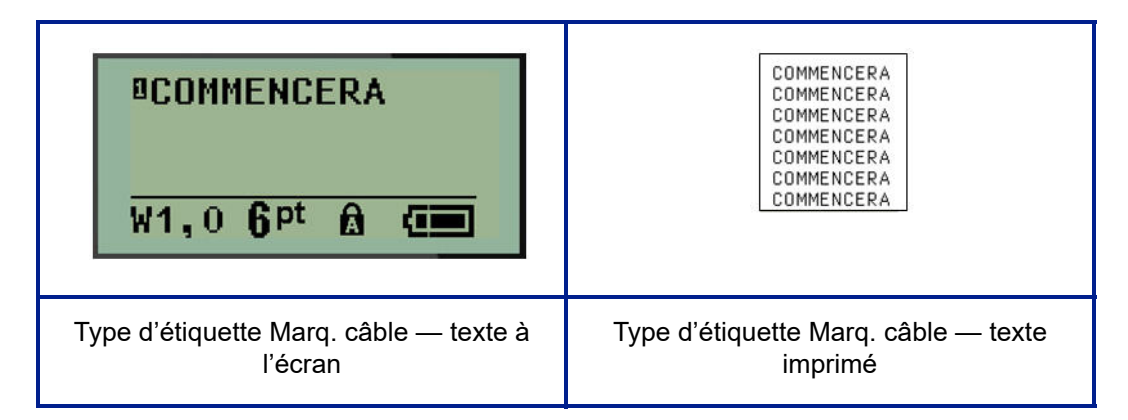

#### **Figure 6 • Données répétées sur une étiquette Marq. câble**

Tous les médias à l'exception de PermaSleeve, prennent en charge les types d'étiquettes Marq. câble.

Pour utiliser un type d'étiquette Marq. câble :

- **1.** Appuyez sur **LABEL TYPE** (TYPE D'ÉTIQUETTE)
- **2.** En utilisant les touches de navigation, sélectionnez **Marq. câble** puis appuyez sur **Entrée**

(Entrée) .

**3.** Naviguez vers la taille d'étiquette appropriée pour tenir sur le câble prévu, puis appuyez

sur **Entrée** (Entrée)

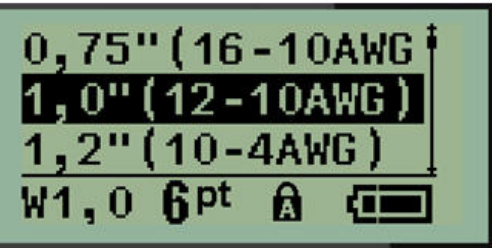

**4.** Saisissez les données que vous voulez voir répétées sur la longueur de l'étiquette.

Les données répétées n'apparaissent pas à l'écran mais sur l'impression.

Vous pouvez appuyer sur [ENTER]  $\leftrightarrow$  (Entrée) pour démarrer une nouvelle ligne de texte. Lorsque l'étiquette est imprimée, les deux lignes de texte sont répétées sur l'étiquette, selon la taille de l'étiquette et la taille de police.

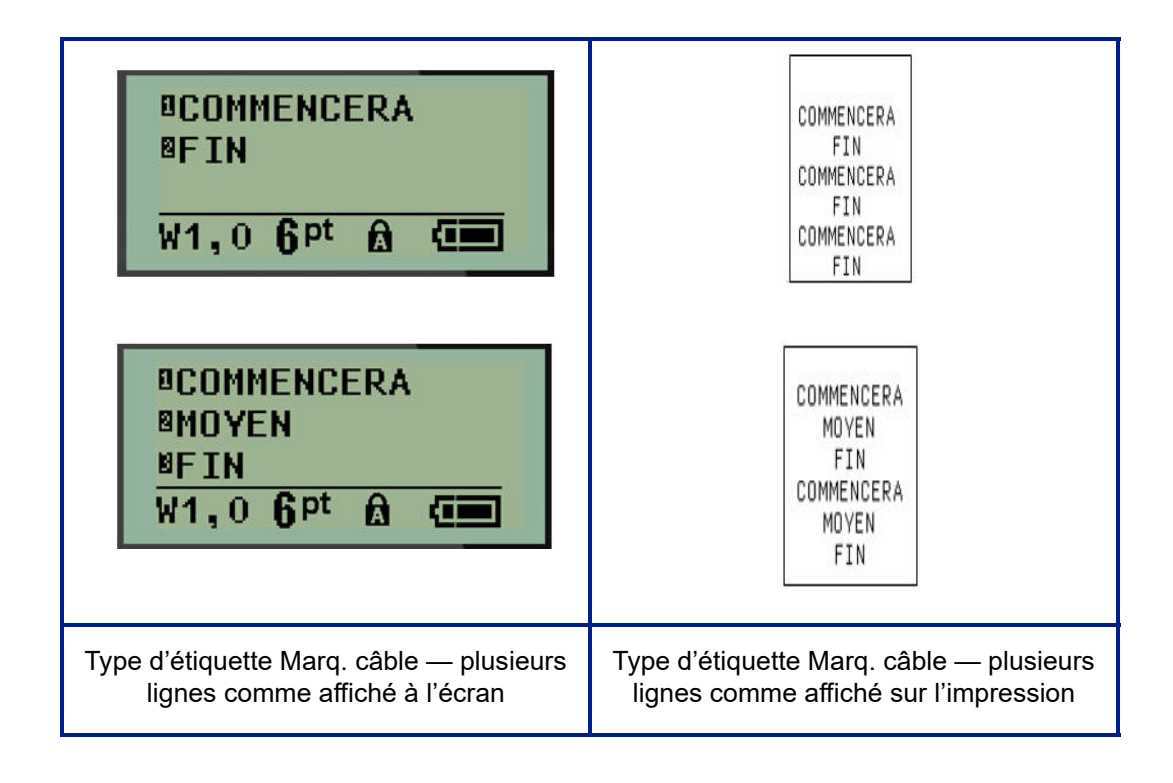

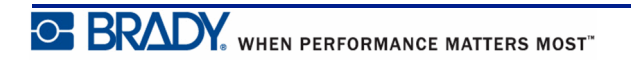

# **Bornier, panneau de connexion**

#### **(BMP®21-PLUS et 2.0 ou version ultérieure)**

Les types d'étiquette Bornier et Panneau de connexion sont conçus pour être utilisé avec n'importe quel média, sauf SelfLam ou PermaSleeve. Si un média SelfLam ou PermaSleeve est installé, ces types d'étiquettes ne sont pas disponibles.

Pour utiliser Bornier ou Tableau des connexions :

- **1.** Appuyez sur **LABEL TYPE** (TYPE D'ÉTIQUETTE) .
- 
- **2.** Naviguez vers le type d'étiquette voulu puis appuyez sur **Enter** (Entrée)

Des champs de données affichent des informations supplémentaires. (Pour passer en revue la navigation des champs de données, voir *[page 24](#page-32-0)*.) Les champs de données pour Bornier et Panneau de connexion sont semblables.

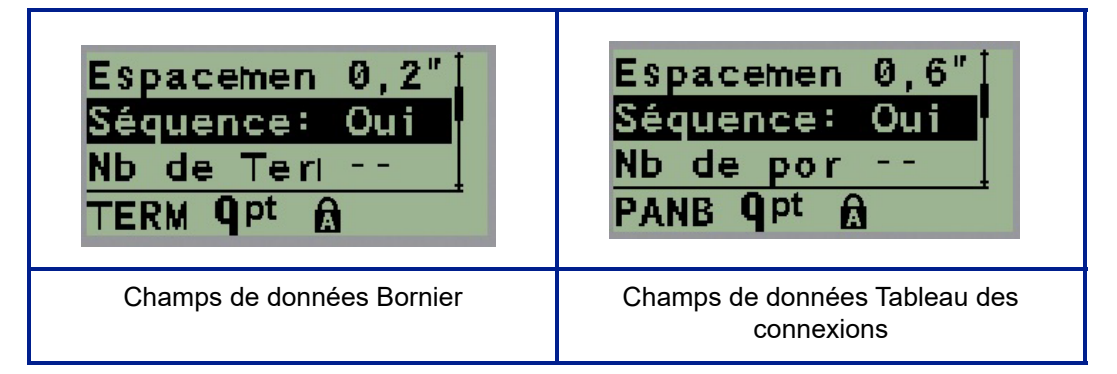

**1.** Dans le champ *Spacing: (Espacement :)*, choisissez une valeur préprogrammée en utilisant la touches de navigation gauche ou droite ou, lorsque le curseur clignote, saisissez votre propre valeur\* pour l'espacement qui existe entre les terminaux ou les ports.

\*Si une valeur personnalisée a déjà été saisie, elle restera dans l'imprimante.

**Remarque:** Si vous avez indiqué l'écartement correct entre le nombre demandé de terminaux ou de ports, l'étiquette imprimée peut être jointe au bornier ou au tableau des connexions en tant que bande unique. Il n'y a pas besoin de couper et de coller chaque bloc individuel ou identifiant de port.

**2.** Naviguez vers le champ *Série*, puis utilisez la touche de navigation gauche ou droite pour activer ou désactiver la sérialisation.

Si la sérialisation est activée, passez à l'étape 4.

**Remarque:** Si la sérialisation est activée, vous n'avez pas besoin de spécifier le nombre de connexions (ou le nombre de ports si vous utilisez le tableau des connexions).

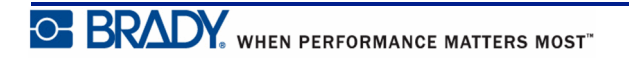
Si la sérialisation est désactivée, continuez comme suit :

- **3.** Naviguez vers le champ *N° de connexions :* (Ou *N° de ports:*) puis saisissez le nombre de connexions ou de ports nécessaires.
- **4.** Naviguez vers le champ *Rotation*: (pas visible sur l'écran initial des champs de données), puis déterminez si vous voulez que les données d'étiquettes s'impriment selon une rotation de 0° (Paysage) ou verticalement selon une rotation de 90° (Portrait). Utilisez la touche de navigation gauche ou droite pour basculer entre degrés de rotation.

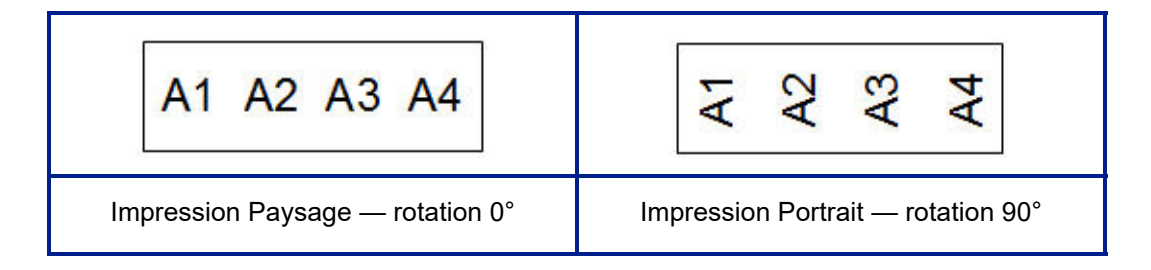

**5.** Une fois terminé, appuyez sur **Enter** (Entrée)

Si la sérialisation a été désactivée, passez à l'étape 13. Si la sérialisation a été activée, l'écran Série s'affiche. Continuez comme suit :

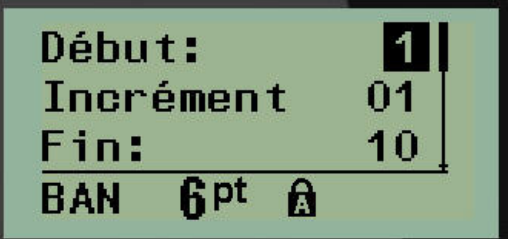

- **6.** Avec le curseur affiché dans le champ *Début*, saisissez la valeur de début de la séquence.
- **7.** Dans le champ *Incrément*, saisissez la valeur d'incrémentation.

L'incrément par défaut est 1. S'il s'agit de l'incrément souhaité, sautez ce champ de saisie.

- **8.** Dans le champ *Fin*:, saisissez la valeur de fin de la séquence.
- **9.** Une fois terminé, appuyez sur **Enter** (Entrée)

Si la sérialisation a été activée, la valeur de début de la série est affichée à l'écran d'édition. Cependant, toutes les étiquettes de la séquence de la série s'imprimeront. De même, si vous supprimez la valeur de début à l'écran d'édition, la séquence de sérialisation entière sera supprimée.

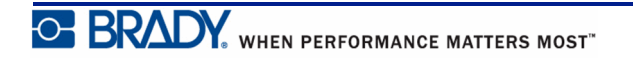

Pour supprimer la séquence de sérialisation :

**10.** Appuyez sur **Backspace** (Retour arrière)

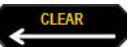

Un message de confirmation apparaît.

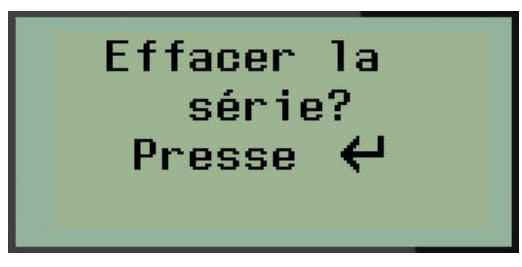

Pour supprimer la séquence entière :

11. Appuyez sur **Enter** (Entrée)

Pour annuler la suppression :

**12.** Appuyez à nouveau sur **Backspace** (Retour arrière)

Si la sérialisation a été désactivée, le nombre de bornes (ou ports) indiqués à l'étape 3 ci-dessus, apparaît dans des zones individuelles. Les zones des bornes s'affichent dans le coin supérieur droit de l'écran d'édition.

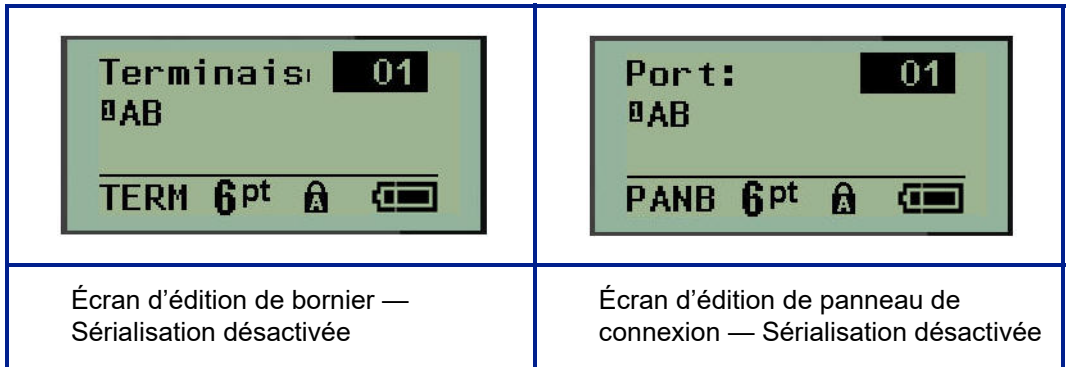

- **13.** Utilisez les touches de navigation vers le haut et vers le bas pour naviguer vers le premier champ de données numéroté et saisissez les informations d'identification pour cette borne.
- **14.** Lorsque vous vous trouvez sur un numéro de borne, utilisez la touche de navigation gauche ou droite pour basculer vers un autre numéro de borne.

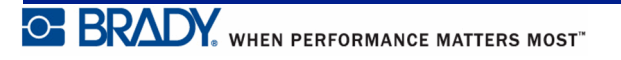

## **Panneau résidentiel (Version 2.0 ou ultérieure)**

Il vous permet de créer des étiquettes pour un tableau/porte de connexion de disjoncteur résidentiel à l'aide des termes prédéfinis ou définis par l'utilisateur. Les étiquettes s'impriment selon la disposition Portrait si plus d'une ligne est utilisée.

Pour obtenir la meilleure disposition sur un disjoncteur résidentiel standard, utilisez la taille de police 0 sur un média d'une largeur de 6,35 mm (0,25 po). Toutes les étiquettes sont imprimées avec une justification à gauche avec la même largeur fixe et elles acceptent jusqu'à 15 caractères maximum.

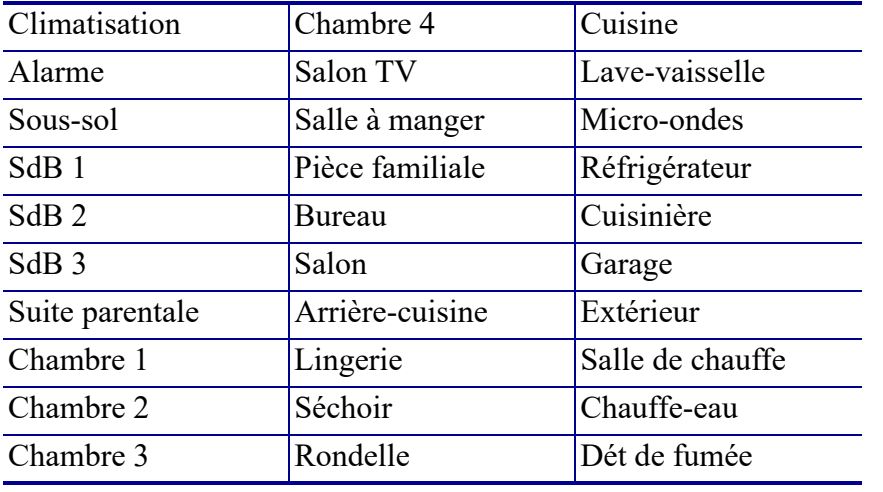

Étiquettes disponibles (répertoriées par ordre d'apparence) :

**Remarque:** Cette fonctionnalité n'est disponible que sur la version 2.0 ou sur les versions ultérieures.

- **1.** Appuyez sur **LABEL TYPE** (TYPE D'ÉTIQUETTE)
- **2.** En utilisant les touches de navigation, sélectionnez **Panneau Résidence,** puis appuyez sur

Enter (Entrée)

- **3.** Utilisez les touches de navigation droite/gauche pour basculer entre Oui ou Non pour sélectionner **OUI** pour imprimer l'ensemble des 30 étiquettes du panneau ou **NON** pour choisir des étiquettes spécifiques.
- **4.** (En option) Utilisez les touches numérotées pour changer le nombre d'exemplaires ou la touche de navigation pour augmenter/diminuer le nombre.

**Remarque:** Lorsque plusieurs exemplaires sont choisis, les étiquettes seront triées au fur et à mesure de leur impression.

**5.** (En option) Naviguez vers **Couper entre**, utilisez la touche de navigation droite ou

gauche pour basculer entre OUI ou NON, puis appuyez sur **Enter** (Entrée) .

Sélectionner « OUI » pour Couper entre vous invitera à Couper ou à « Appuyer sur Imprimer » après chaque étiquette lors de l'impression.

**Remarque:** Même si l'imprimante est déjà configurée en mode Couper entre, cela doit à nouveau être sélectionné ici.

**Remarque:** Il n'est pas possible de revenir au menu de configuration après l'avoir quitté. Pour quitter l'application à partir du menu de configuration, appuyez

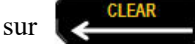

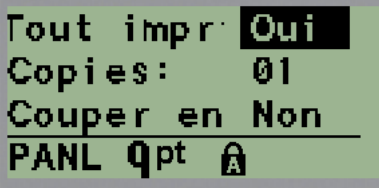

**6.** Sélectionnez toutes les étiquettes voulues en utilisant la touche de navigation droite ou

gauche pour basculer entre Oui ou Non puis appuyez sur **Enter** (Entrée) . Un aperçu de l'étiquette du premier panneau apparaît.

- **7.** (En option) Pour changer le texte de l'étiquette, appuyez sur la touche de navigation vers le bas.
- **8.** Utilisez la touche **Backspace** (Retour arrière) pour effacer les caractères et le clavier pour saisir jusqu'à 15 caractères de texte.
- **9.** Appuyez sur la touche de navigation vers le haut pour revenir au numéro du panneau dans le coin supérieur droit suivi de la touche de navigation droite pour passer à l'étiquette suivante, la touche gauche pour revenir à l'étiquette précédente ou le clavier pour saisir le

numéro du panneau, suivi de **Enter** (Entrée)  $\leftarrow$  pour passer à un panneau spécifique.

**10.** Une fois la dernière étiquette examinée/changée, appuyez sur **Entre** (Entrée)  $\leftarrow$  pour

ajouter des étiquettes supplémentaires ou sur la touche **Backspace** (Retour arrière)

pour revenir au dernier panneau.

**11.** Appuyez sur **PRINT** (IMPRIMER) **. PRINT** 

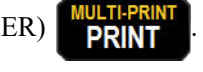

Quittez Panneau résidentiel sans créer d'étiquettes en appuyant sur **Backspace** (Retour arrière)

 deux fois. Les options que vous avez déjà sélectionnées seront disponibles la prochaine fois que vous passerez à cette fonction.

# **Étiquettes drapeaux (BMP®21-PLUS et 2.0 ou version ultérieure)**

Une étiquette Drapeau encercle un fil ou un câble et ses extrémités se rejoignent pour former un drapeau. Le type d'étiquette Drapeau peut être utilisé avec n'importe média sauf SelfLam ou PermaSleeve.

Pour utiliser un type d'étiquette Drapeau :

- **1.** Appuyez sur **LABEL TYPE** (TYPE D'ÉTIQUETTE)
- **2.** Naviguez vers **Drapeau** puis appuyez sur **Enter** (Entrée) .

Des champs de données affichent des informations supplémentaires.

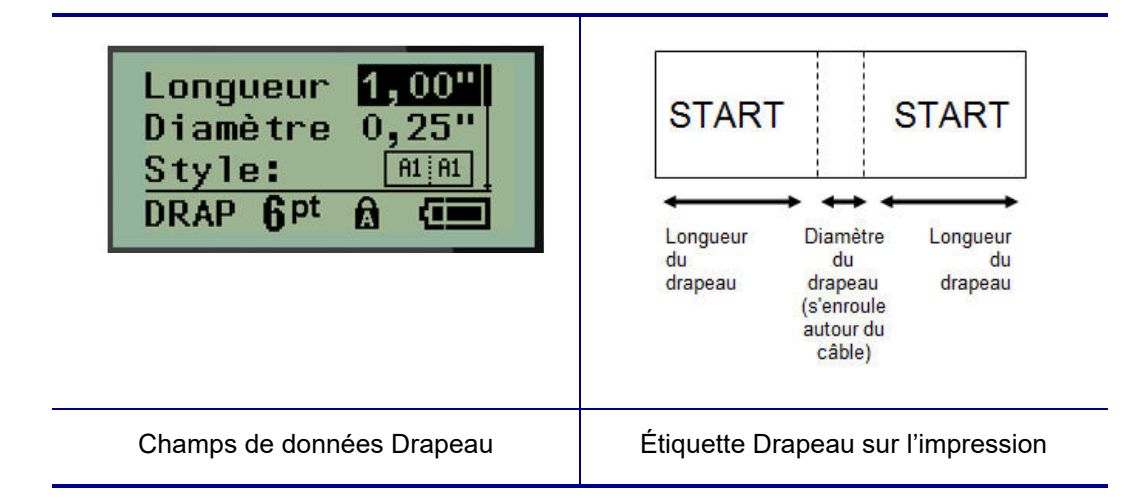

- **3.** Dans le champ *Longueur du drapeau*, saisissez la longueur totale du drapeau (telle qu'elle existe avant de s'enrouler autour d'un fil ou d'un câble).
- **4.** Dans le champ *Diamètre du câble*, saisissez la mesure d diamètre du fil/câble sur lequel le drapeau doit être appliqué.

La plage du diamètre de câble est de 6,35 mm (0,25 po) à (203,2 mm) 8 po. En saisissant le diamètre du fil ou du câble, le système calcule automatiquement une longueur supplémentaire d'étiquette pour permettre d'entourer complètement le fil/Câble du matériau d'étiquette supplémentaire qui reste pour le drapeau.

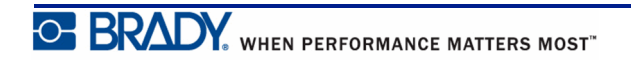

**5.** Dans le champ *Style*, utilisez la touche de navigation gauche ou droite pour afficher les huit différentes dispositions de drapeau.

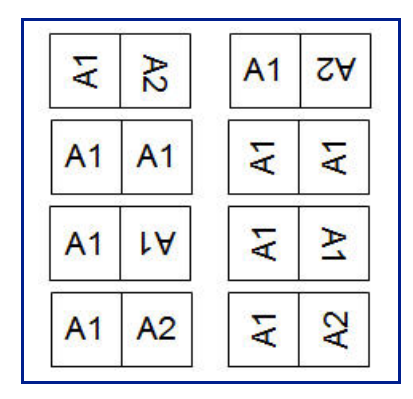

**Figure 7 • Huit dispositions de drapeaux**

**6.** Une fois terminé, appuyez sur **Enter** (Entrée)

La rotation est incorporée à la conception du modèle et se base sur la conception de drapeau que vous choisissez. La justification est par défaut configurée sur centre, milieu. La taille de police reste de la taille définir lorsque le type d'étiquette de drapeau a été choisi.

Si la conception choisie n'indique qu'un seul élément textuel, l'imprimante duplique automatiquement le texte saisi pour l'autre zone, en le faisant tourner selon la mise en page prédéfinie.

Dans une conception d'élément à deux portions de texte, vous pouvez saisir du texte dans les deux zones distinctes. Les zones sont désignées en haut de l'écran.

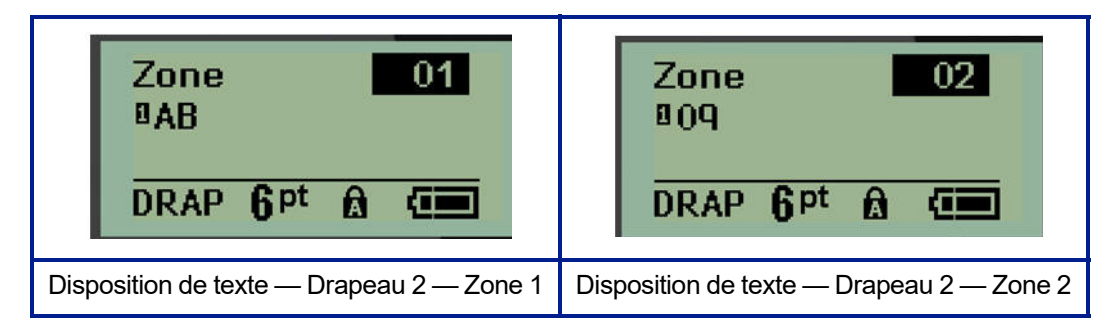

Pour passer aux différentes zones :

- **7.** À l'aide des touches de navigation vers le haut/bas, naviguez depuis le numéro de ligne au numéro de zone répertorié en haut à droite de l'écran d'édition.
- **8.** Sur le numéro de zone, utilisez les touches de navigation gauche/droite pour basculer entre Zone 01 et Zone 02.
- **9.** Lorsque vous vous trouvez dans la zone souhaitée, utilisez la touche de navigation vers le bas pour passer au numéro de ligne de cette zone puis saisissez le texte à afficher dans cette zone du drapeau.

## **Disjoncteur (BMP®21-PLUS et 2.0 ou version ultérieure)**

Les disjoncteurs se présentent souvent sous forme de deux colonnes, ou bien d'une seule rangée, selon les zones géographiques. Les positions du disjoncteur sont numérotées de gauche à droite ou de haut en bas, selon l'orientation de l'étiquette. Ce système de numérotation est universel entre divers fabricants de disjoncteurs.

Pour créer des étiquettes de boîtier de disjoncteur :

- **1.** Appuyez sur **LABEL TYPE** (TYPE D'ÉTIQUETTE)  $\begin{bmatrix} FED \\ TABFL \end{bmatrix}$
- **2.** Naviguez vers Disjoncteur puis appuyez sur **Enter** (Entrée) .

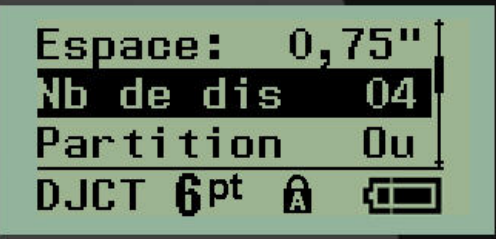

- **3.** Dans le champ *Spacing: (Espacement :)*, saisissez la largeur d'un disjoncteur standard.
- **4.** Dans le champ *Nombre de disjoncteurs,* saisissez le nombre de disjoncteurs à étiqueter. Cela produit une bande continue, verticalement alignée pour les boîtiers de disjoncteurs américains, ou horizontalement alignés pour les boîtiers de disjoncteurs européens.

Un « séparateur » est une ligne de séparation qui s'imprime entre les disjoncteurs sur une étiquette. Indiquez si vous voulez qu'une ligne de séparation s'imprime.

- **5.** Dans le champ *Séparateur*, utilisez la touche de navigation gauche ou droite pour activer ou désactiver le séparateur.
- **6.** Dans le champ *Rotation :* (qui n'est pas visible à l'écran des champs de données initiaux), utilisez les touches de navigation gauche ou droite pour accéder au degré de rotation souhaité pour les étiquettes imprimées — paysage (0°) ou portrait (90°).

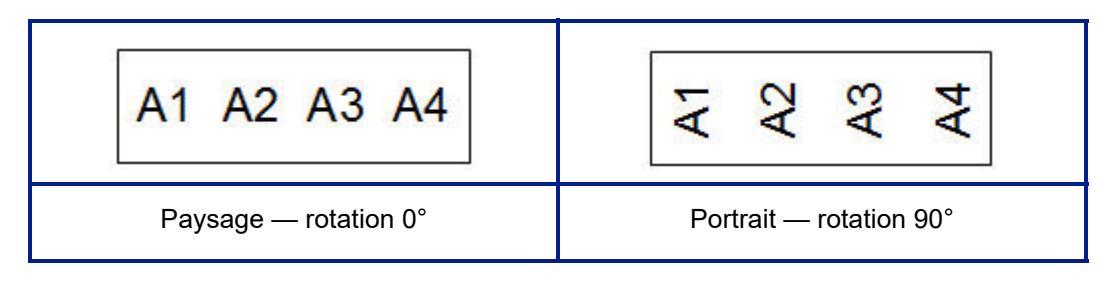

**7.** Une fois terminé, appuyez sur **Enter** (Entrée) **.**

À l'écran d'édition Disjoncteur, saisissez le nombre de tiges de chaque disjoncteur et les données d'identification correspondantes. Le nombre du disjoncteur s'affiche dans le coin supérieur droit de l'écran d'édition.

- **8.** À l'aide des touches de navigation vers le haut et vers le bas, naviguez vers le numéro du disjoncteur.
- **9.** Lorsque vous vous trouvez sur un numéro de disjoncteur, utilisez la touche de navigation gauche ou droite pour basculer vers un autre numéro de disjoncteur.

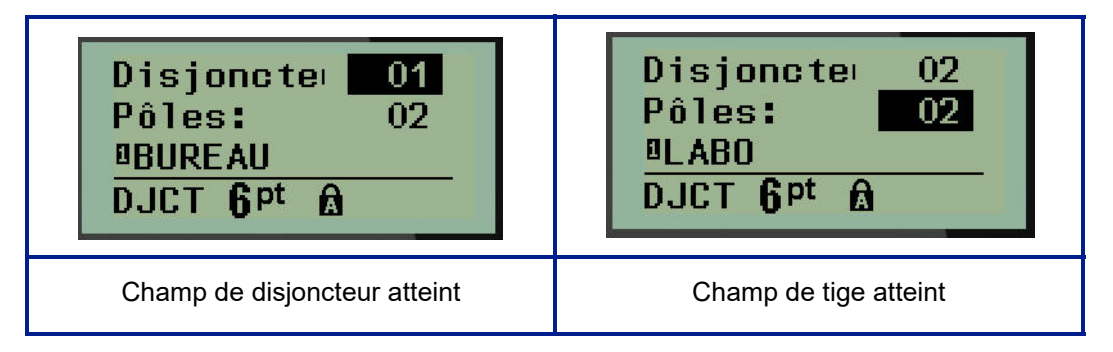

- **10.** Naviguez vers les tiges : numéro (directement sous le numéro du disjoncteur) et saisissez le numéro de tige correspondant à ce disjoncteur. (Vous pouvez aussi utiliser les touches de navigation pour basculer entre différents nombres).
- **11.** Naviguez vers le premier champ de données numéroté et saisissez les informations d'identification pour ce disjoncteur.
- **12.** Répétez les étapes 7 à 10 pour chaque disjoncteur.

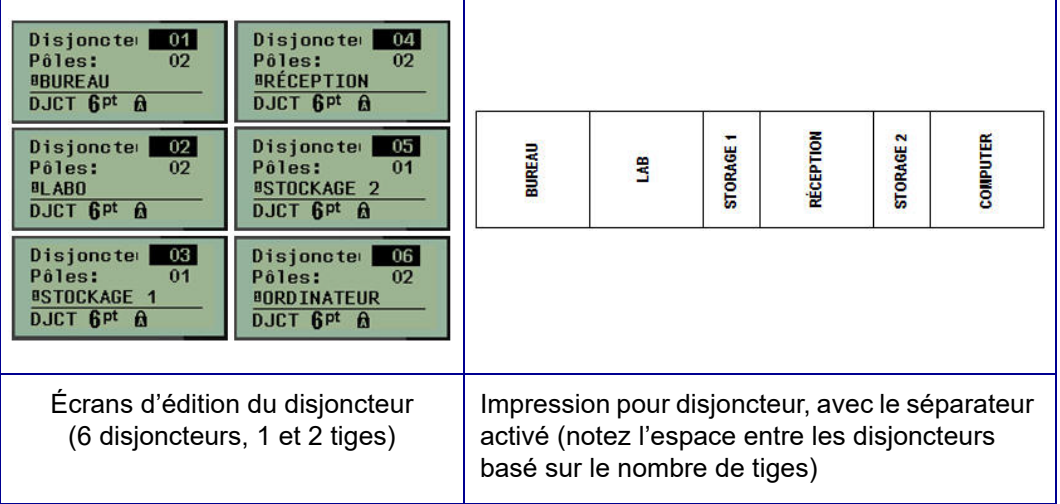

**Figure 8 • Impression avec rotation du type d'étiquette disjoncteur**

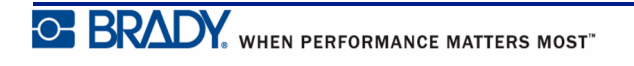

# <span id="page-80-0"></span>**Numéros d'assistance technique/Aide en ligne**

En ce qui concerne les réparations ou pour obtenir de l'assistance technique, trouvez votre bureau d'assistance technique Brady régional dans la liste suivante :

- États-Unis : 1-800-643-8766 or via Internet à l'adresse www.bradyid.com/techsupport
- Australie : 1-800-644-834 ou via Internet à www.bradyid.com.au/en-au/supportlanding
- Canada : 1-800-263-6179 ou via Internet à www.bradycanada.ca
- Mexique et Amérique Latine : 01-800-212-8181 ou via Internet à www.bradylatinamerica.com
- Europe :  $\pm$ 44-333-333-1111 ou via Internet à www.bradyeurope.com/services

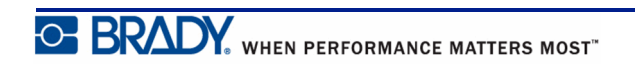

# **Dépannage**

Utilisez le tableau suivant pour résoudre et diagnostiquer les problèmes de performance possibles de votre imprimante d'étiquettes BMP*®*21-PLUS/BMP*®*21-LAB. Si la mesure corrective suggérée ne donne pas de résultats, contactez le Groupe d'assistance technique de Brady (voir *[page 72](#page-80-0)*).

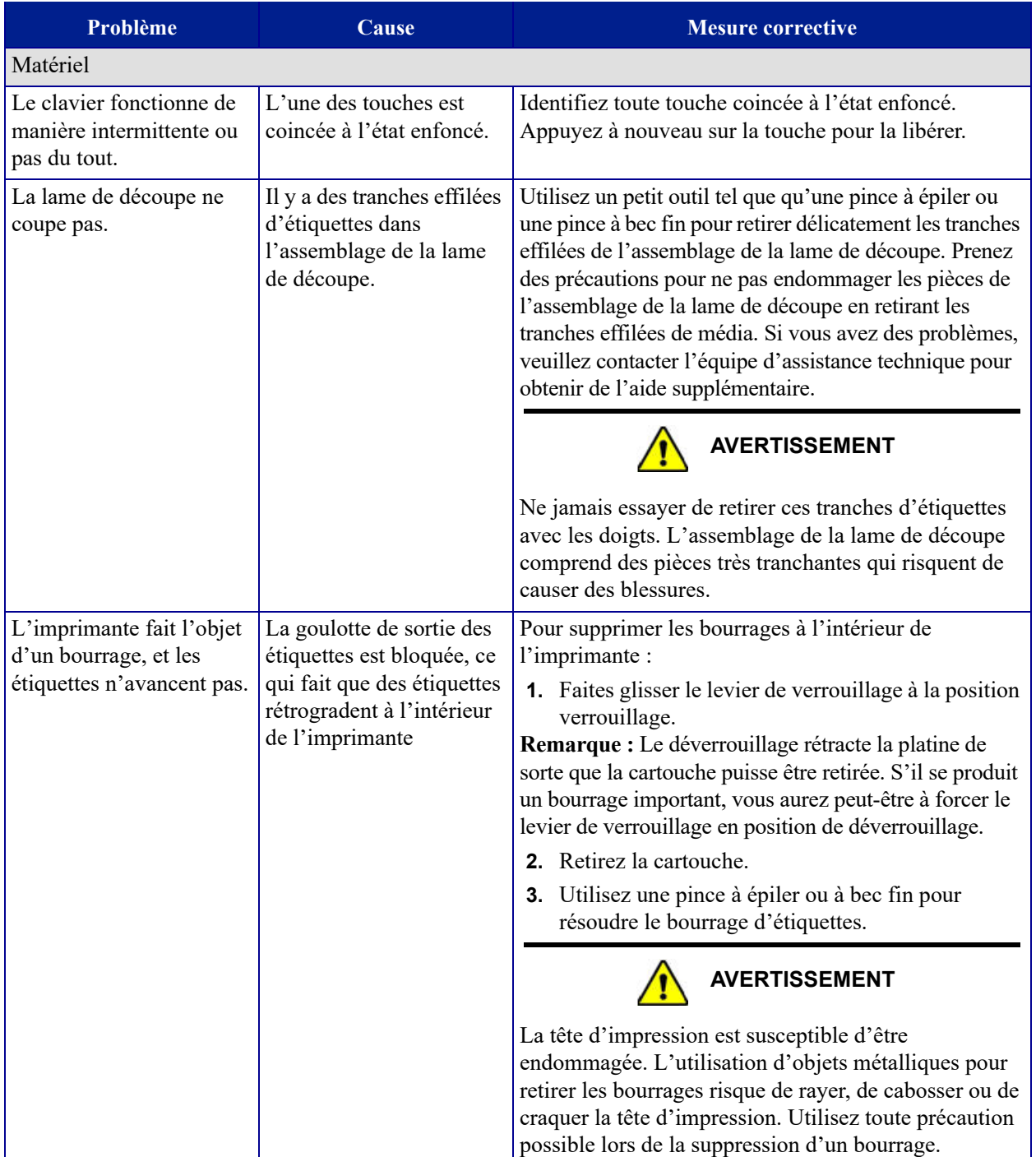

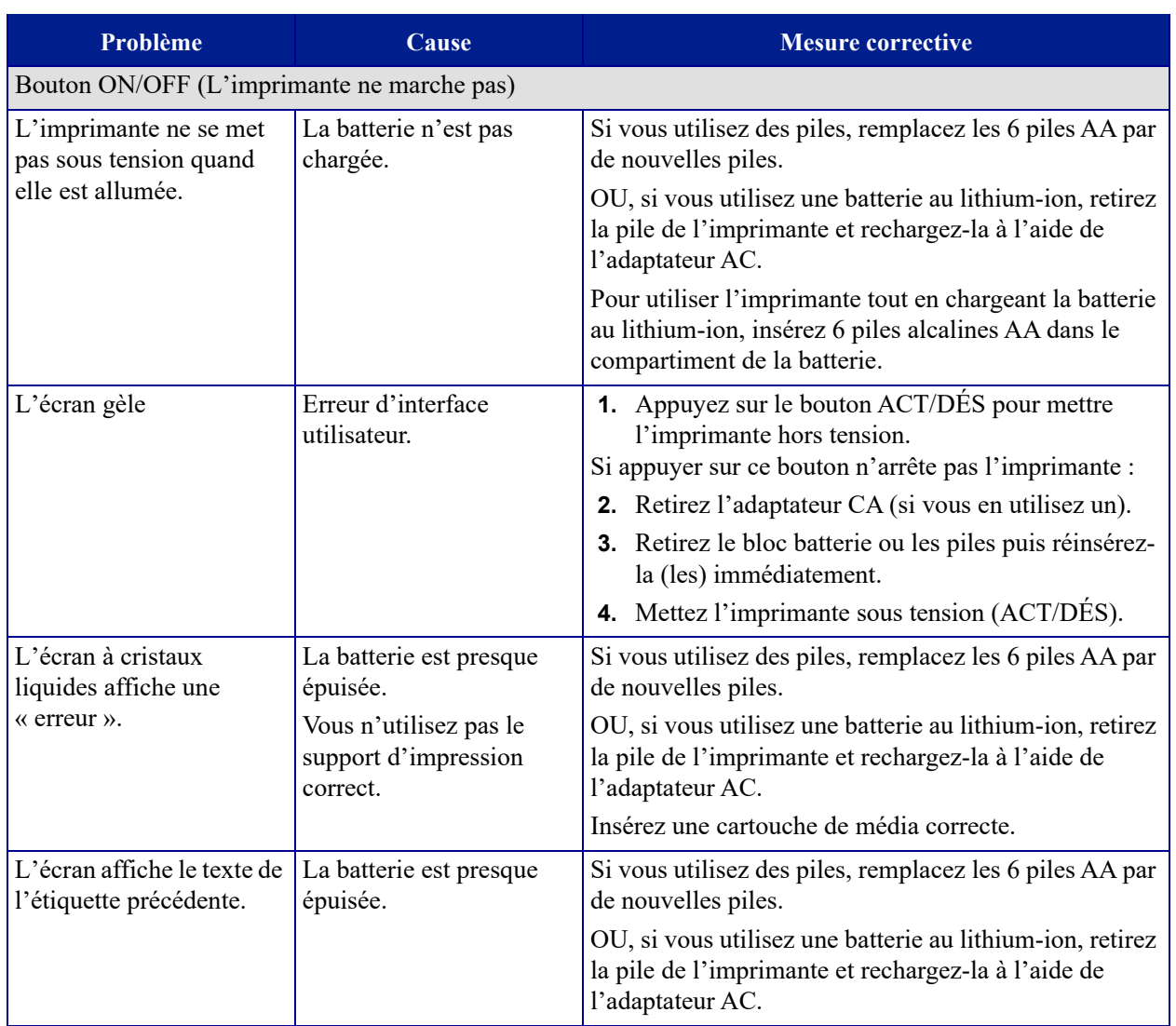

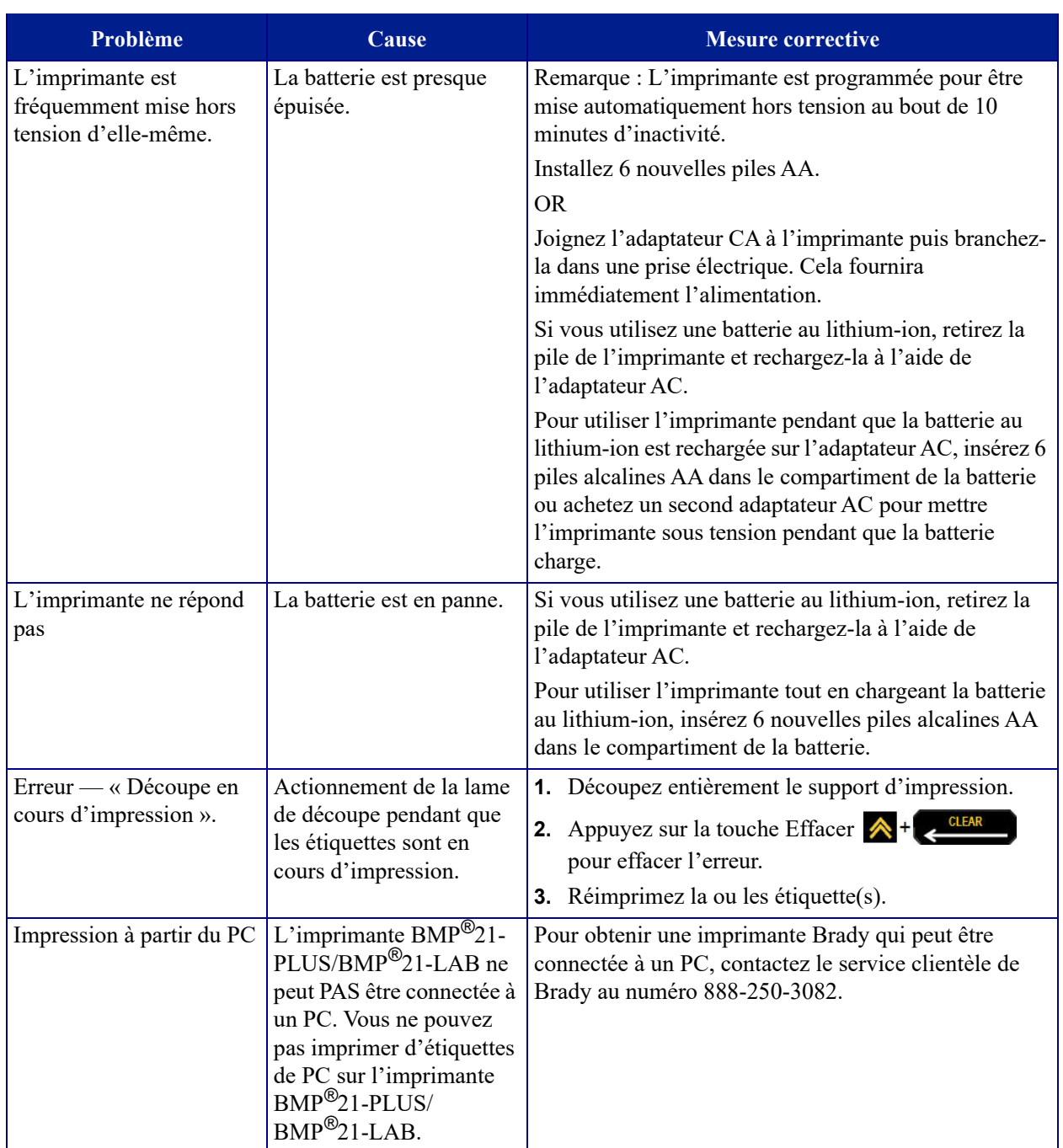

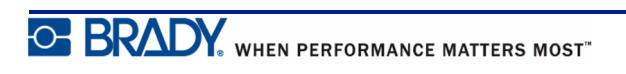

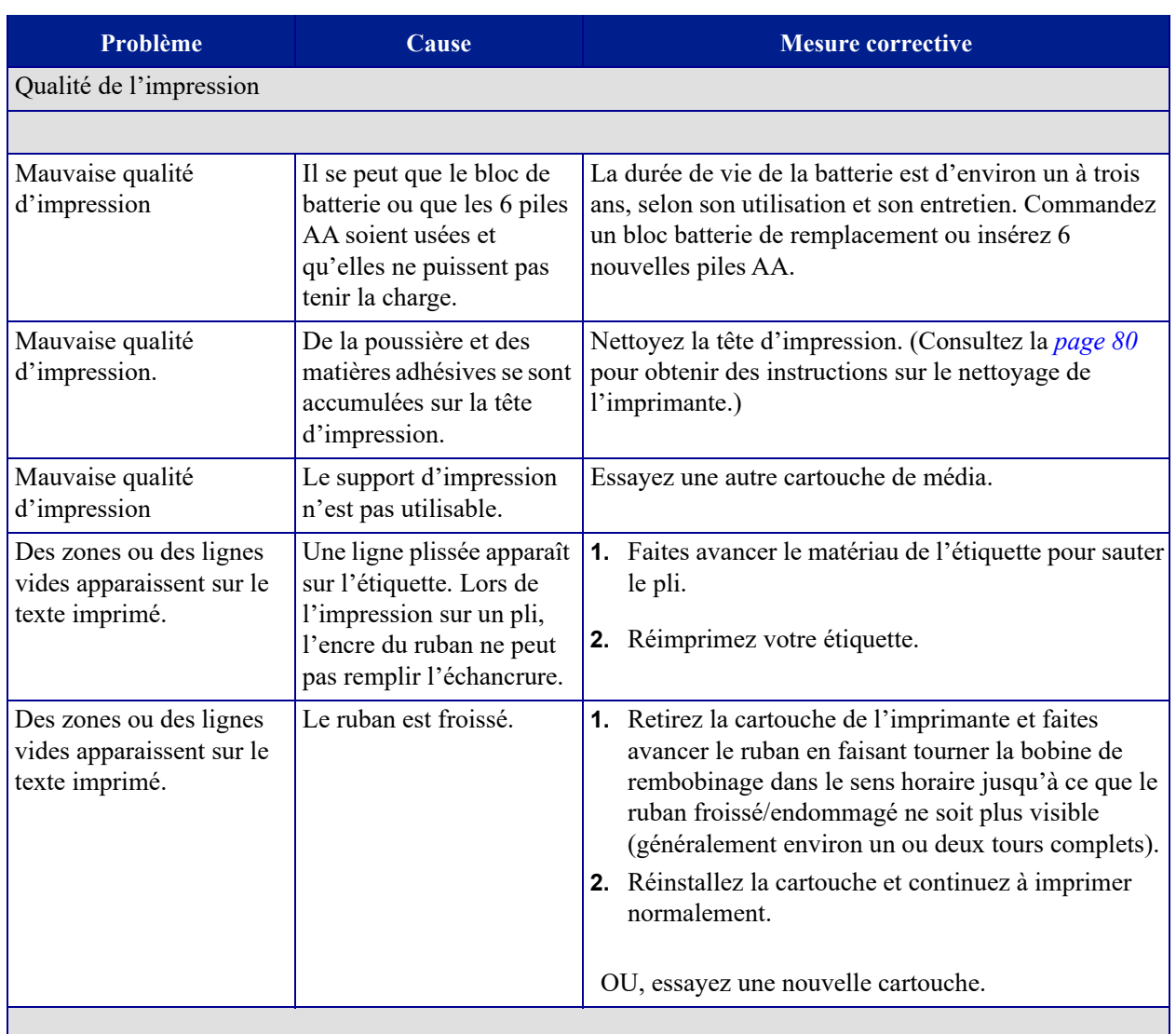

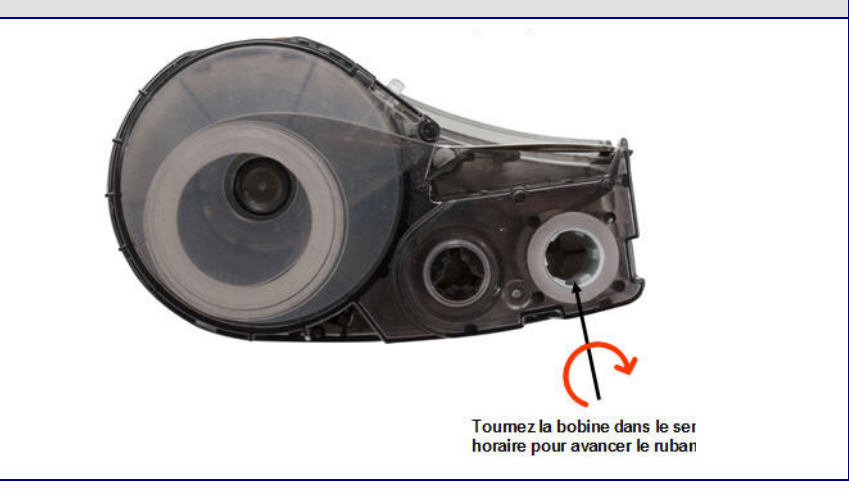

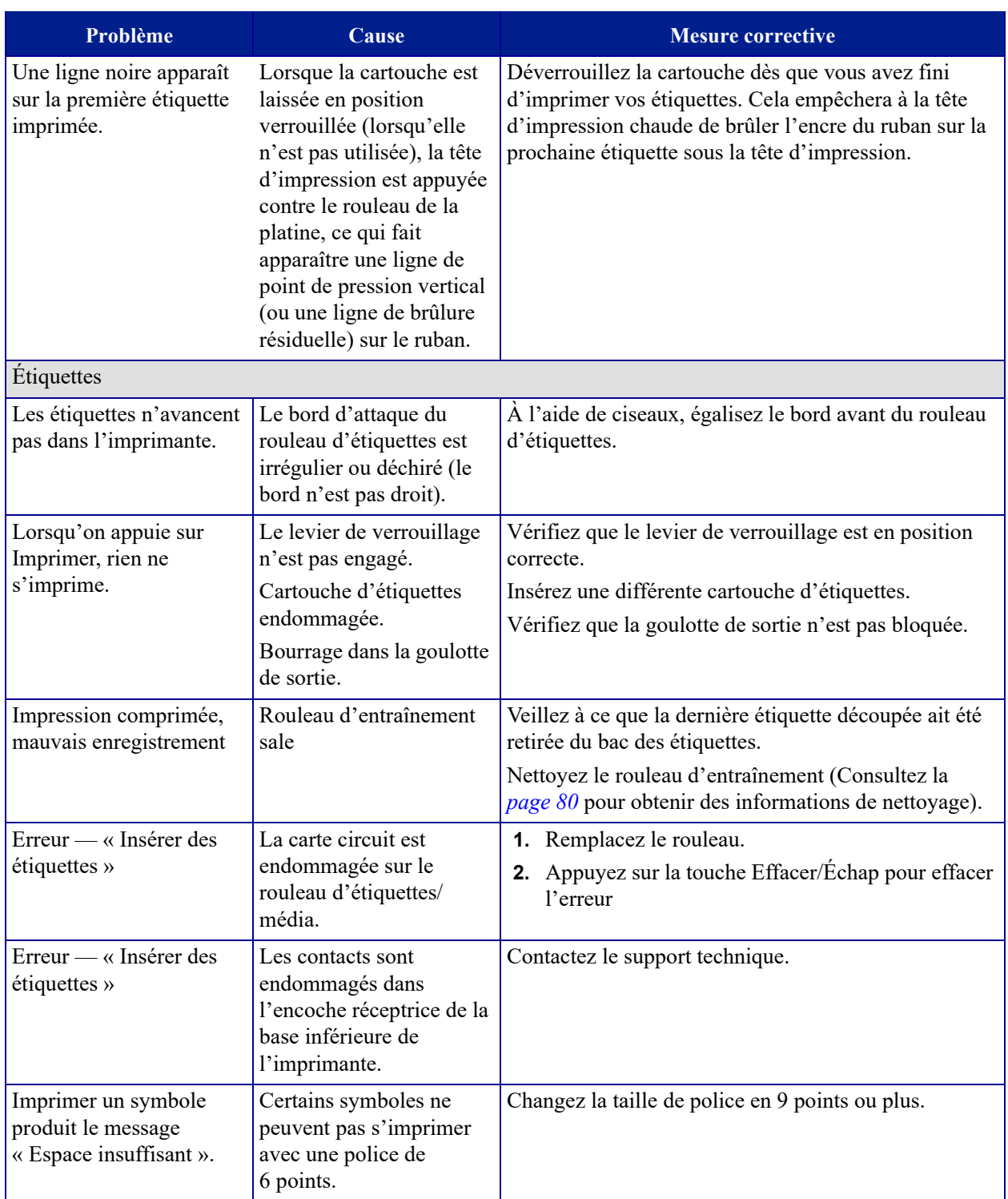

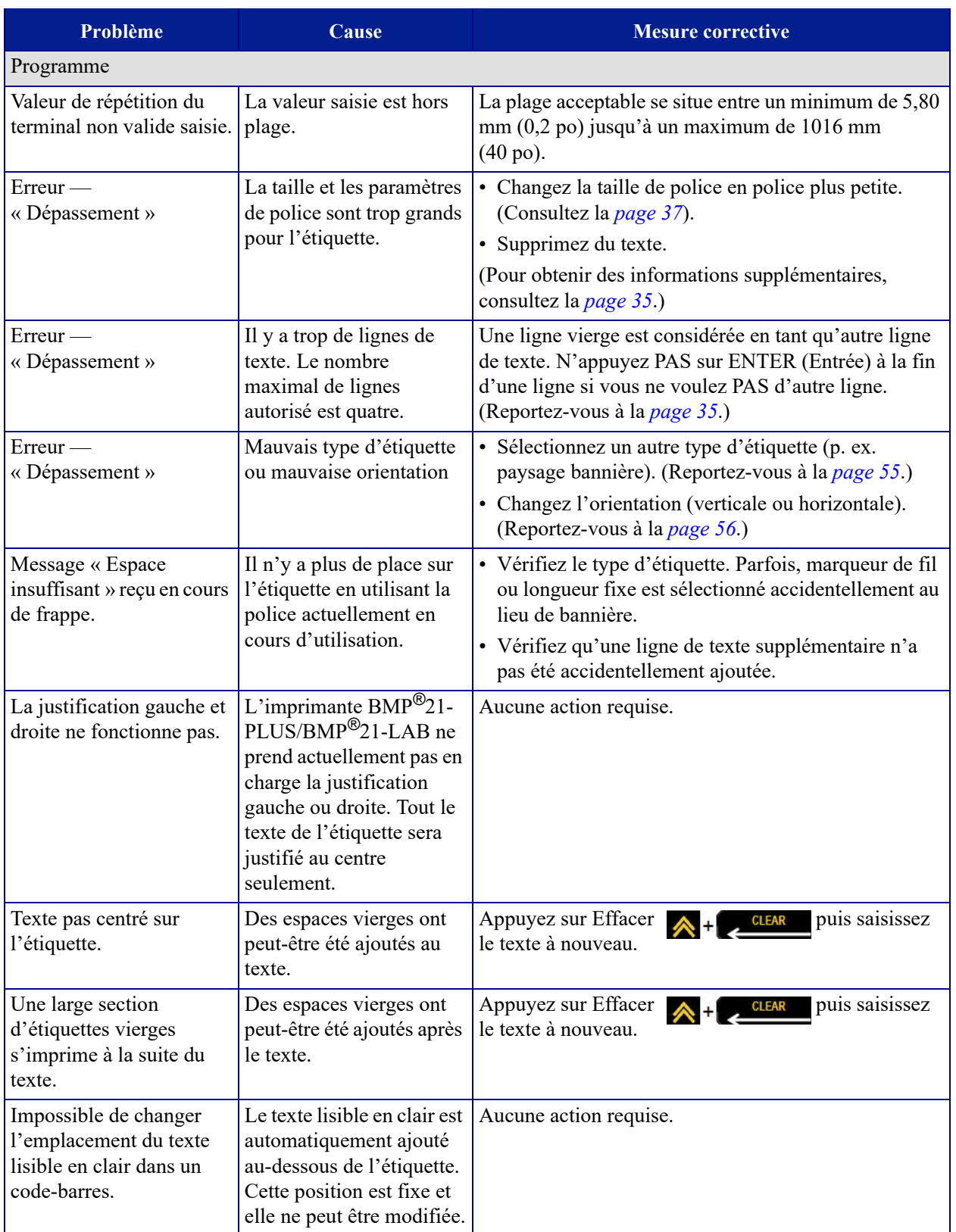

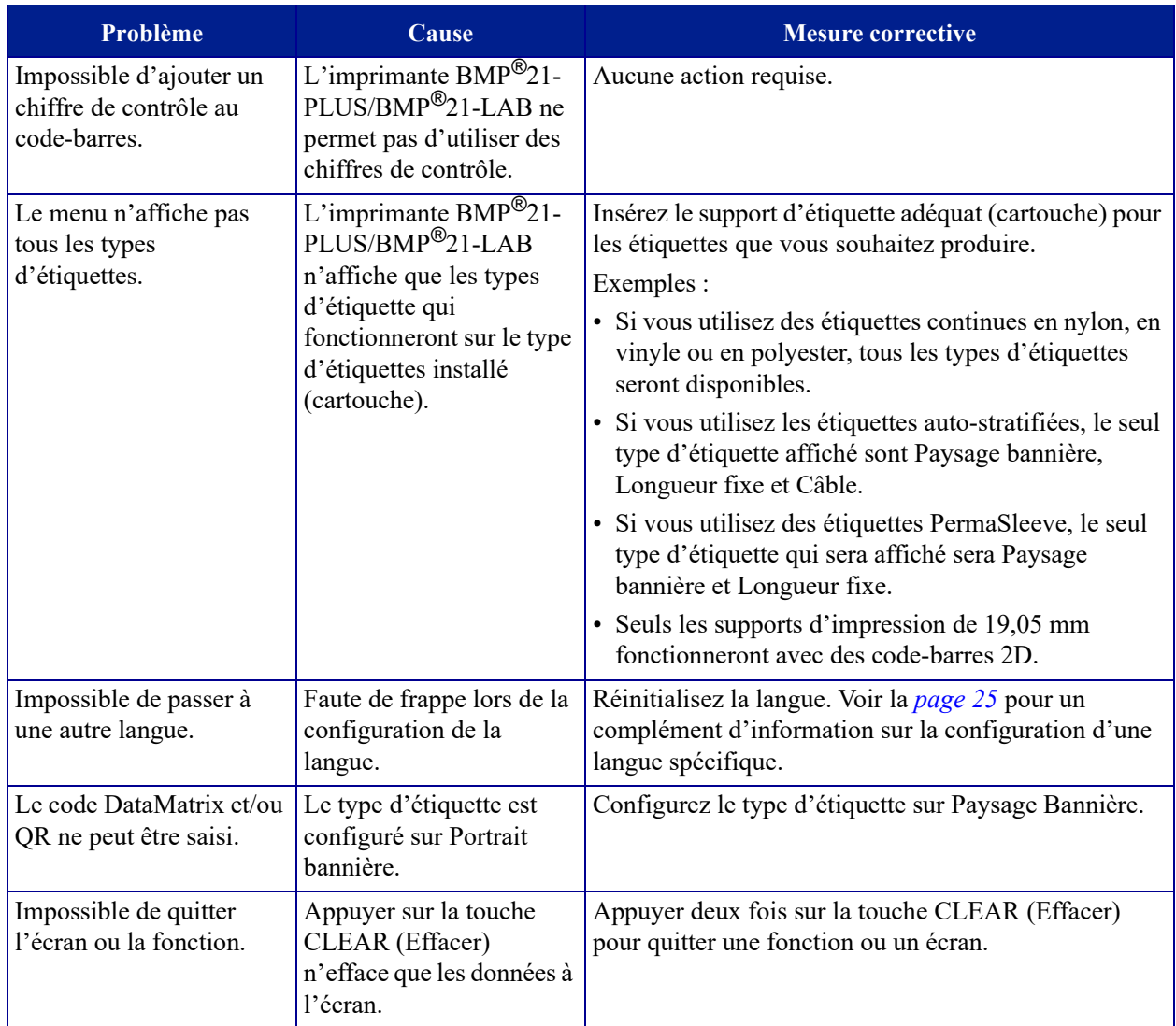

## <span id="page-88-0"></span>**Nettoyage de l'imprimante**

Nettoyer l'imprimante améliorera la qualité de l'impression et sa lisibilité. Cela améliore aussi la production, la durée de vie de la machine, la fiabilité de l'imprimante et sa performance.

## *Écran d'affichage*

Pour nettoyer l'écran d'affichage :

**1.** Utilisez un chiffon non abrasif légèrement imbibé d'alcool isopropylique.

OU

Utilisez les chiffons pré-imbibés non-conducteurs disponibles dans le Kit de nettoyage Brady PCK-6.

**2.** Nettoyez doucement l'écran d'affichage jusqu'à ce qu'il soit propre.

### *Composants internes*

Les seuls composants internes qui auront peut-être besoin d'être nettoyés sont la tête d'impression et le rouleau de la platine.

Pour nettoyer les composants internes :

- **1.** Mettez l'imprimante hors tension.
- **2.** Ouvrez le couvercle de l'imprimante et retirez toute cartouche se trouvant actuellement dans l'imprimante.

**Remarque:** Vérifiez que le levier de verrouillage est en position DÉVERROUILLÉE. Sinon, vous ne pourrez pas accéder à la tête d'impression.

- **3.** À l'aide d'un coton-tige sans peluche imbibée d'alcool isopropylique (ou d'un coton-tige provenant d'un kit de nettoyage Brady PCK-6), frottez doucement la tête d'impression.
- **4.** Brossez aussi le rouleau d'entraînement avec le même coton-tige.

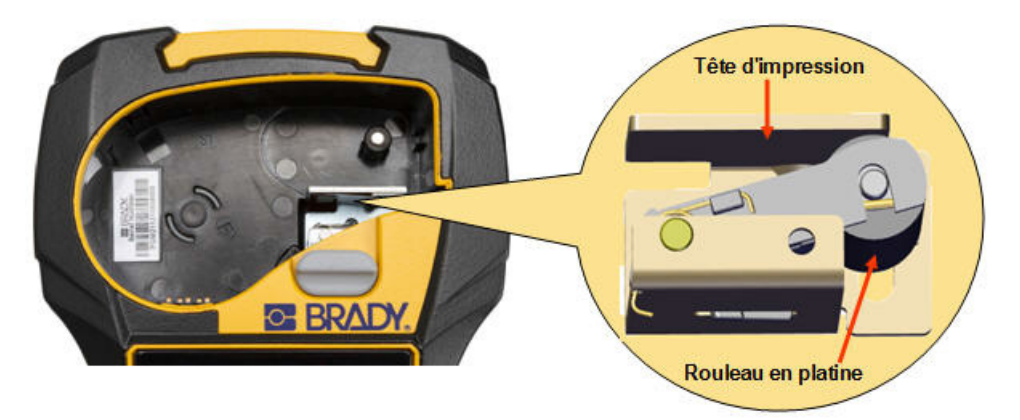

**Figure 9 • Tête d'impression et rouleau d'entraînement dans la chambre de la cartouche**

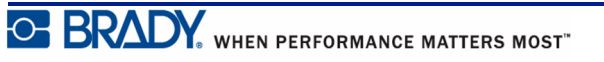

# **Annexe A — Symboles**

Les symboles de toutes les applications actives sont disponibles pour être utilisés sur n'importe quelle étiquette, quel que soit le type d'application/étiquette en cours d'utilisation. Consultez la *[page 40](#page-48-0)* pour obtenir des informations sur la manière d'appliquer des symboles à vos étiquettes.

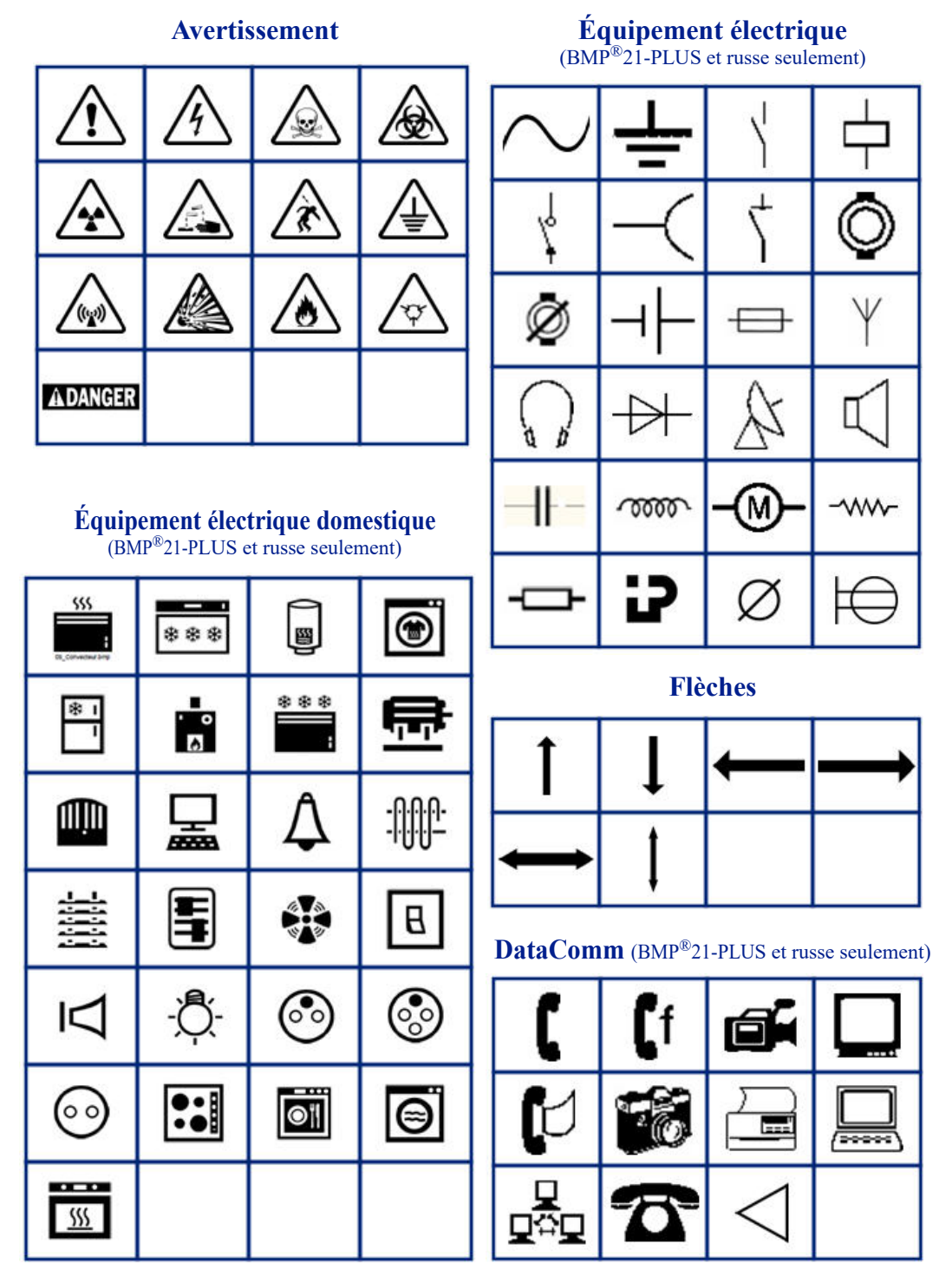

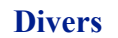

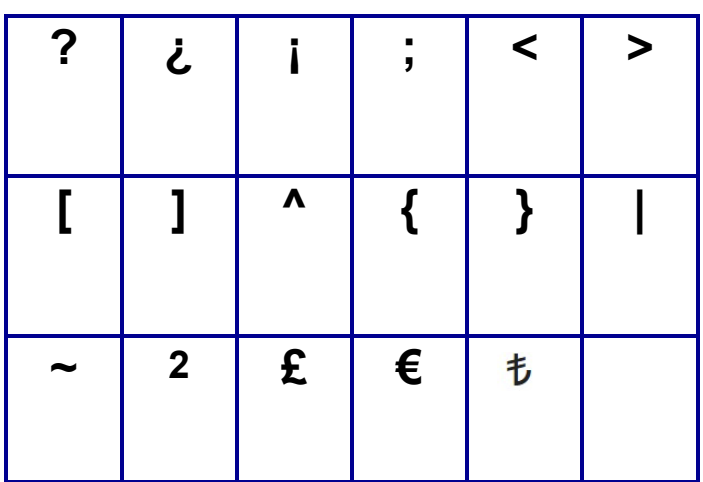

### **Divers (russe seulement)**

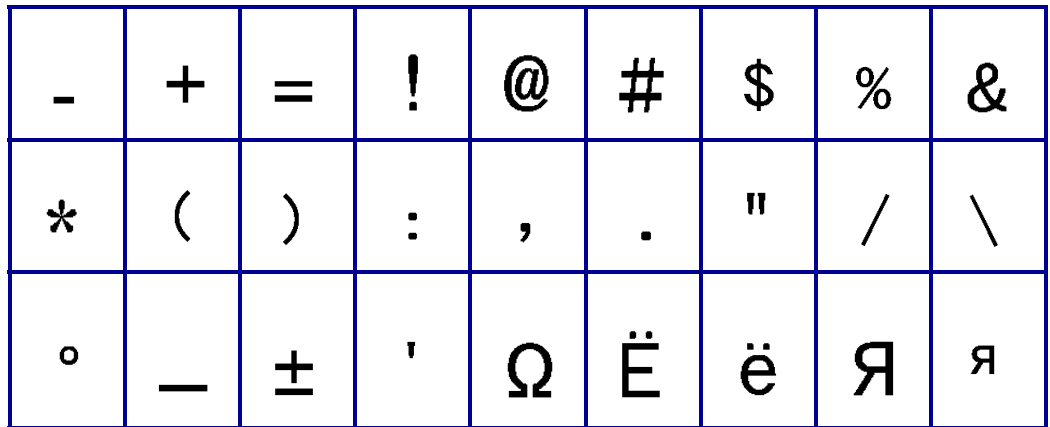

### **Grec**

**Remarque:** Les symboles grecs disponibles dépendront de la version de l'imprimante.

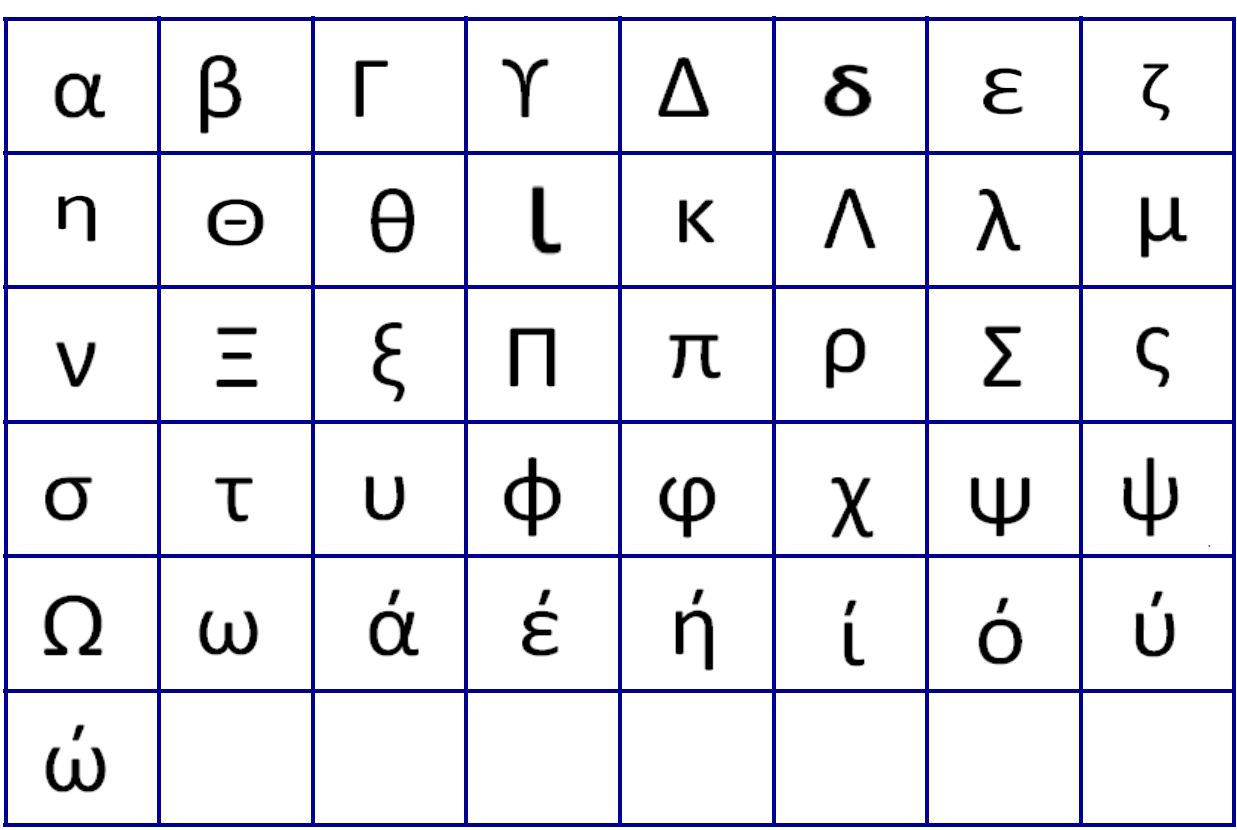

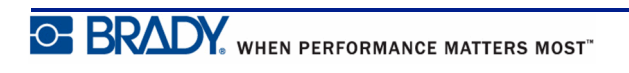

#### **Lab**

**Remarque:** Cette fonctionnalité n'est disponible que sur la version 2.0 ou sur les versions ultérieures.

Si un symbole ne peut être imprimé en police de 6 points (pt), le message d'erreur « Espace insuffisant » apparaîtra. Changez la taille de police en 9 points. Certains

∕ο Ē **STERILE STERILE A** CONTROL<sup>+</sup> **STERILE CONTROL** CONTROL-**STERILEEO STERILE R SN** IN<br>ANALYSIS VD **REF** LO CONFIDENTIAL i # П ₩

symboles apparaîtront en tant que **du dans** l'éditeur.

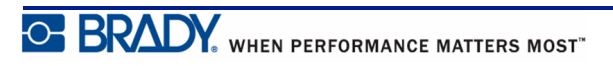

## **Annexe B — Caractères ASCII pris en charge pour les codes-barres**

Lorsque vous créez des codes-barres, veuillez vous référez aux tableaux ci-dessous pour déterminer quels caractères sont pris en charge.

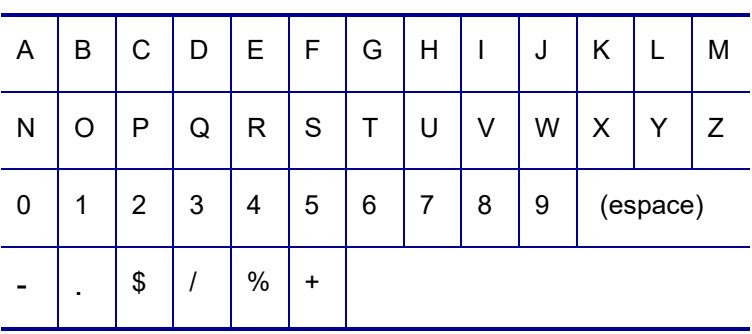

#### **Code 39**

#### **Code 128**

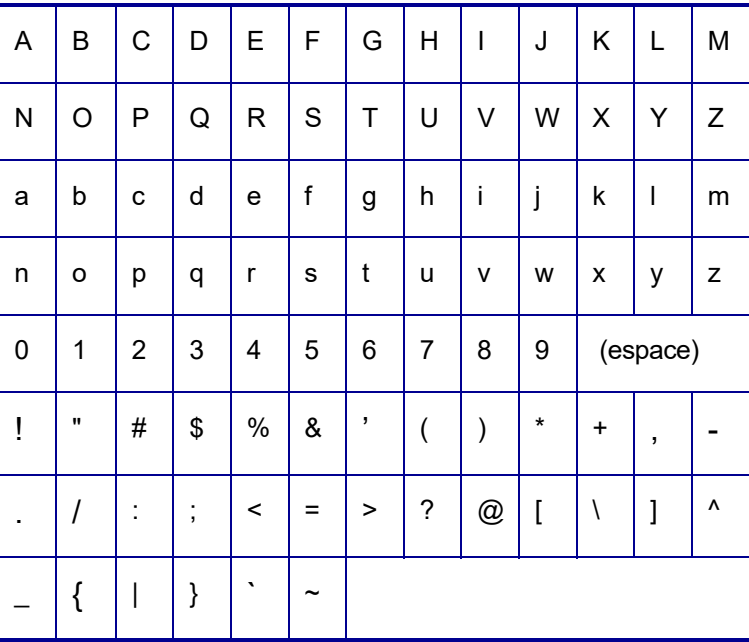

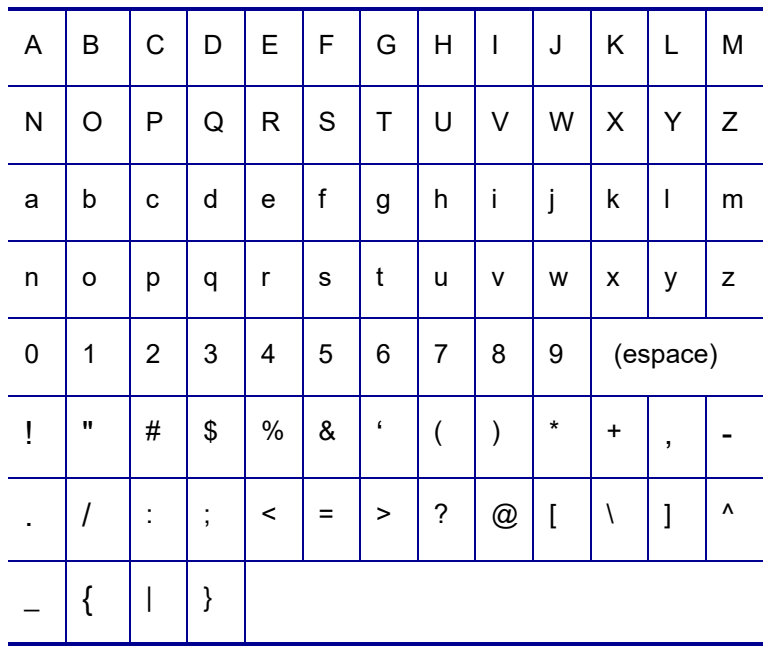

### **Codes DataMatrix et QR**

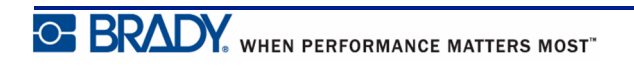